# **Apollo® for Travel Professionals**

**Course Book**

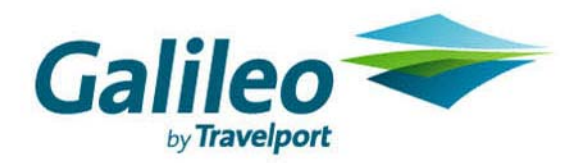

**Acknowledgement: This document was developed by Galileo Training Services. Customer feedback is important to us. Please take a few minutes to send any questions or comments to us at training.development@galileo.com** 

© 2007 Galileo International, L.L.C. All rights reserved.

Information in this document is subject to change without notice. No part of this publication may be reproduced, stored in a retrieval system, or transmitted in any form or any means electronic or mechanical, including photocopying and recording for any purpose without the written permission of Galileo International. All screen examples and other inserts associated with system output are provided for illustration purposes only. They are not meant to represent actual screen responses, rates, etc.

Galileo International may have patents or pending patent applications, trademarks, copyrights, or other intellectual property rights covering subject matter in this document. The furnishing of this document does not give you any license to these patents, trademarks, copyrights, or other intellectual property rights except as expressly provided in any written license agreement from Galileo International. All other companies and product names are trademarks or registered trademarks of their respective holders.

## **Contents**

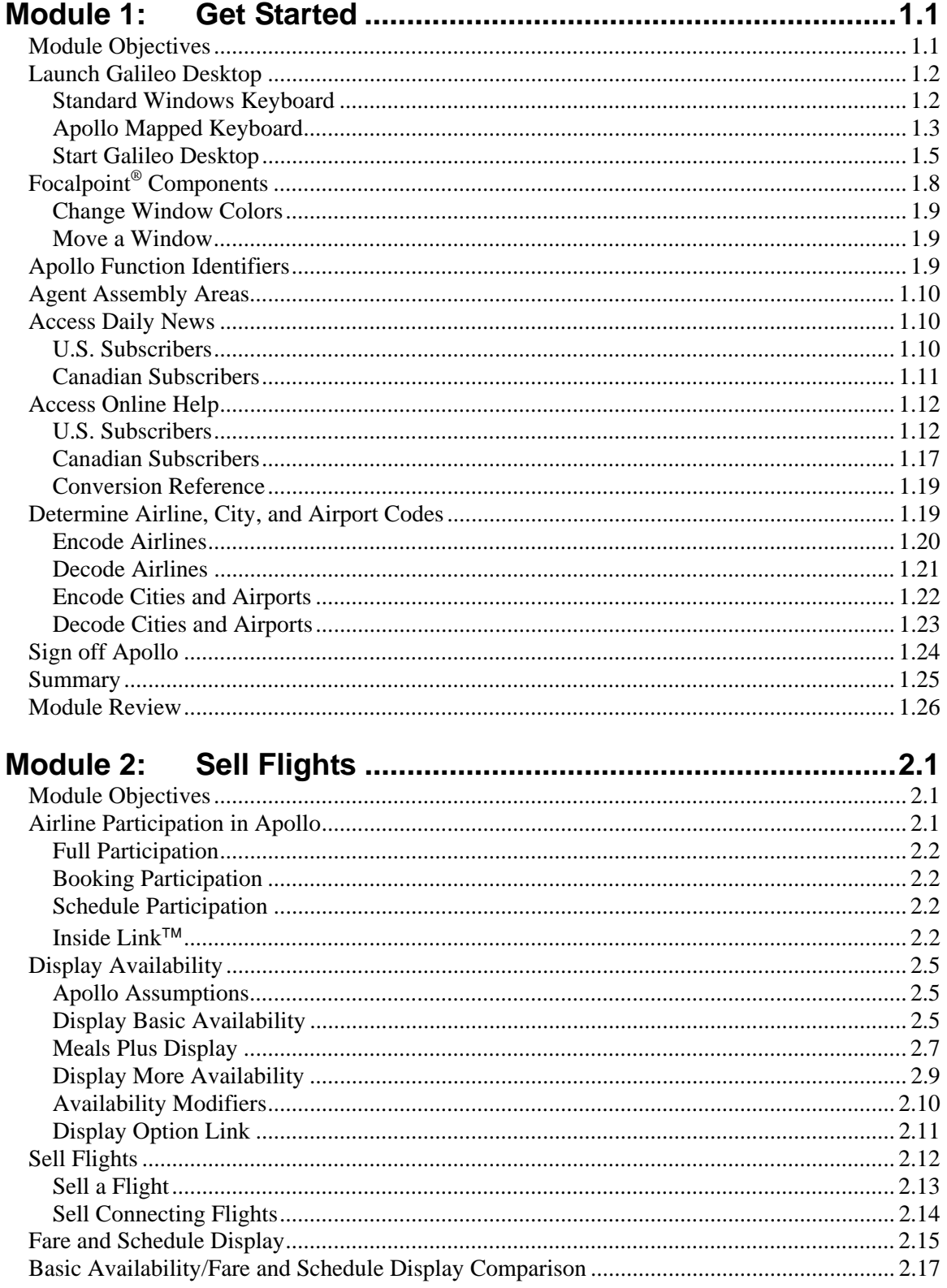

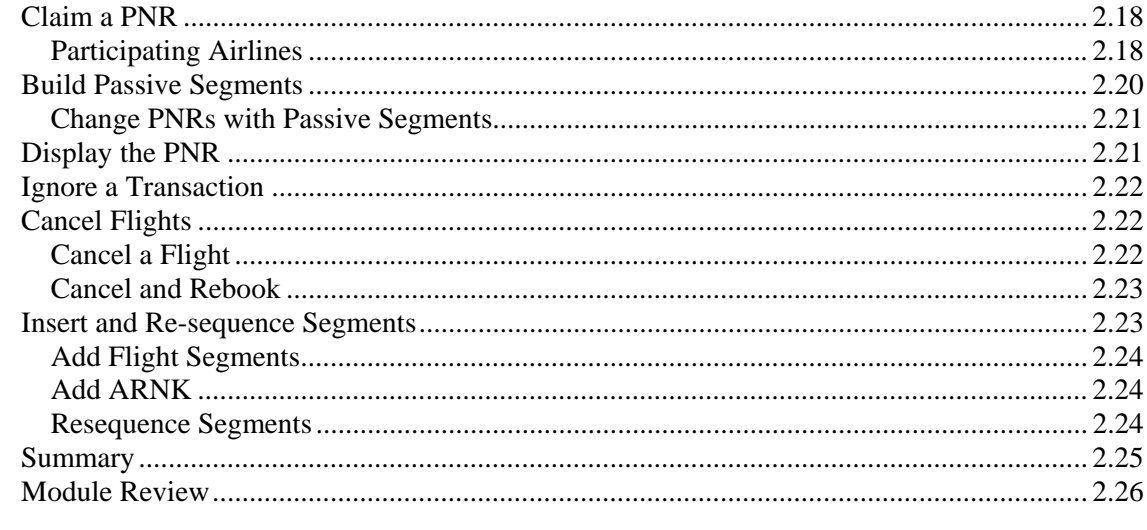

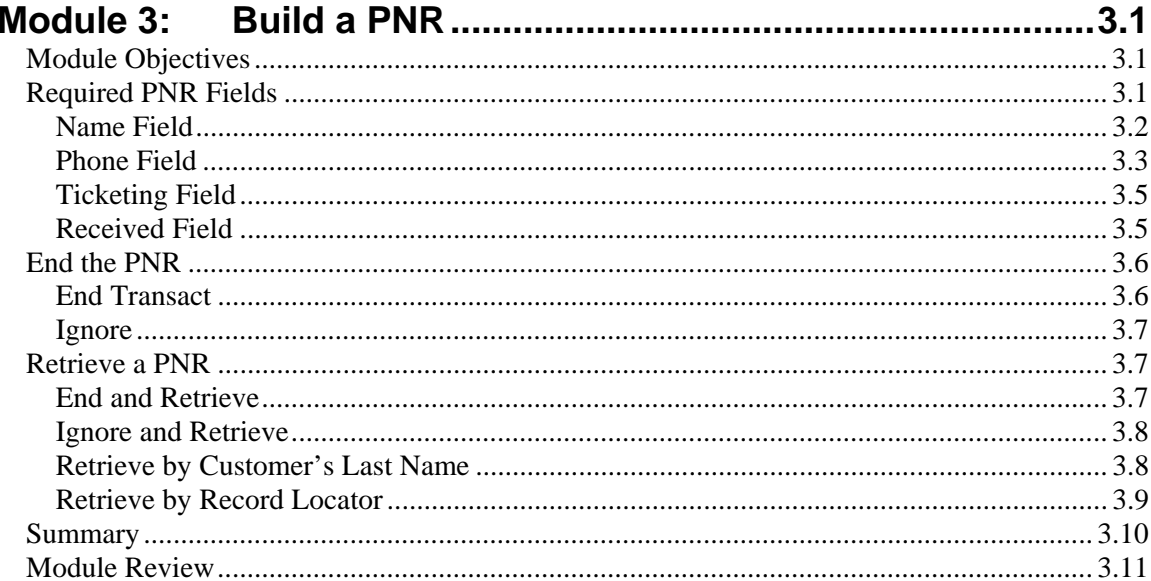

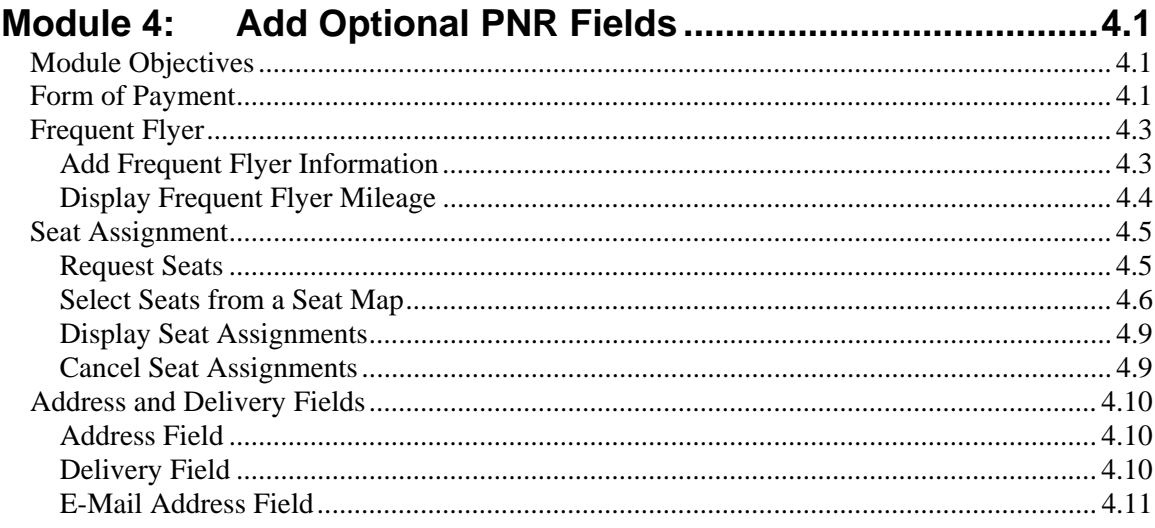

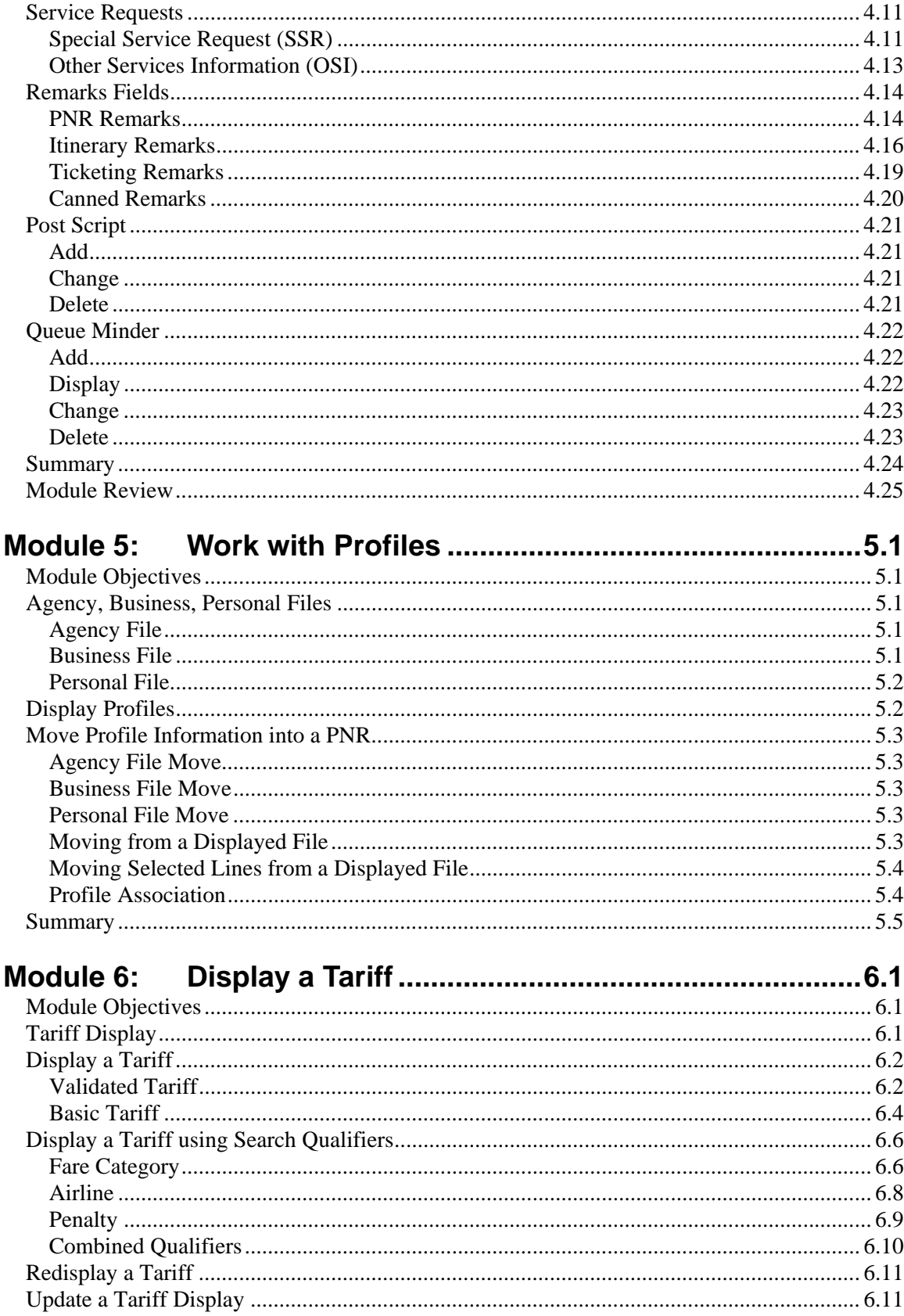

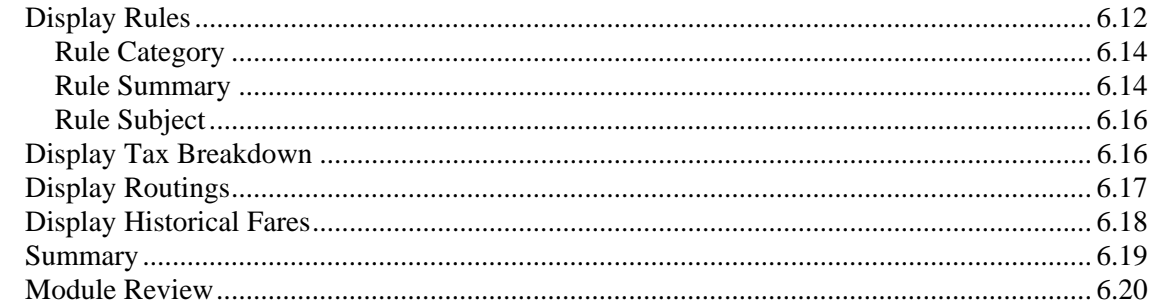

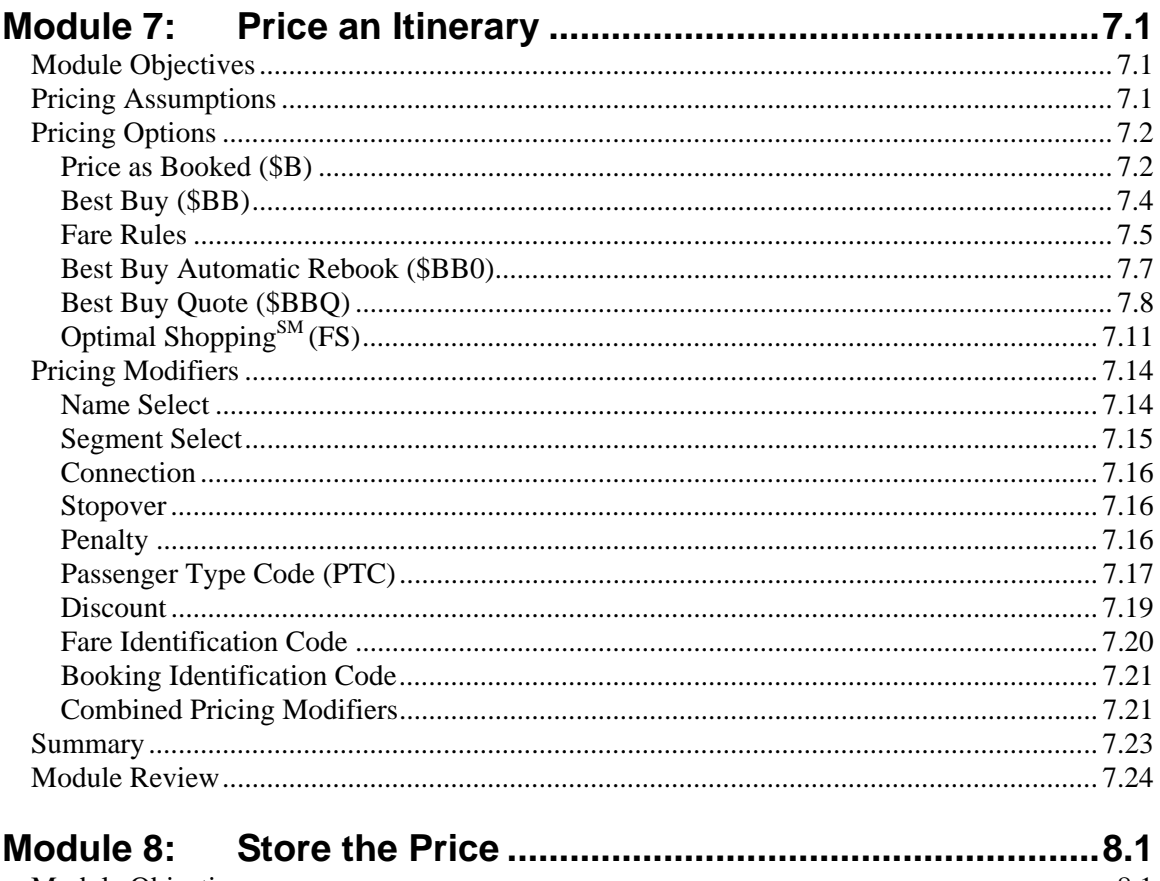

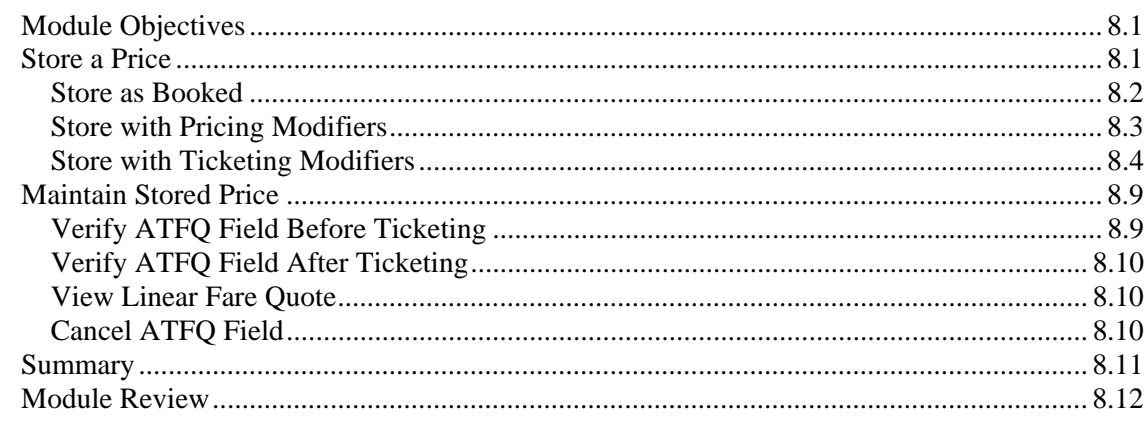

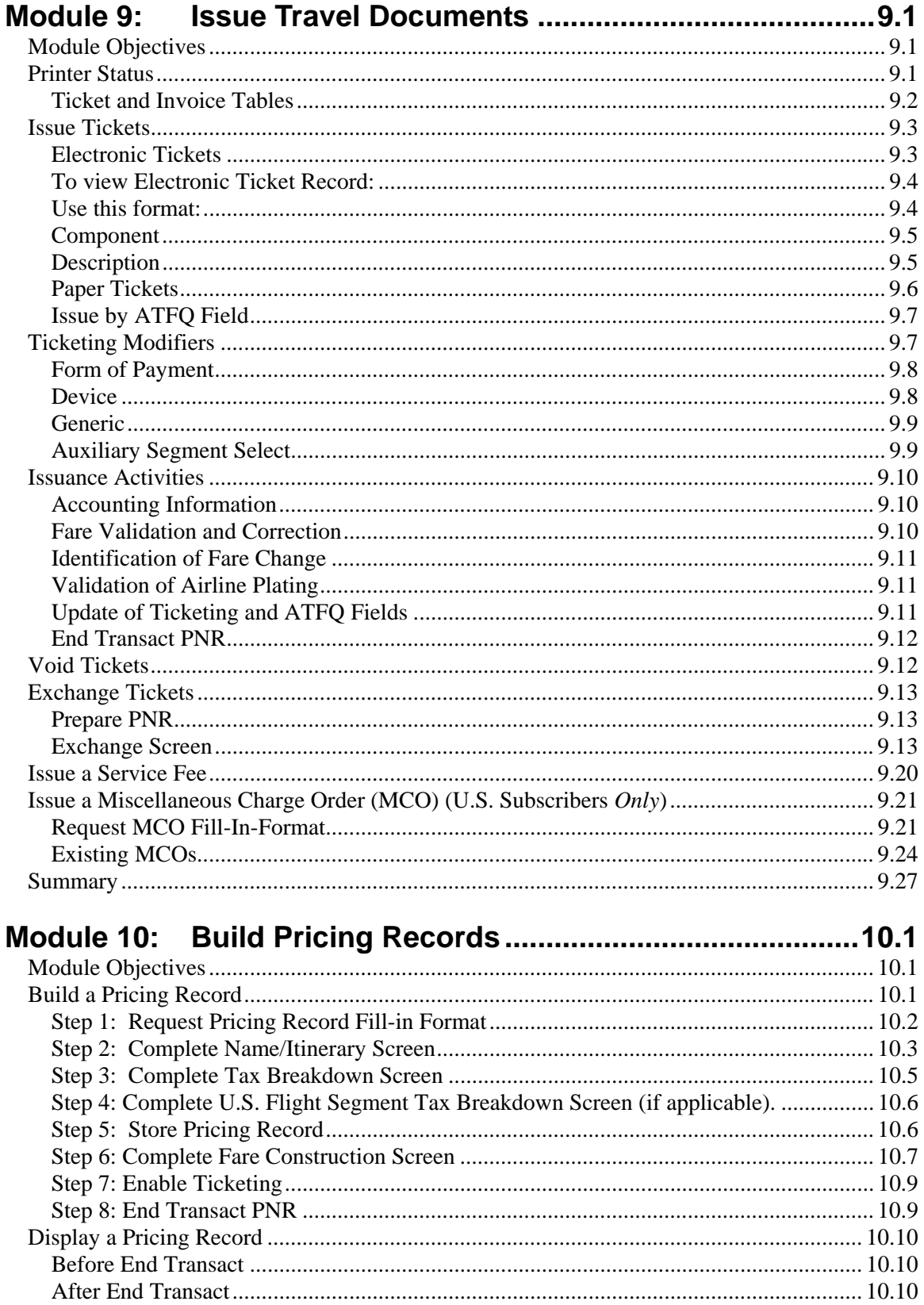

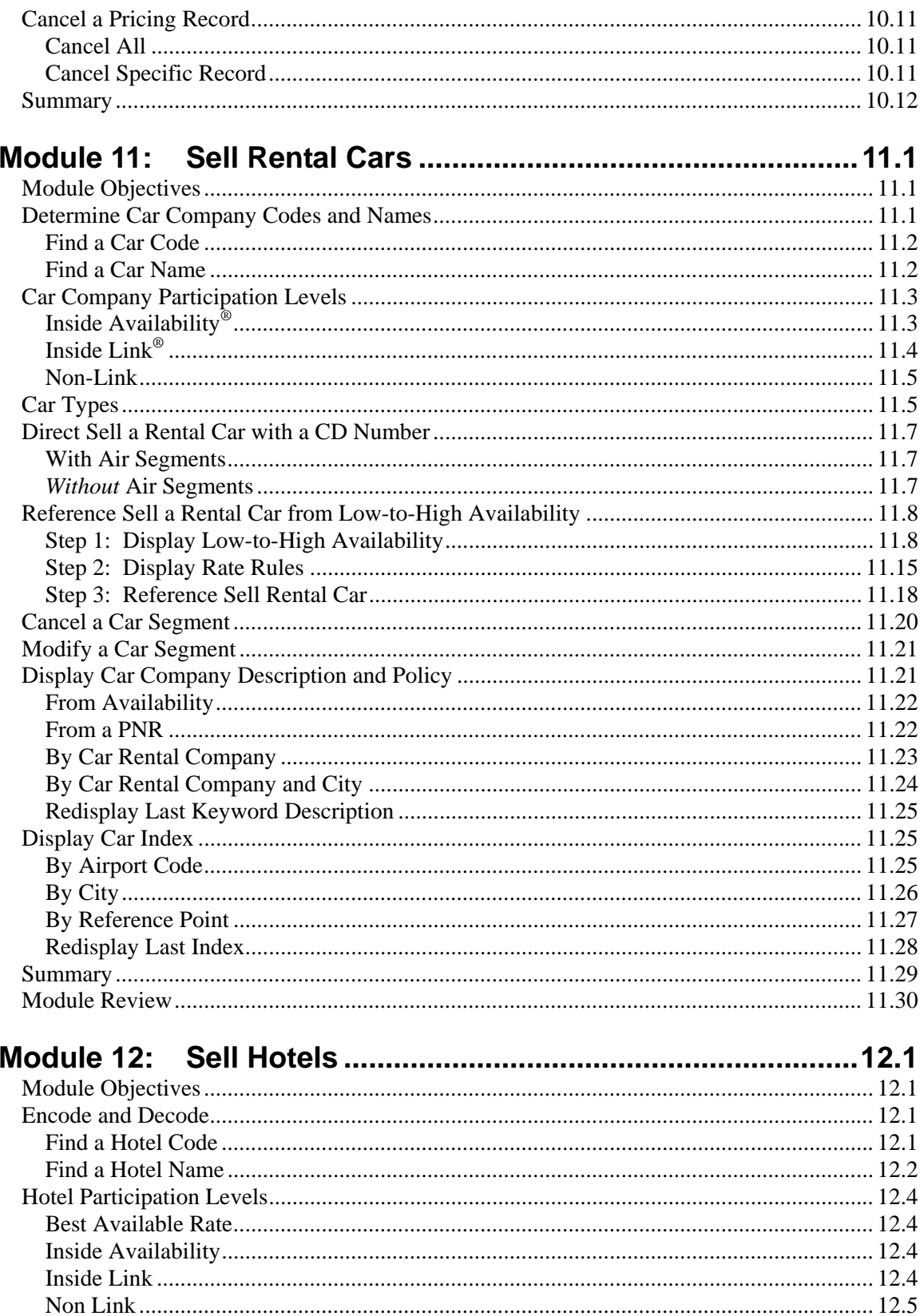

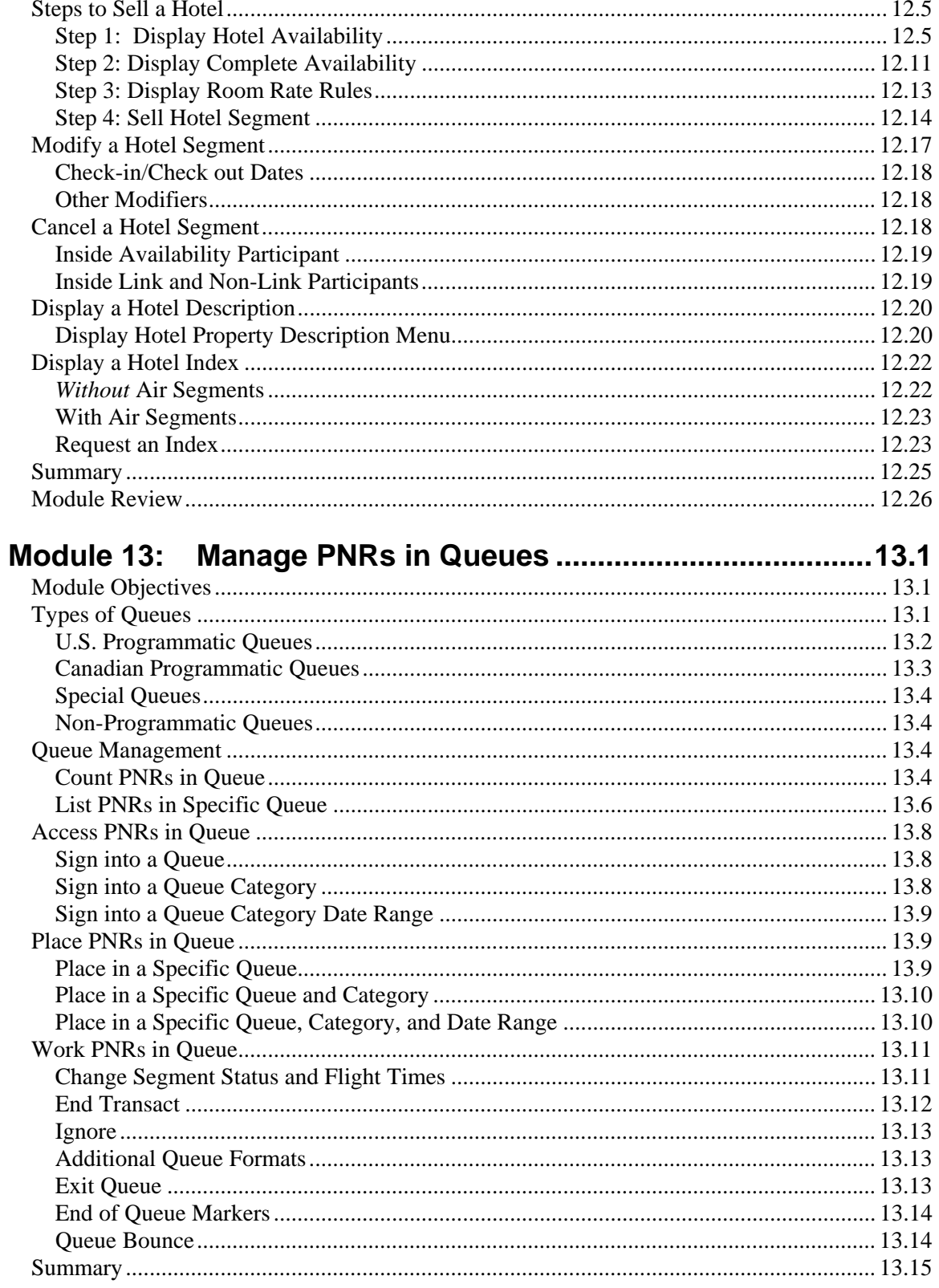

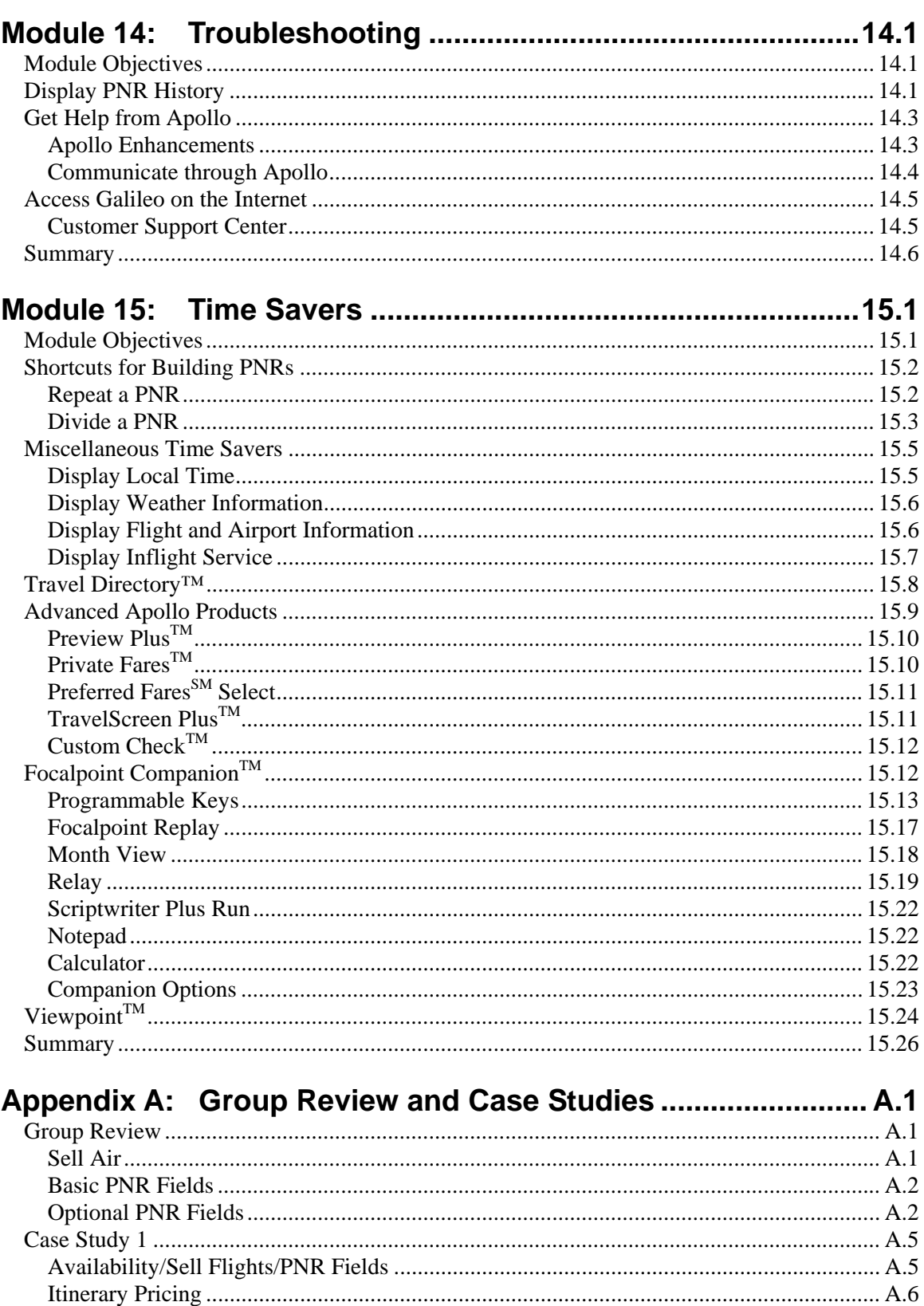

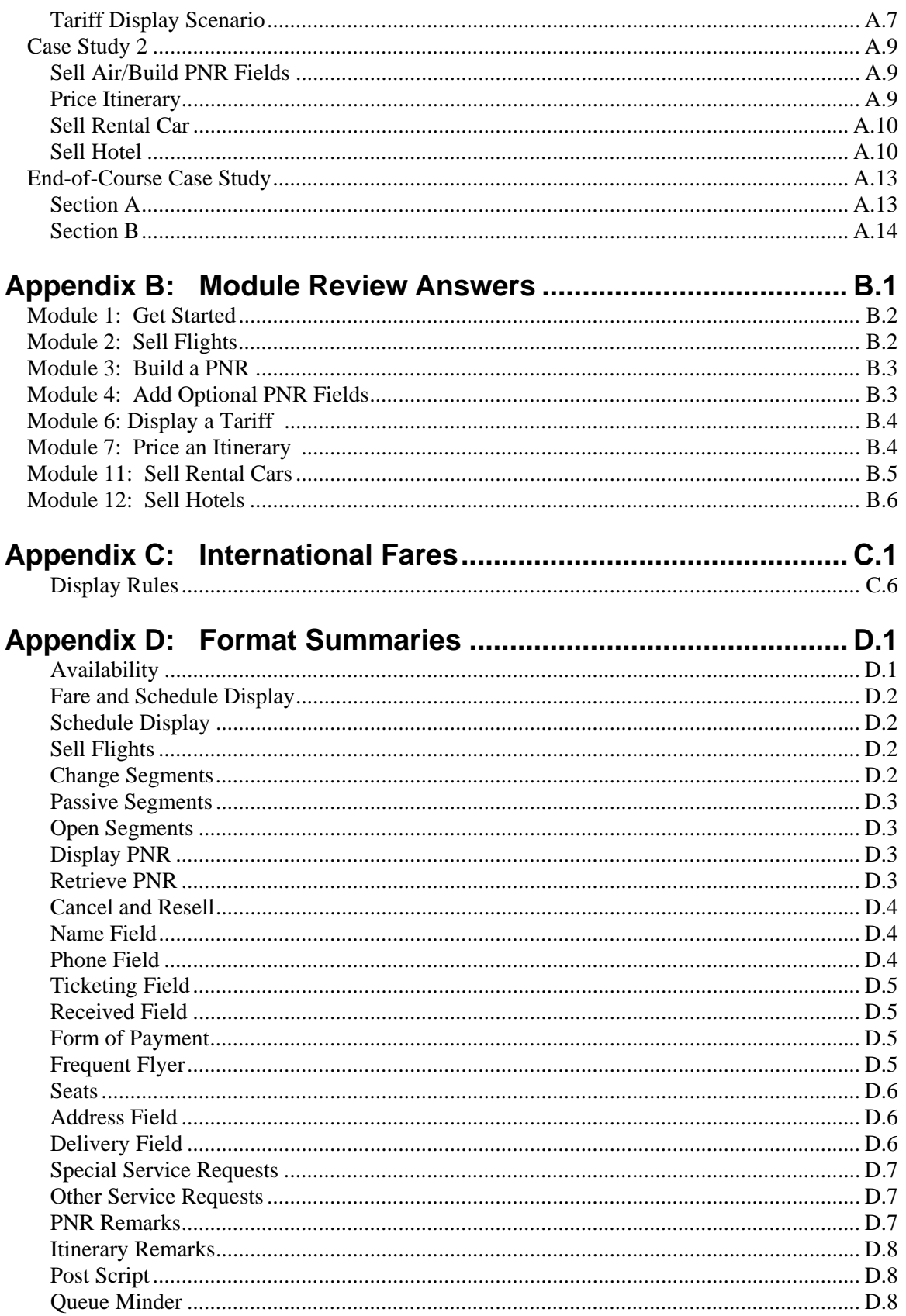

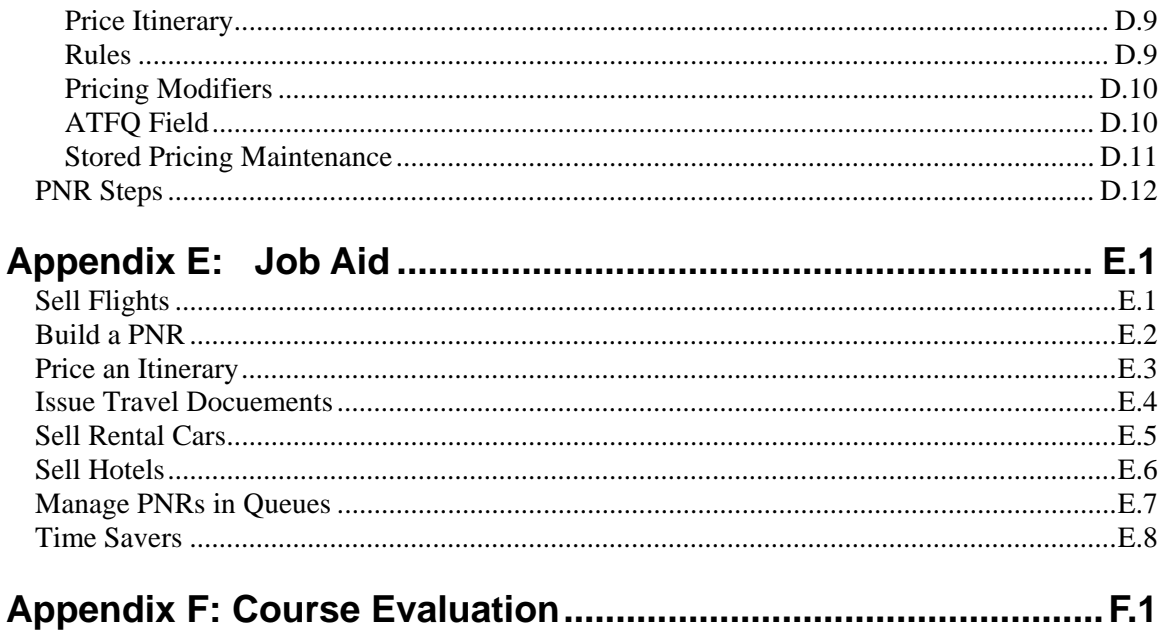

Welcome to the Apollo® for Travel Professionals Course Book. This Course Book is designed for both Learning Apollo and Moving to Apollo classes.

We, your partners at Galileo, understand that you come to this class to learn Apollo skills to help you perform your job well. Because our number one goal is to provide the best customer service, we *will* make this a positive experience for you. You'll receive our support and as much practice as possible so that you feel comfortable and confident servicing your clients.

We are very pleased to have you as a customer and look forward to a long and mutually beneficial relationship.

## **Learning Apollo Class Objectives**

Upon completion of this course you will be able to:

- Locate and display information from Apollo online resources.
- Create, change, and retrieve passenger name records (PNRs).
- Quote and store air fares based on customers' needs.
- Issue tickets and itineraries to meet customers' needs.
- Sell, modify, and cancel rental cars and hotel rooms.

## **Moving to Apollo Class Objectives**

Upon completion of this course you will be able to:

- Locate and display information from Apollo online resources.
- Create, change, and retrieve passenger name records (PNRs).
- Quote and store airfares based on customers' needs.
- Issue tickets and itineraries to meet customers' needs.
- Sell, modify, and cancel rental cars and hotel rooms.
- Use queues to manage PNRs for reservation follow-up.
- Process exchanges, service fees and MCOs.
- Troubleshoot PNRs and get help using Apollo tools.
- Identify Focalpoint platform products and advanced Apollo products that enhance job performance.

## **Module Objectives**

Upon completion of this module, you will be able to:

- Launch Galileo Desktop.
- Identify Focalpoint<sup>TM</sup> components.
- Describe Apollo function identifiers.
- Describe agent assembly areas.
- Access daily news.
- Access online help.
- Determine airline, city, and airport codes.
- Sign off Apollo.

## **Launch Galileo Desktop**

*HELP DESKTOP* 

Galileo Desktop incorporates Viewpoint<sup>™</sup> 4.0 and Focalpoint<sup>®</sup> 4.0 into a single desktop application. It operates in a standardized Windows® software environment and provides two keyboard modes.

This section describes the following Galileo Desktop features:

- Standard Windows Keyboard.
- Apollo<sup>®</sup> Mapped Keyboard.
- Start Galileo Desktop.

#### **Standard Windows Keyboard**

This mode is the default mode and functions as a normal PC keyboard. You can input characters the way they appear on the keyboard. You can enter, store, move and transmit the actual characters that are typically part of Internet e-mail addresses.

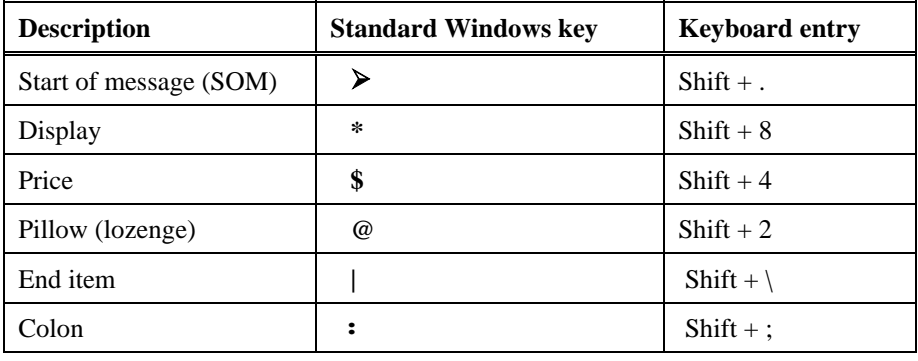

The following table lists Apollo symbols, their corresponding keys and equivalent keyboard entries.

#### **Apollo Mapped Keyboard**

This mode converts you to the mapped keyboard and does *not* support input of actual keyboard characters. A question mark (?) appears in place of any non-supported keyboard character.

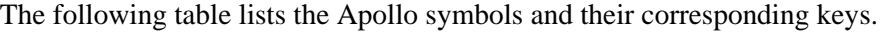

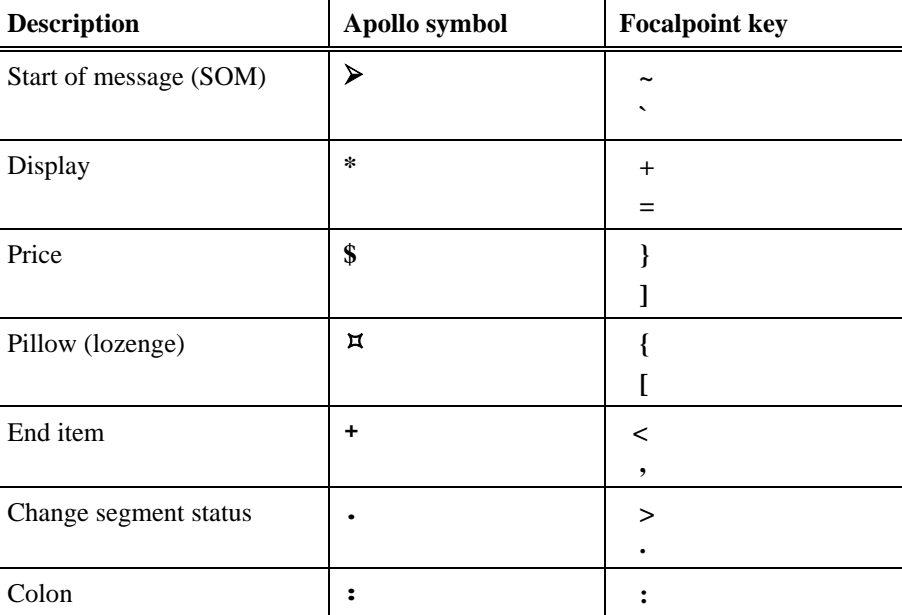

The illustration on the following page identifies the Apollo-specific keys and their location on the keyboard. The box underneath the keyboard lists additional window functions and their corresponding key combinations.

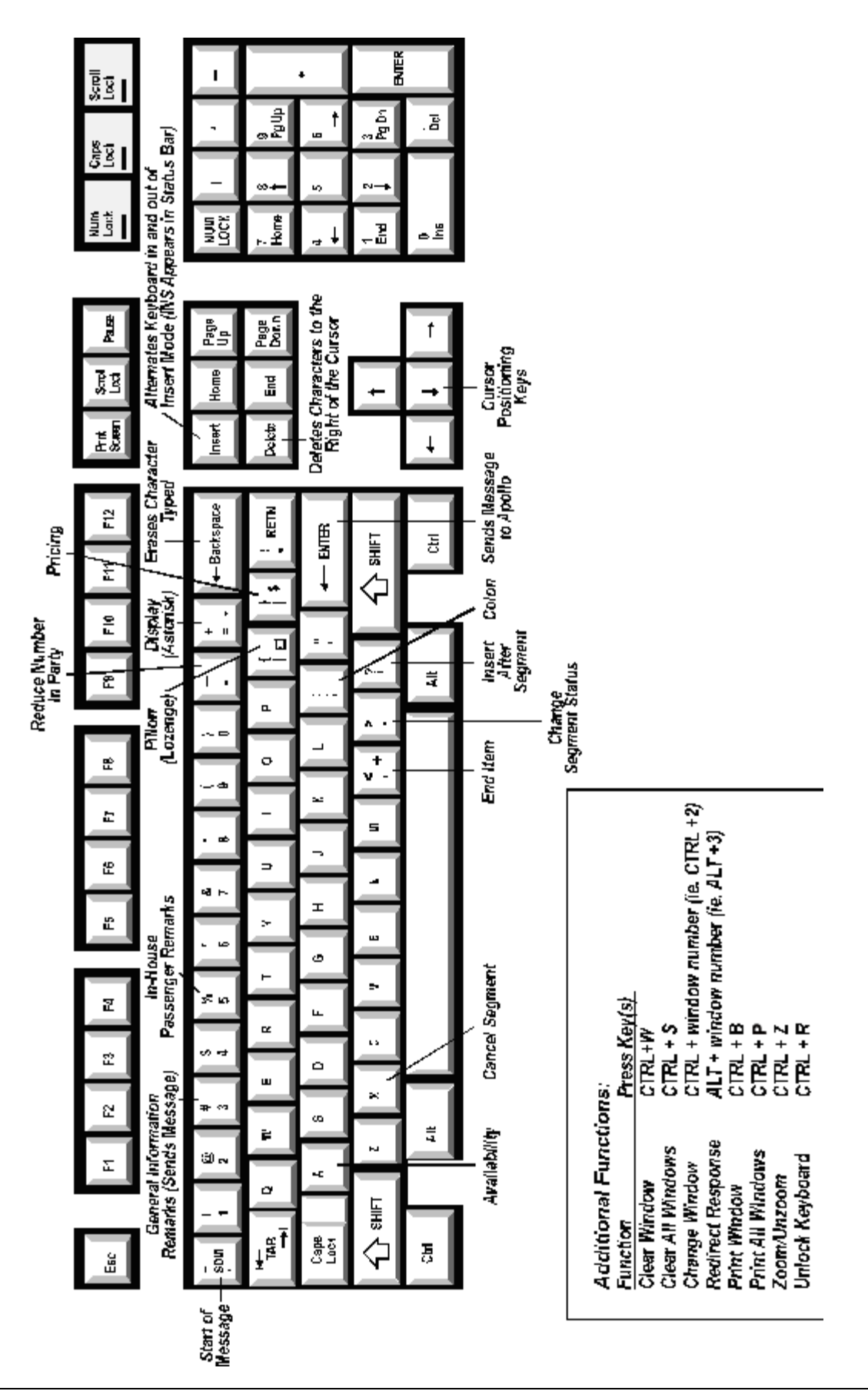

#### **Start Galileo Desktop**

*HELP SIGN*

To start Galileo Desktop, click the Galileo Desktop icon.

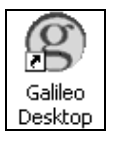

The Logon screen appears.

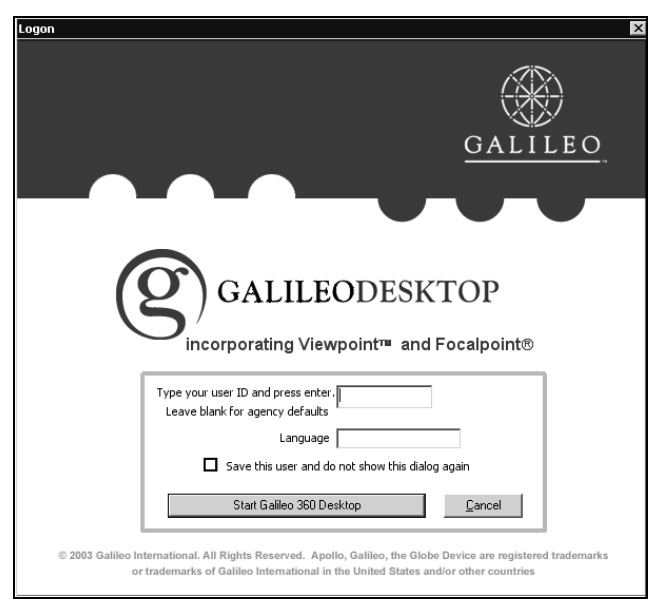

To sign into Galileo Desktop, use the following steps.

- 1. Enter your user ID. Leave blank for agency defaults. Specify a language if you wish.
- 2. Click Start Galileo 360 Desktop.

The Sign On screen appears.

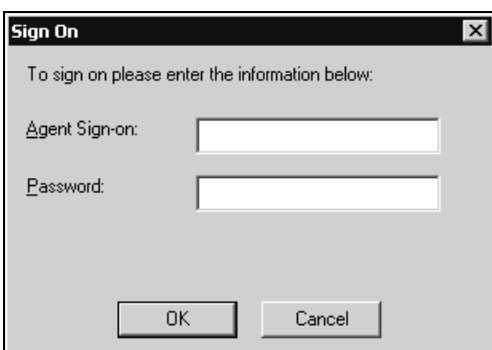

3. Enter your agent sign-on and password.

**Note:** Your agency manager or secondary authorizer assigns your agent sine.

#### **Example**

Z (agent sine)

Passwords must be:

- − Six to ten characters in length.
- − Alpha numeric.
- − Changed every 90 days.

**Note:** Apollo prompts you when you need to assign yourself a new password. You *cannot* use the same password for five consecutive changes and you *cannot* use the following as your password: agent sign-on, agent name, days of week, or names of months.

4. Click OK.

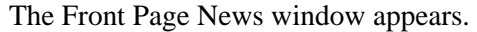

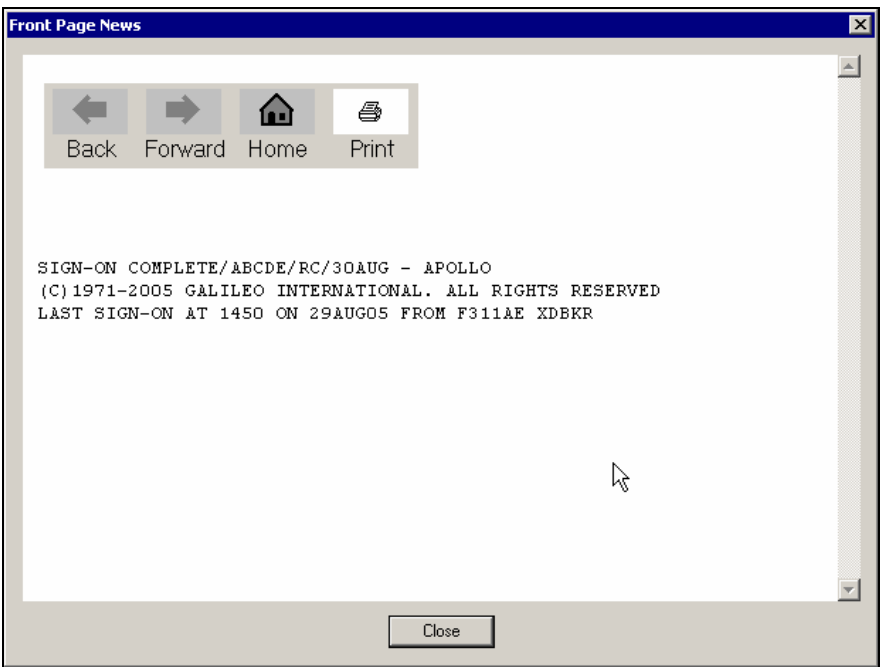

This window can include new Apollo information, vendor promotions, or important industry or government news. Front Page News usually directs you to where you can find more information about the news item.

5. Click Close.

You are now live in Apollo and ready to work.

**Note:** If you do *not* use the Apollo workstation in 120 minutes, Apollo automatically signs you out and you lose any unfinished transactions.

#### Sign onto Apollo in Focalpoint

To sign onto Apollo in Focalpoint, enter SON/Z followed by your agent sign.

#### **Example**

SON/Z….

 Apollo responds by asking you for a password. Enter your password. You are now live in Apollo and ready to work.

#### Move cursor

The following table lists ways to move the cursor.

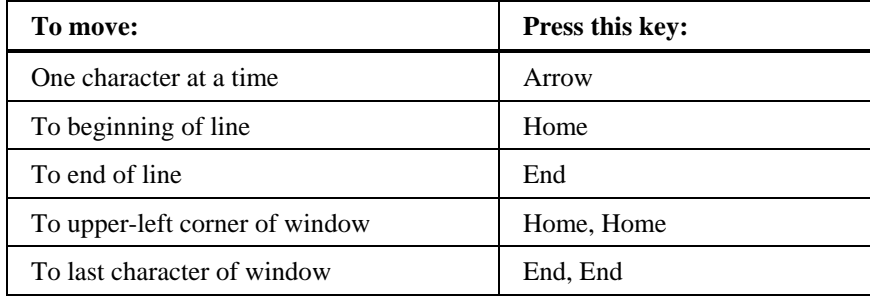

#### Edit lines

The following table lists ways to edit lines.

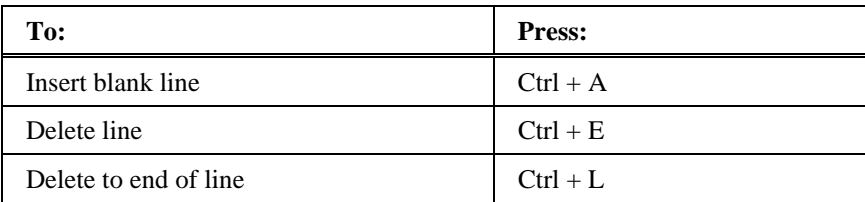

#### Command shortcuts

*HELP MD* 

The following table lists command shortcuts.

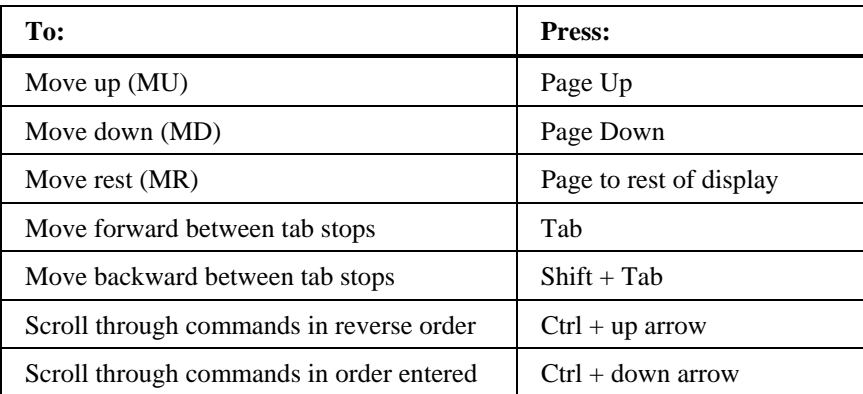

**Note:** Galileo Desktop stores 50 commands, but you can store 100 more. For steps on how to add more commands, see procedures in the Replay section.

#### Copy and paste

To copy and paste, use the following steps.

- 1. Press Shift + arrow to select the text you want to copy.
- 2. From the Edit menu, click Copy (Ctrl+C).
- 3. Position cursor in window (or insertion point in other application) where you want to paste the text.
- 4. From the Edit menu, click Paste (Ctrl+V).

# **Focalpoint® Components**

*HELP FOCALPOINT*

The Galileo Desktop has four Focalpoint windows, a menu bar, and a toolbar. The following screen is an example.

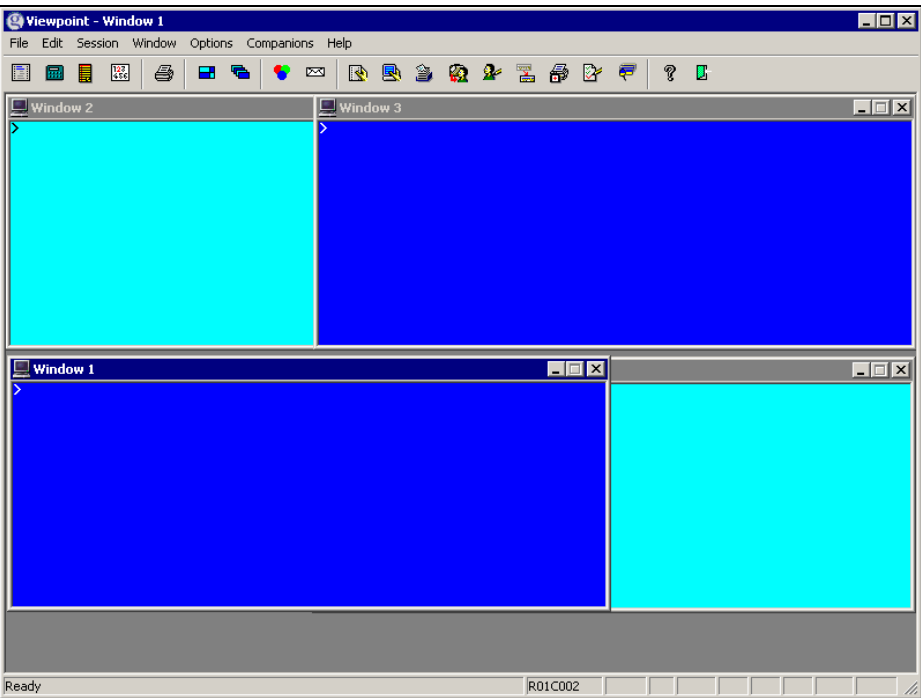

You can move to and work in a different window simply by activating it. You can also easily change your view by zooming and un-zooming, clear any windows *not* being used, and reset windows that have been changed.

**Note:** You can also use your mouse to click inside a window to activate it.

The menu bar at the top of Focalpoint activates Focalpoint commands and Companion applications. These are grouped together by function into menus. For example, the Session menu groups together commands that relate to your Host sessions.

If you activate an application from the Companions menu, it may take over the Focalpoint menu bar. If it does, the menu bar will change and display menus that are applicable to the current Companion.

#### **Change Window Colors**

To change window colors, use the following steps.

- 1. Click anywhere inside the window where you want to change the color.
- 2. From the Options menu, click Edit Colors.
- 3. Click the background button, click a color to select it, and click OK.
- 4. Click the foreground button, click on a color to select it, then click OK.
- 5. Click OK.
- 6. Repeat steps 1-5 for each window.
- 7. From the File menu, click Save to store your color changes.

#### **Move a Window**

To move a window, drag the title bar of the window to the desired screen location and release the mouse.

You can use the Restore function to return to previous settings. To restore settings to the last saved customization default, from the File menu, click Restore.

### **Apollo Function Identifiers**

A function identifier is an integral part of the format that you use in Apollo. It tells Apollo what you want to do.

For instance, there is a function identifier for displaying basic availability (A), one to redisplay a PNR (\*R), and another to change (C:). These special parts of the format are identified at the beginning of each new booking task in the Course Book.

A function identifier can be a:

- Single letter or number (e.g. A or 0).
- Combination of a letter or number and symbol (e.g. A\*or 9D).
- Combination of symbols and a number (e.g.  $\approx$  :5).

## **Agent Assembly Areas**

*HELP AAA*

Just like in other computer reservation systems, Apollo gives you multiple areas so you can work on more than one PNR simultaneously. These work areas are called agent assembly areas (AAAs). There are 5 AAAs: A, B, C, D, and E. Work area A is the default.

The following table lists formats to move among work areas.

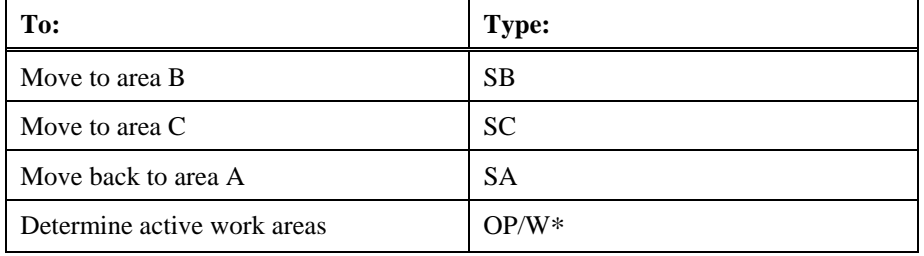

## **Access Daily News**

*HELP NEWS*

You can access daily updates on Apollo enhancements and vendor promotions. Apollo stores this information for 331 days so you can go back and read back issues of news.

Daily News is your daily source for travel-industry updates. Read it every day to get the latest travel news and Apollo information. Daily News not only provides you with these announcements, but also directs you to where you can find more information about them.

**Note:** Unlike Front Page News, Daily News does *not* appear automatically when you sign on.

#### **U.S. Subscribers**

To view Daily News, enter the display function identifier (S\*) followed by the letters TLQ (To Look Quickly), slash (/), the word NEWS, dash (-) and today's date.

#### **Example**

S\*TLQ/NEWS-30AUG

The following screen appears.

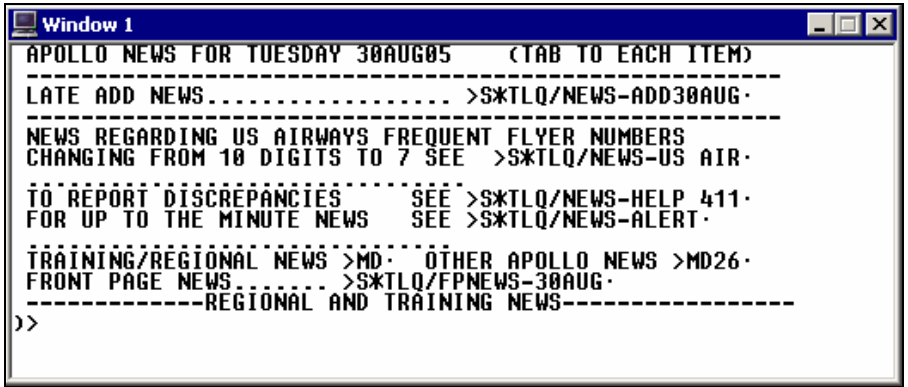

The following table lists the Daily News screen components.

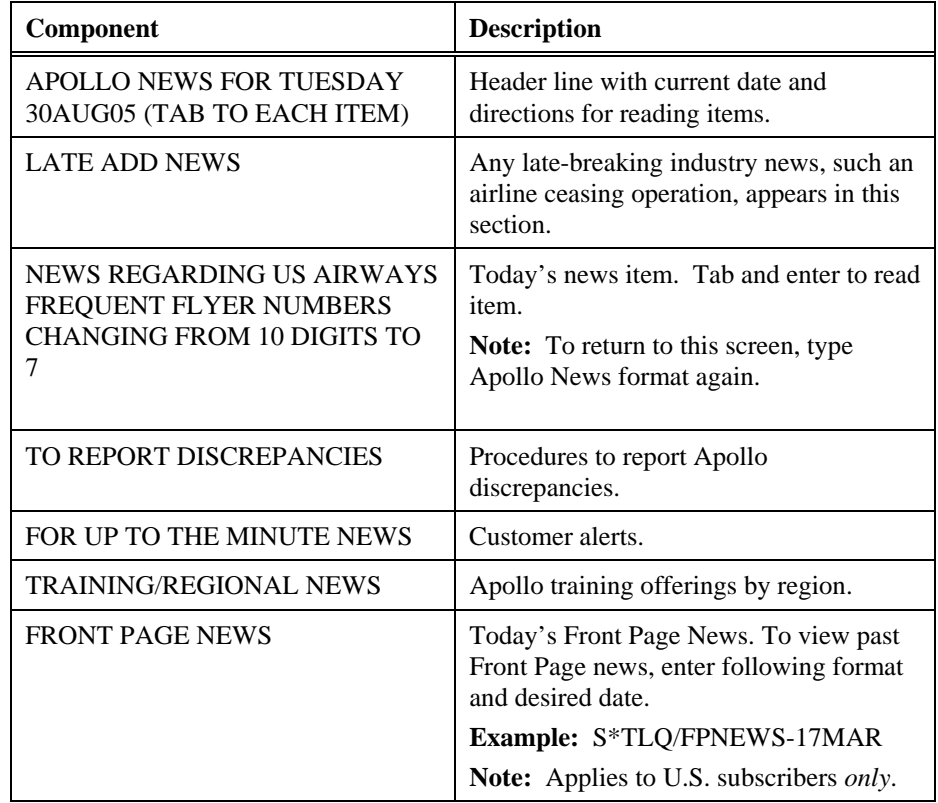

#### **Canadian Subscribers**

To view Daily News, enter the display function identifier (S\*) followed by the letters NEW, slash (/), and today's date.

#### **Example**

S\*NEW/30AUG

The following screen appears.

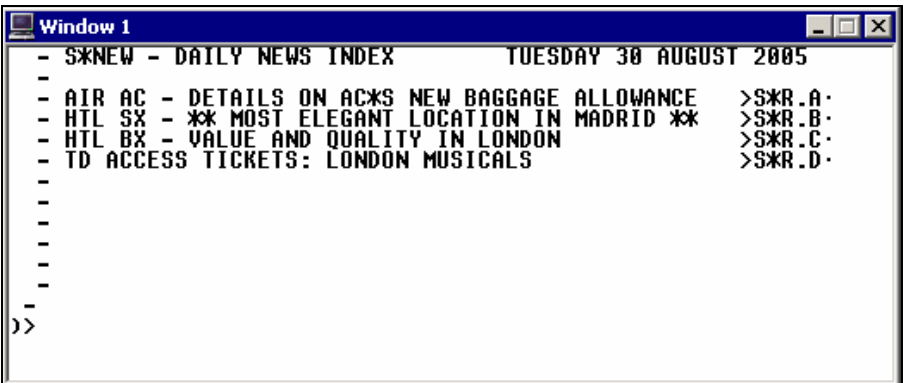

The following table lists the Daily News screen components.

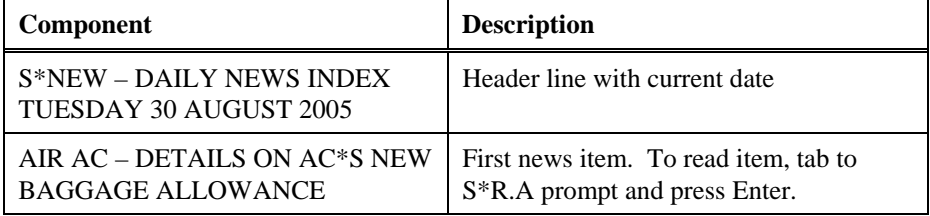

## **Access Online Help**

*HELP*

Apollo® Help is your online resource for Apollo formats, procedures, and enhancements. The Help system is indexed by topic, and is continuously monitored to ensure that new or updated information is available when you need it.

**Note:** Throughout this Course Book there are cross-references to online Help topics. They appear below the headings in the left column of the page.

This section also includes online conversion references.

#### **U.S. Subscribers**

For Apollo formats and procedures, you can display Help by:

- Topic
- **Subtopic**
- Alias

**Note:** For the latest Apollo enhancements, you can view: HELP ENHANCE

#### By topic

Topics in Apollo Help identify general subjects, such as displaying availability, selling cars, and selling hotels.

When you request a general topic, Apollo responds with a topic Contents Page.

For instance, when you enter HELP PNR, the following topic Contents Page appears.

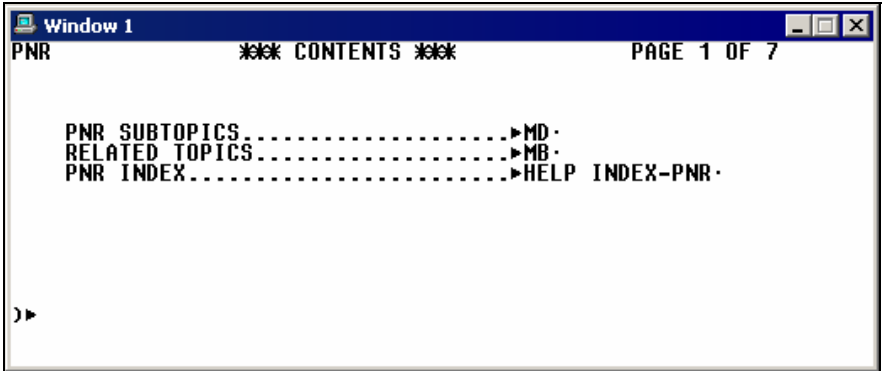

From the Contents Page you can access the subtopics that specifically identify the type of format you need.

The following table lists the components of the Contents screen.

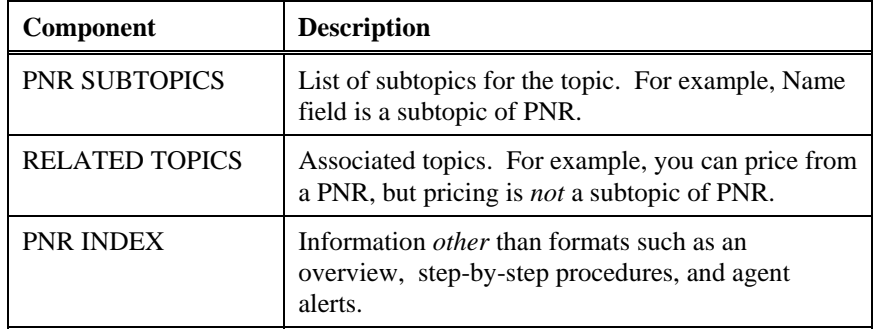

**Note:** Throughout this Course Book there are cross-references to online Help topics. They appear below the headings in the left column of the page.

To find an Apollo format by general topic, use the following steps.

1. Enter HELP followed by topic.

#### **Example**

HELP PROFILE

The Contents Page for PROFILE appears.

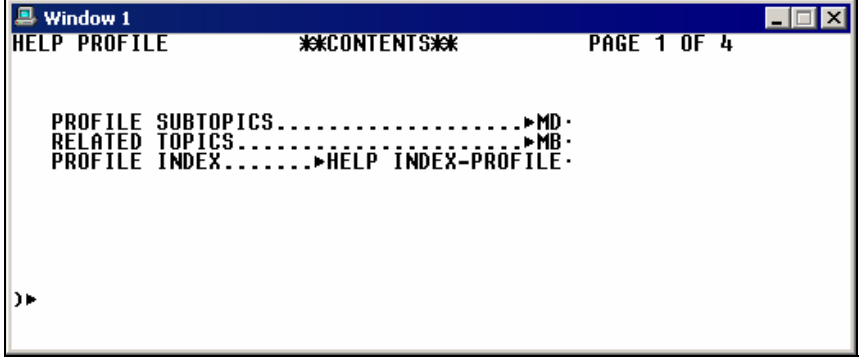

2. Tab to PROFILE SUBTOPICS and press Enter.

A list of subtopics appears. You can tab to the Move Down prompt to view more subtopics.

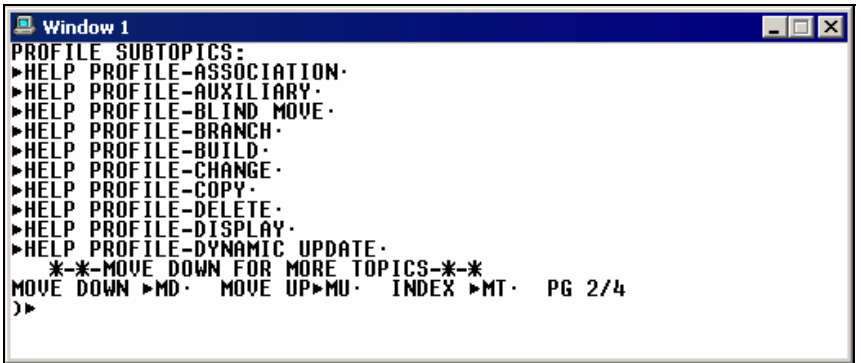

**Note:** If the subtopic you need does *not* appear on the first screen, tab to the Move Down (MD) prompt and press Enter. Repeat this action until the subtopic appears.

3. Tab to the subtopic that you need and press Enter.

The subtopic Contents Page appears.

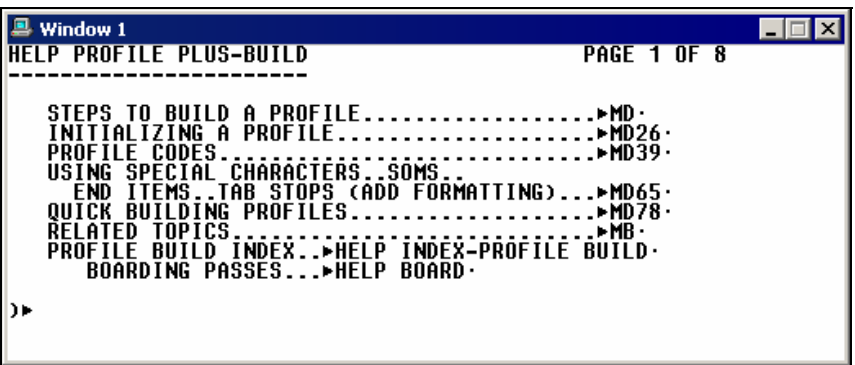

4. Tab to the item you need and press Enter.

A list of formats appears.

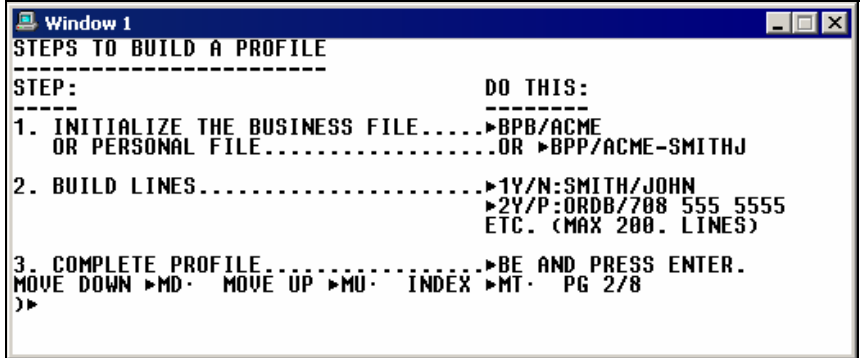

#### By subtopic

When you know specifically what you are looking for, you can access Help more directly by subtopic for the Apollo format. For instance, if you need help on changing a Name field, you can request Help for the related topic, and then subtopic. Like topics, subtopics have a Contents Page.

To display an Apollo format in Help when you know the topic and its subtopic:

1. Enter HELP followed by the topic name, a dash (-), and subtopic name.

#### **Example**

#### HELP PROFILE-CHANGE

Help responds with the Change subtopic Contents Page that also includes an Index and Related Topics.

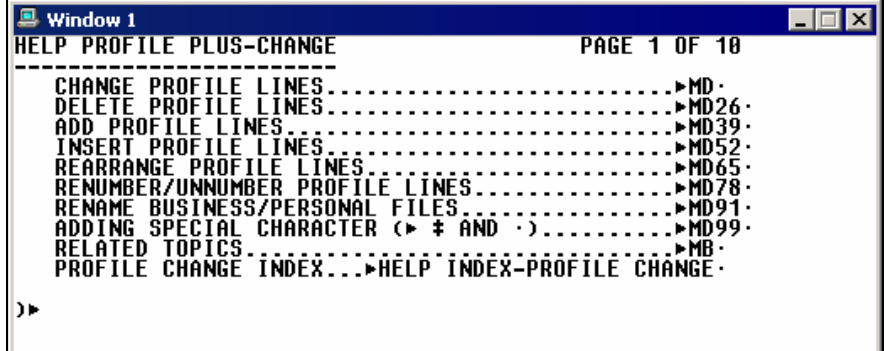

2. Tab to MD prompt for the item you need, such as CHANGE PROFILE LINES.

Help responds with a list of formats.

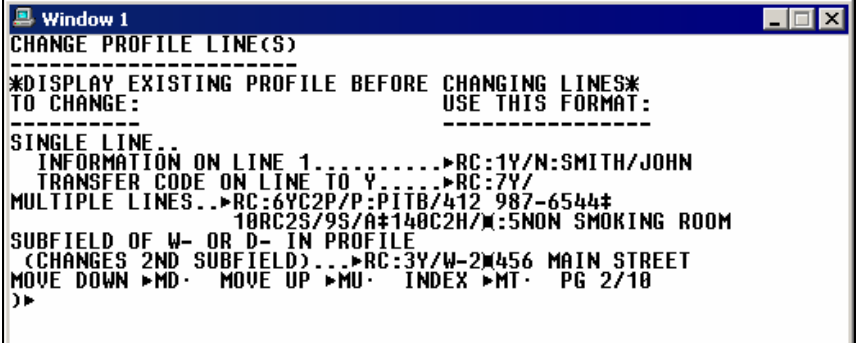

By alias

Aliases are synonymous names assigned to the same Help topic or subtopic. Using aliases is the fastest way to display online Help. Aliases are often abbreviations of topics and subtopics, or the function identifier part of a format. You can use an alias when you don't know the name of a topic or subtopic.

To display an Apollo format in Help when you know the alias, use the following steps.

1. Enter the function identifier followed by the alias.

#### **Example**

HELP N:

Help responds with the Name field subtopic Contents Page.

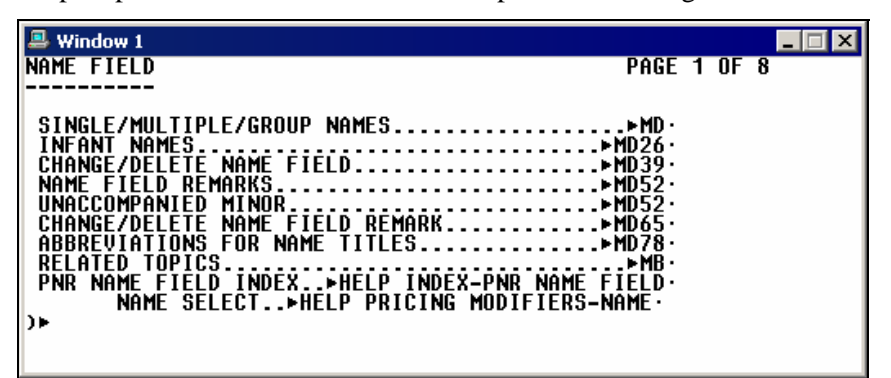

2. Tab to the item you need, such as SINGLE/MULTIPLE/GROUP NAMES.

Help responds with a list of formats.

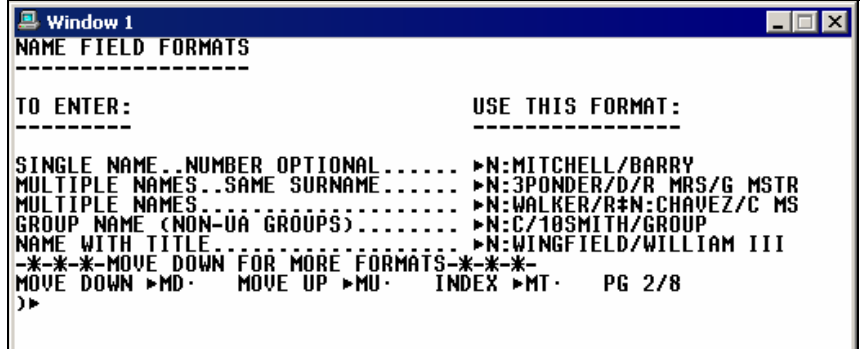

#### **Canadian Subscribers**

For Apollo formats and procedures, you can display Help by:

- Topic
- Alias

**Note:** For the latest Apollo enhancements you can view: S\*GEM/

By topic

Topics in Apollo Help identify general subjects, such as displaying availability, selling cars, and selling hotels.

When you request a general topic, Apollo responds with a topic list.

For instance, when you enter HELP PROFILE, the following topic list appears.

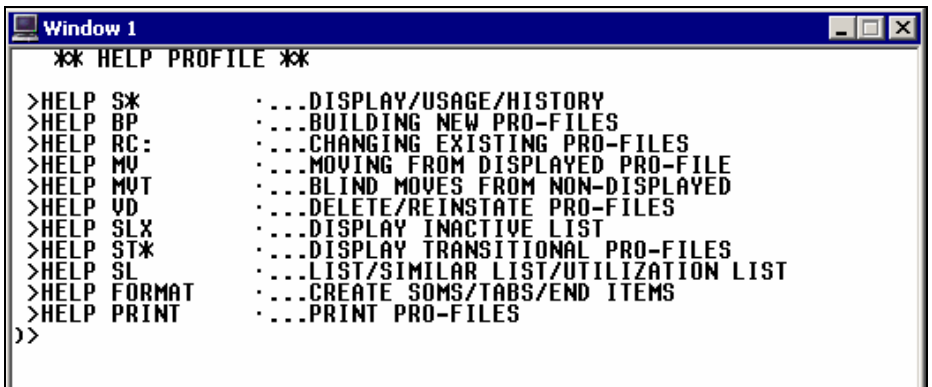

From the list you can access a topic by tabbing to the prompt and pressing Enter.

**Note:** If the topic you need does *not* appear on the first screen, tab to the Move Down (MD) prompt and press Enter. Repeat this action until the subtopic appears.

For example, we tab to the HELP BP prompt and press Enter.

The following screen appears.

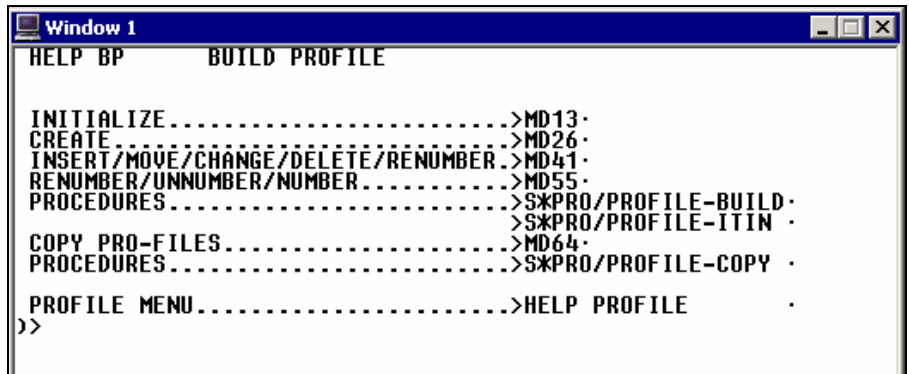

#### By alias

Aliases are synonymous names assigned to the same Help topic. Using aliases is the fastest way to display online Help. Aliases are often abbreviations of topics and subtopics, or the function identifier part of a format. You can use an alias when you don't know the name of a topic or subtopic.

To display an Apollo format in Help when you know the alias, use the following steps.

1. Enter the function identifier followed by the alias.

#### **Example**

HELP N:

Help responds with the Name field topic list.

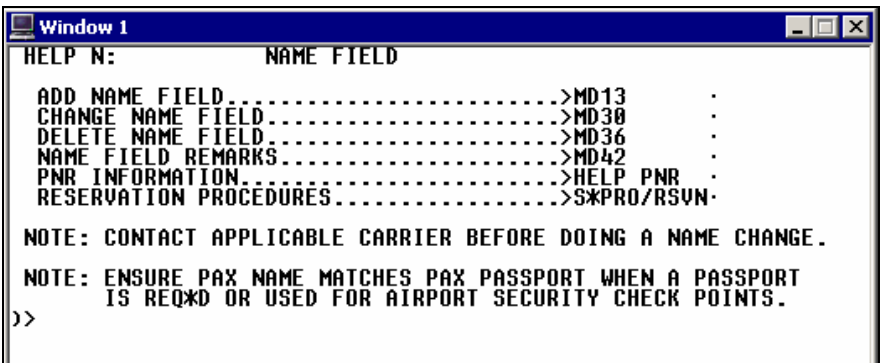

2. Tab to the item you need, such as CHANGE NAME FIELD.

Help responds with a list of formats.

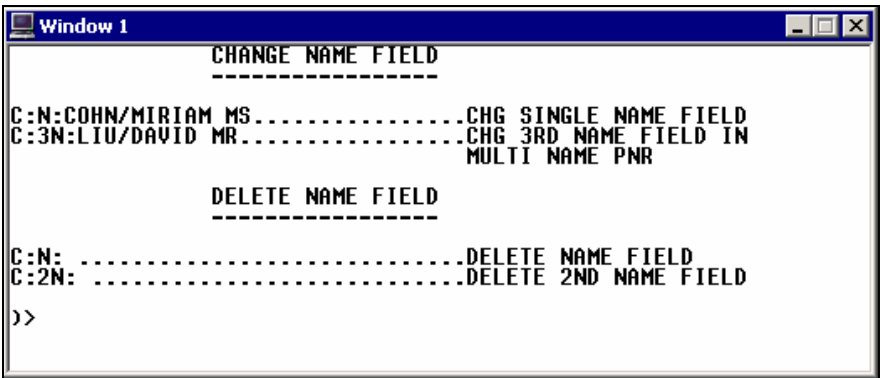

#### **Conversion Reference**

There are also conversion references available from online help. The online references translate formats from your previous CRS into Apollo formats. For more information please see the following.

- HELP SABRE
- HELP WORLDSPAN
- HELP AMADEUS

## **Determine Airline, City, and Airport Codes**

*HELP ENCODE HELP DECODE* 

> You probably will memorize the codes that you use regularly. Others may require that you encode or decode them. You can use Apollo to encode and decode airlines, cities and airports (including some cities that have more than one airport associated with them).

**Encode:** Convert a name to its assigned code and display additional information.

**Decode:** Convert assigned code to its name and display additional information.

#### **Encode Airlines**

You may need to know the code of an airline that you do *not* book very often. Encoding an airline provides you with the airline code, its ARC/IATA number, and provides a prompt to display more information. You may see an airline code in Apollo that you do *not* recognize. Or perhaps you need information about an airline, such as its participation level in Apollo®. Decoding an airline provides you with the airline name and a brief description.

To encode an airline name, enter S\* followed airline indicator (AIR), slash (/), and airline name.

#### **Example**

S\*AIR/AMERICAN AIRLINES

A screen with the airline code for American Airlines appears.

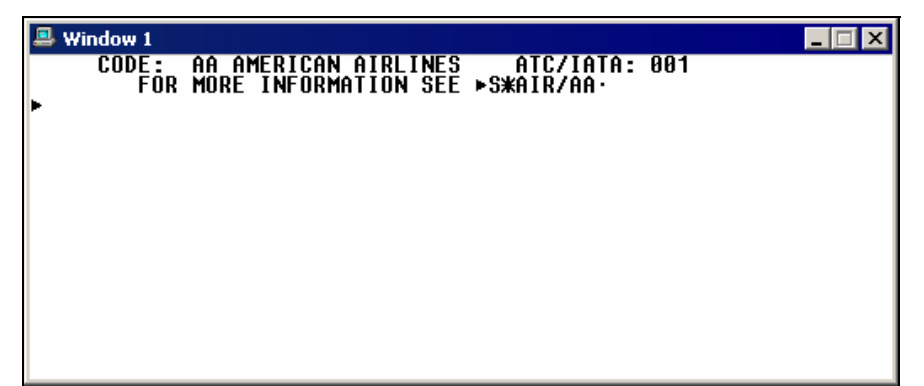

#### **Similar Titles List**

If the airline name used in an encode format is either misspelled *or* is one that Apollo® does *not* recognize, a Similar Titles list appears. The list includes names that are similar to what was requested in the format.

#### **Example**

S\*AIR/UNITED

A Similar Titles list appears.

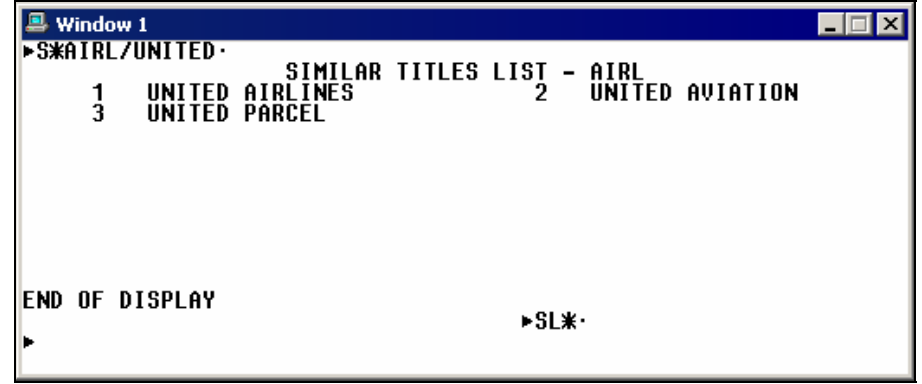

To select United Airlines from the Similar Titles list, tab to the SL\* prompt and enter the number for United Airlines.

#### **Example**

 $SL*1$ 

**Note:** To return to the Similar Titles List, type SL\*L.

#### **Decode Airlines**

You may see an airline code in Apollo that you do *not* recognize. Or you might need information about an airline, such as its participation level in Apollo. Decoding an airline provides you with the airline name. To determine the airline name from its code, type S\*AIR followed by a slash (/) and the airline code.

#### **Example**

```
S*AIR/AC
```
The following Air Canada information screens appear.

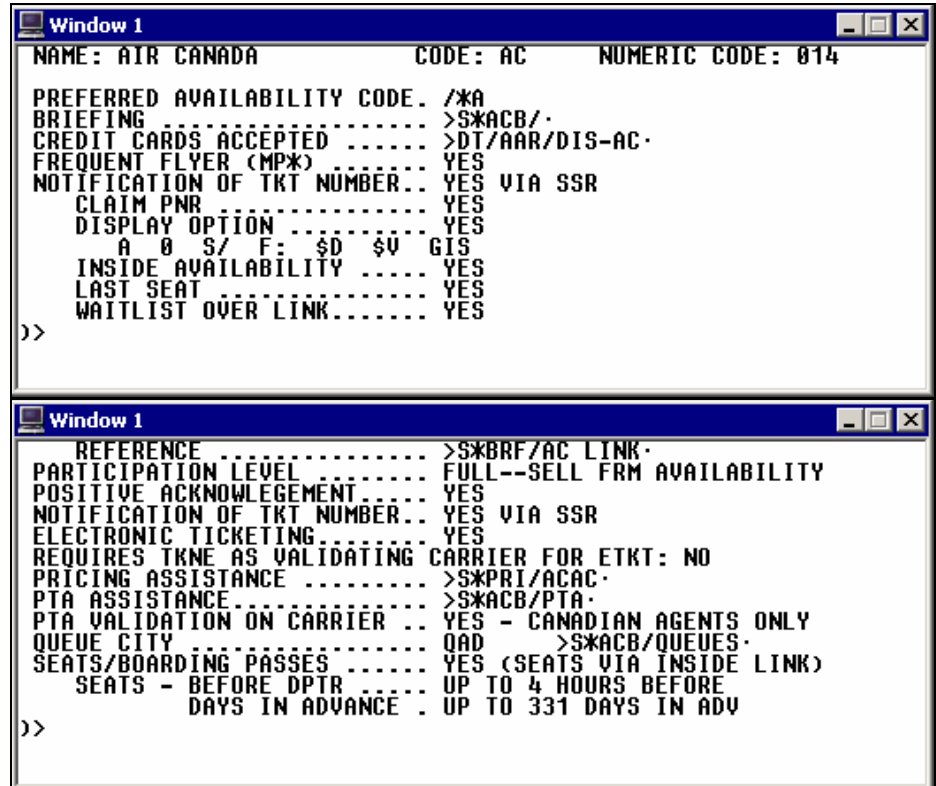

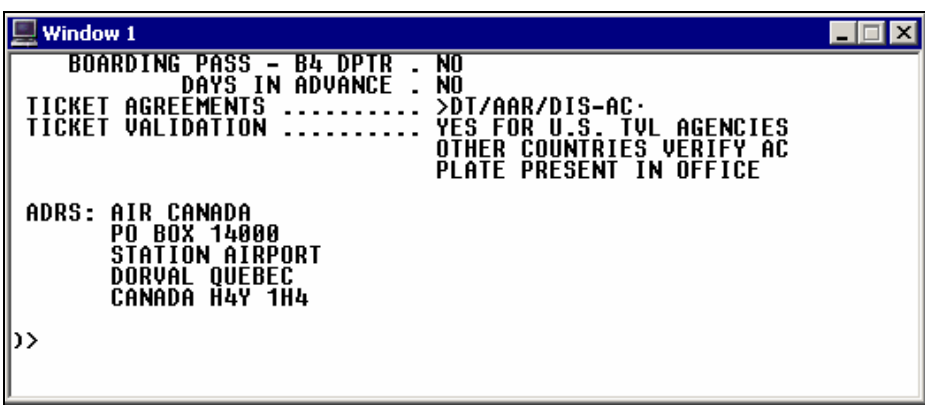

These screens provide you with a list of important information about the airline including participation level, seat and boarding pass requirements, and ticket information. You can then tab to specific topics to read additional information.

#### **Encode Cities and Airports**

You use city and airport codes to display availability in Apollo. Like airline codes, you know the codes for cities and airports that your customers frequently travel to; however, you may *not* always remember those city and airport codes that are infrequently used. Apollo can help you encode the city or airport name for displaying availability.

To determine the three-letter code for a city or airport, enter S\* followed by the city indicator (CTY), slash (/), and the city *or* airport name.

#### **Example**

S\*CTY/ATLANTA

A screen with the city code for Atlanta appears.

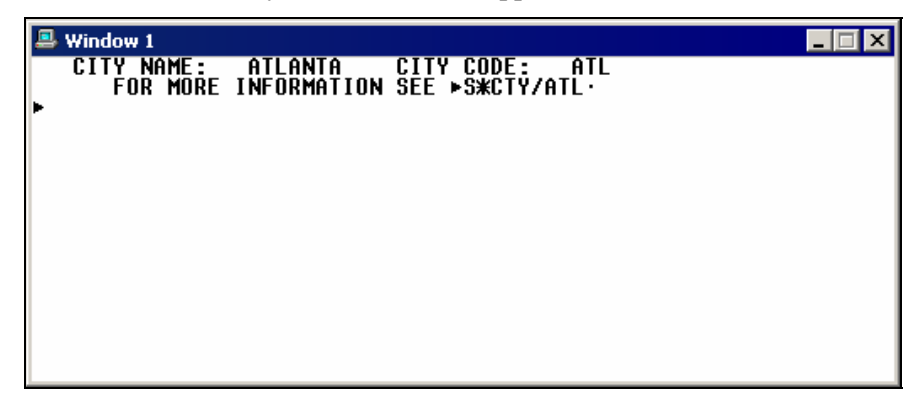

#### **Similar Titles List**

If you misspell the city name used in an encode format *or* it matches more than one city name, a Similar Titles List appears. The list contains names that are similar to the original format request.

#### **Example**

S\*CTY/PORTLAND

Because there are multiple cities named Portland, a Similar Titles List appears.

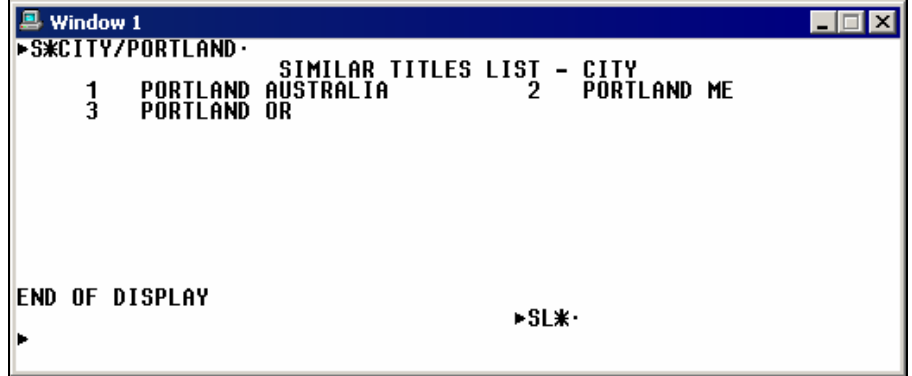

Portland, Oregon is number 3 on the list. To select Portland, Oregon, tab to the SL\* prompt and enter item number 3.

#### **Decode Cities and Airports**

You may see a city or airport code that you do *not* recognize. Or perhaps you need information regarding a city, such as driving directions to the airport or the airport's distance from the city's downtown area. Decoding a city or airport provides you with the airport name and additional information.

To determine which city or airport is represented by the code TPA, enter S\*CTY followed by slash (/) and the city code.

#### **Example**

S\*CTY/YWG

A screen with information for Winnipeg, Manitoba, appears.

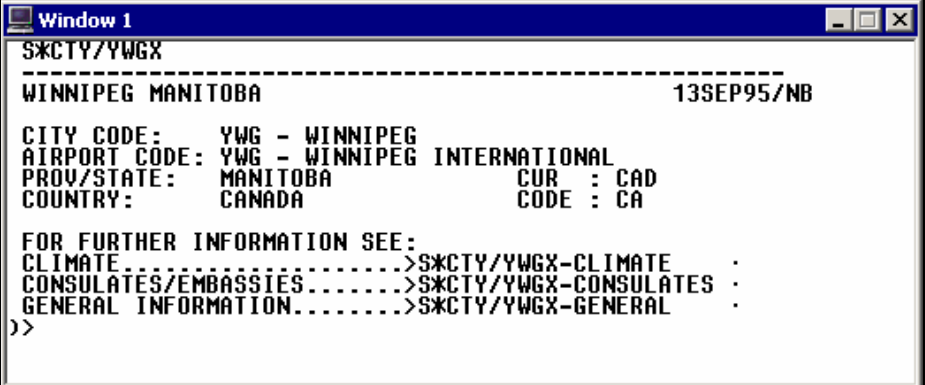

## **Sign off Apollo**

*HELP SIGN* 

To leave Apollo you must sign off the system.

To sign off Apollo, enter: **SOF**

Apollo responds:

SIGN-OFF COMPLETE/03APR-APOLLO

**Note:** If a PNR is present, Apollo will prompt you to finish or ignore the transaction before signing off.
# **Summary**

In this module, you have learned how to:

- Launch Galileo Desktop.
- Identify Focalpoint<sup>TM</sup> components.
- Describe Apollo function identifiers.
- Describe agent assembly areas.
- Access daily news.
- Access online help.
- Determine airline, city, and airport codes.
- Sign off Apollo.

# **Module Review**

- 1. Where would you find online Help in Apollo for these subjects?
	- a. Display low-to-high car availability. \_\_\_\_\_\_\_\_\_\_\_\_\_\_\_\_\_\_\_\_\_\_\_\_\_\_\_\_\_\_\_\_\_\_\_\_\_\_\_\_\_\_\_\_ b. Issue an e-ticket. \_\_\_\_\_\_\_\_\_\_\_\_\_\_\_\_\_\_\_\_\_\_\_\_\_\_\_\_\_\_\_\_\_\_\_\_\_\_\_\_\_\_\_\_\_\_\_\_\_\_\_\_\_\_\_\_\_\_\_ c. Add customer frequent flyer number to PNR. \_\_\_\_\_\_\_\_\_\_\_\_\_\_\_\_\_\_\_\_\_\_\_\_\_\_\_\_\_\_\_\_\_\_ d. Display Inside Link airlines. \_\_\_\_\_\_\_\_\_\_\_\_\_\_\_\_\_\_\_\_\_\_\_\_\_\_\_\_\_\_\_\_\_\_\_\_\_\_\_\_\_\_\_\_\_\_\_\_\_\_ e. Add infant Name field to PNR. \_\_\_\_\_\_\_\_\_\_\_\_\_\_\_\_\_\_\_\_\_\_\_\_\_\_\_\_\_\_\_\_\_\_\_\_\_\_\_\_\_\_\_\_\_\_\_\_

\_\_\_\_\_\_\_\_\_\_\_\_\_\_\_\_\_\_\_\_\_\_\_\_\_\_\_\_\_\_\_\_\_\_\_\_\_\_\_\_\_\_\_\_\_\_\_\_\_\_\_\_\_\_\_\_\_\_\_\_\_\_\_\_\_\_\_\_\_\_\_\_\_\_\_\_\_

\_\_\_\_\_\_\_\_\_\_\_\_\_\_\_\_\_\_\_\_\_\_\_\_\_\_\_\_\_\_\_\_\_\_\_\_\_\_\_\_\_\_\_\_\_\_\_\_\_\_\_\_\_\_\_\_\_\_\_\_\_\_\_\_\_\_\_\_\_\_\_\_\_\_\_\_\_

- 2. What is the three-letter code for Pensacola, FL?
- 3. Which airline is represented by the code HA?

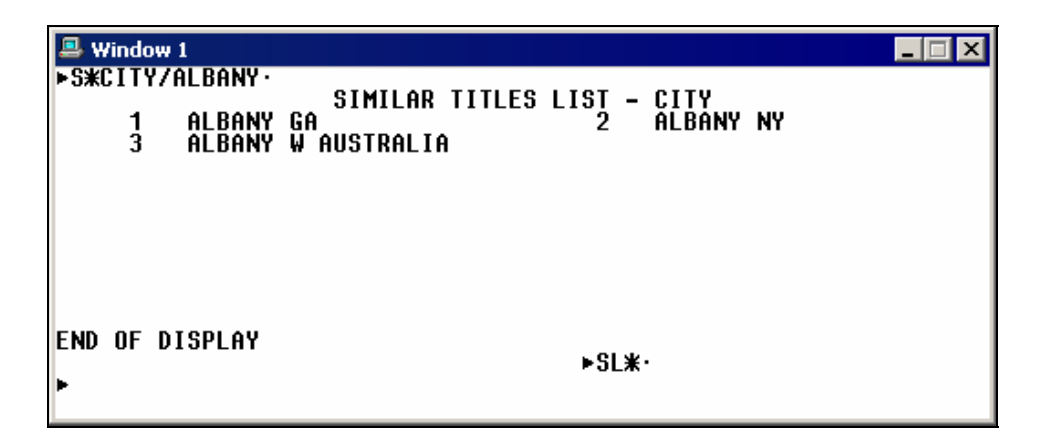

4. What format will display information about Albany, NY from the Similar Titles List?

\_\_\_\_\_\_\_\_\_\_\_\_\_\_\_\_\_\_\_\_\_\_\_\_\_\_\_\_\_\_\_\_\_\_\_\_\_\_\_\_\_\_\_\_\_\_\_\_\_\_\_\_\_\_\_\_\_\_\_\_\_\_\_\_\_\_\_\_\_\_\_\_\_\_\_\_\_\_\_

The Apollo<sup>®</sup> system provides you with availability to many participating airlines. This module describes Apollo airline participation levels and covers how to check availability and sell flights.

# **Module Objectives**

Upon completion of this module you will be able to:

- Identify airline participation levels in Apollo.
- Display availability.
- Use Fare and Schedule Display.
- Compare availability with Fare and Schedule Display.
- Sell flights.
- Display the PNR.
- Ignore a transaction.
- Cancel flights.
- Add and re-sequence segments.

# **Airline Participation in Apollo**

Airlines can offer their flights and services through Apollo at different levels. The primary levels are:

- Full participation
- Booking participation
- Schedule participation

The participation level determines the degree of access you have in Apollo to an airline's flight inventory, ability to sell the airline's seats, and order special services such as requesting wheelchairs. A description of each level follows.

# **Full Participation**

Airlines that have full participation in Apollo offer a high level of access. Apollo can receive availability status messages from the airline, process those messages on the airline's behalf, and then display the airline's availability to you. This allows the airline to open and close a flight's availability as the inventory changes.

Airlines at the full participation level can offer other services to you such as special service requests and advance seat assignments.

# **Booking Participation**

Airlines that have booking participation in the Apollo<sup>®</sup> system offer booking capabilities to you *without* access to current availability. Apollo sends an electronic booking message to the airline's system requesting seat(s) on a flight. The airline's system then returns a message to Apollo either accepting or rejecting the request.

The booking participation level can also handle other airline services, such as wheelchair requests.

# Basic Booking

Basic Booking level supports those carriers who operate in a ticketless environment. These carriers typically do *not* participate in ARC or other Bank Settlement Plans nor do they issue any travel documents. They also complete ticketing/fulfillment, refunds, and exchanges. You need to build a pricing record to store the fare for document production and back office requirements.

## **Guaranteed Payment**

Guaranteed Payment allows you to use a standard SSR request to transmit the passenger's credit card data to the carrier, who performs the purchase transaction in their own system. The carrier sends a confirmation message to the PNR containing the amount charged to the customer's credit card and their record locator. The passenger can check in online or at the carrier's airport location.

## **Schedule Participation**

Airlines that have schedule participation in Apollo are generally those with limited processing capabilities. The airline's nonstop and direct flights appear in Apollo availability; however, there is *no* booking capability. At this level there is *no* provision for exchange of availability status messages or electronic booking messages.

Other airline services do *not* exist for this level of participation.

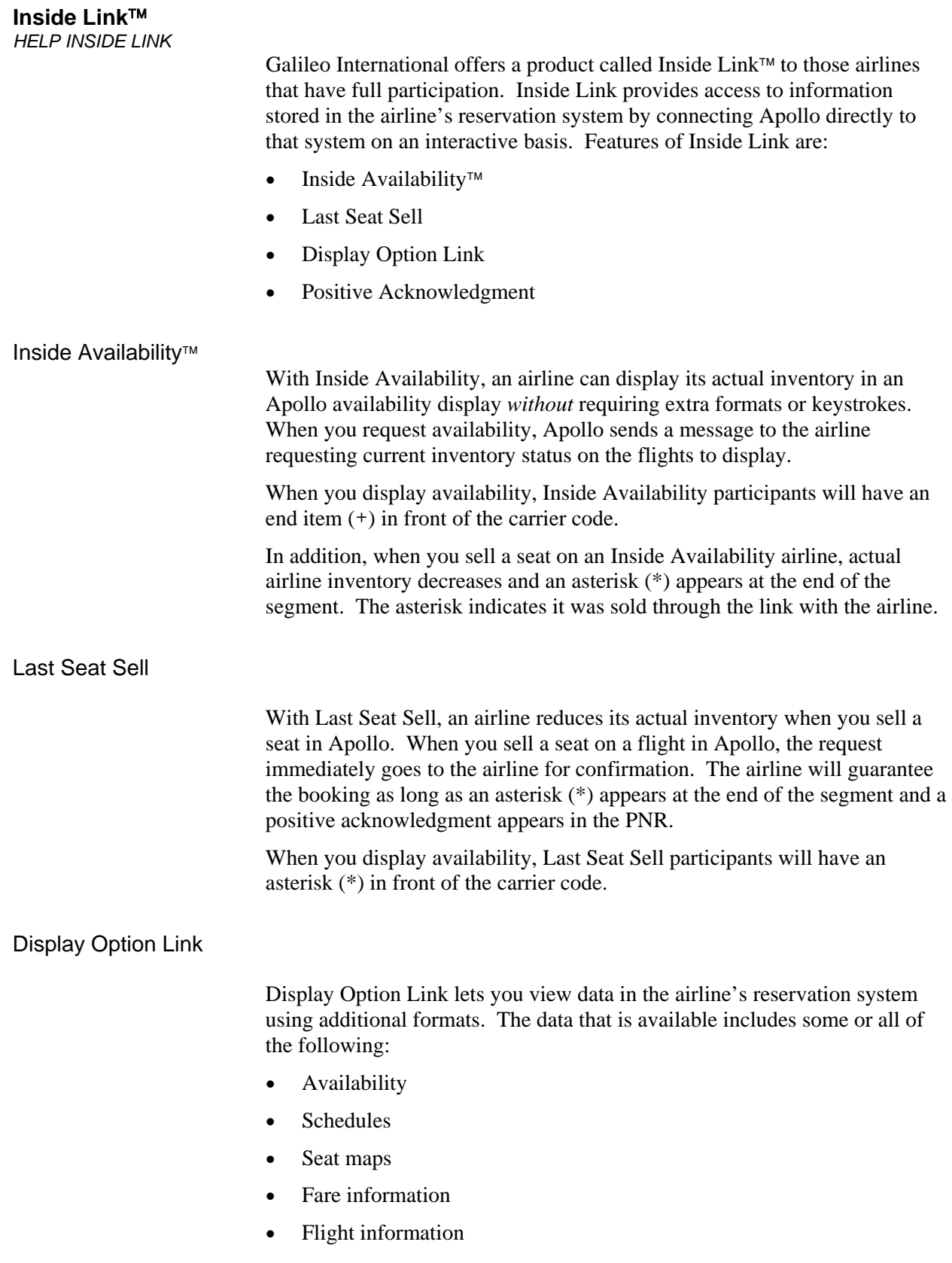

## **Guaranteed Sell**

With Guaranteed Sell, a carrier guarantees the booking that you make through Display Option Link, even though the actual inventory does *not*  decrease at the time of booking. A pillow  $(\pi)$  appears at the end of a Guaranteed Sell segment sold through the Display Option Link.

When you display availability, Guaranteed Sell participants will have a pillow  $(\pi)$  in front of the carrier code.

### Positive Acknowledgment

Positive Acknowledgment allows the airline to return its record locator to Apollo once the PNR appears in their system. The record locator is a unique series of letters and/or numbers that identifies a PNR in a computer reservation system – and then attaches itself to the Apollo PNR. Inside Availability™ and Last Seat Sell participants use Positive Acknowledgement.

When you display availability, Positive Acknowledgement participants will have a colon (:) in front of the carrier code.

## Quick reference table

The following table lists the carrier participation availability symbols in Apollo®.

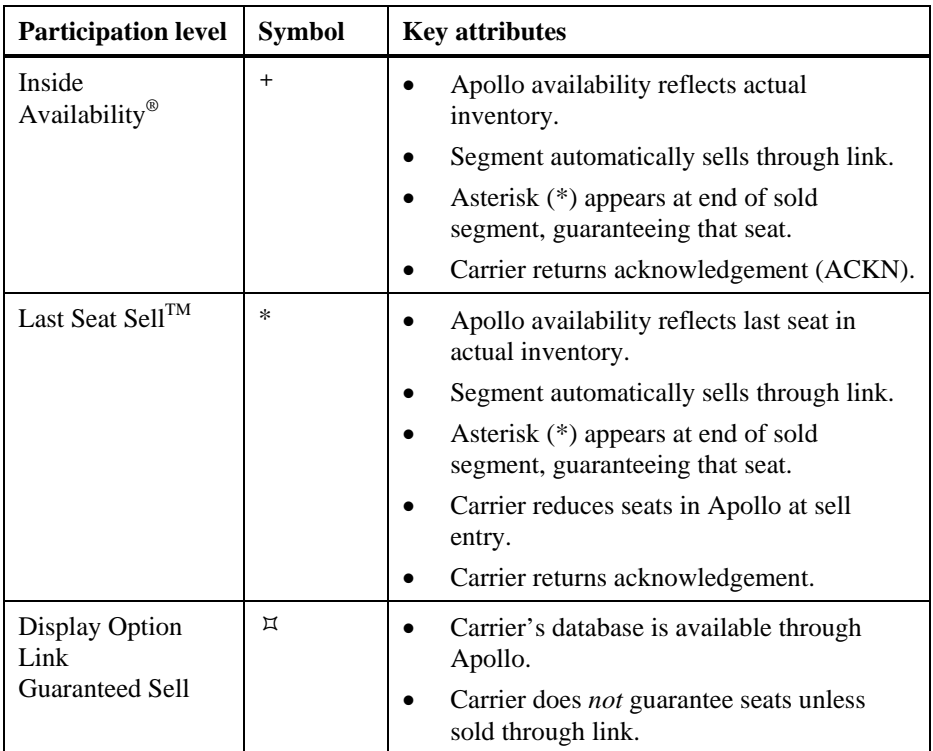

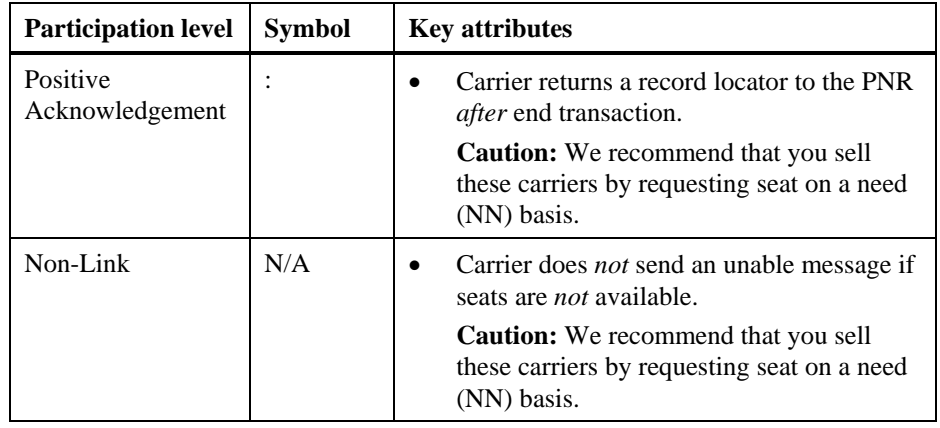

# **Display Availability**

*HELP AVAILABILITY CANADA: HELP AVAIL* 

> You can check airline availability for your customer in Apollo using a basic air availability display. You first need to know the assumptions the Apollo® system makes about the flights that display on the screen.

# **Apollo Assumptions**

When you request basic availability, Apollo uses the following assumptions. Apollo displays:

- Nonstop flights first, followed by direct and connecting flights (based on the shortest time it takes to get from origin to destination).
- Flights with a preferred departure of midnight for all possible travel options from 0A through 1159P.
- Applicable flights of *all* participating airlines.

# **Display Basic Availability**

*HELP AVAILABILITY-STANDARD CANADA: HELP AVAIL* 

> A basic availability display provides a list of flights between cities of travel based on the assumptions described above.

The function identifier to display basic air availability is: **A** 

To display air availability, enter A followed by the departure date, origin city *or* airport, and destination city *or* airport.

## **Example**

A3JANORDLAS

The basic availability screen appears.

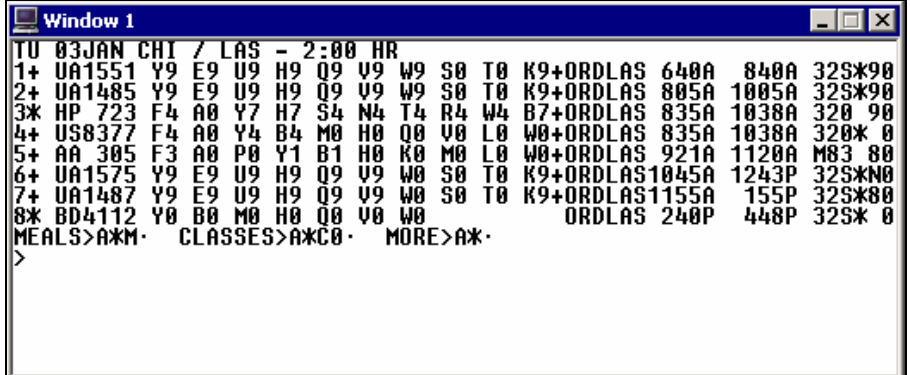

The following table lists the components of this availability screen and the components of line 1 of the display.

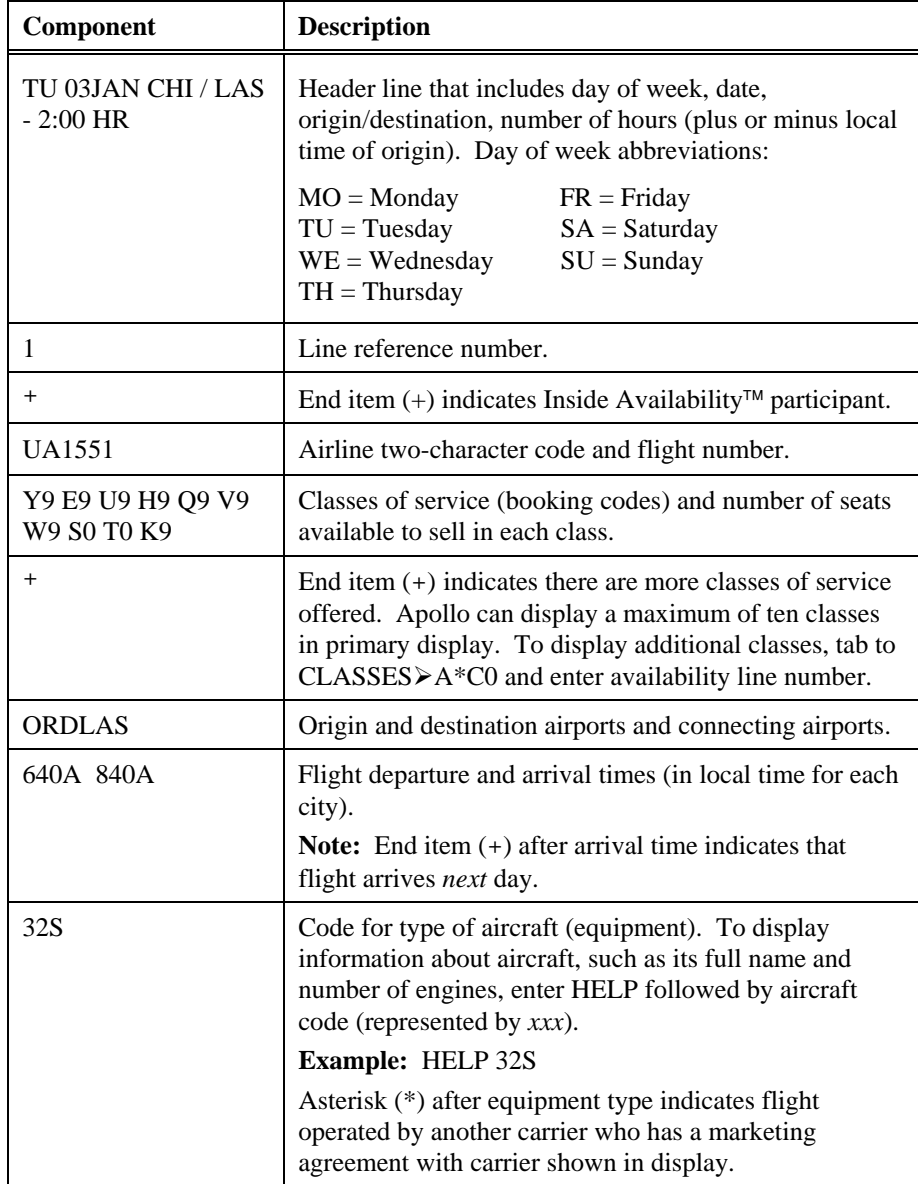

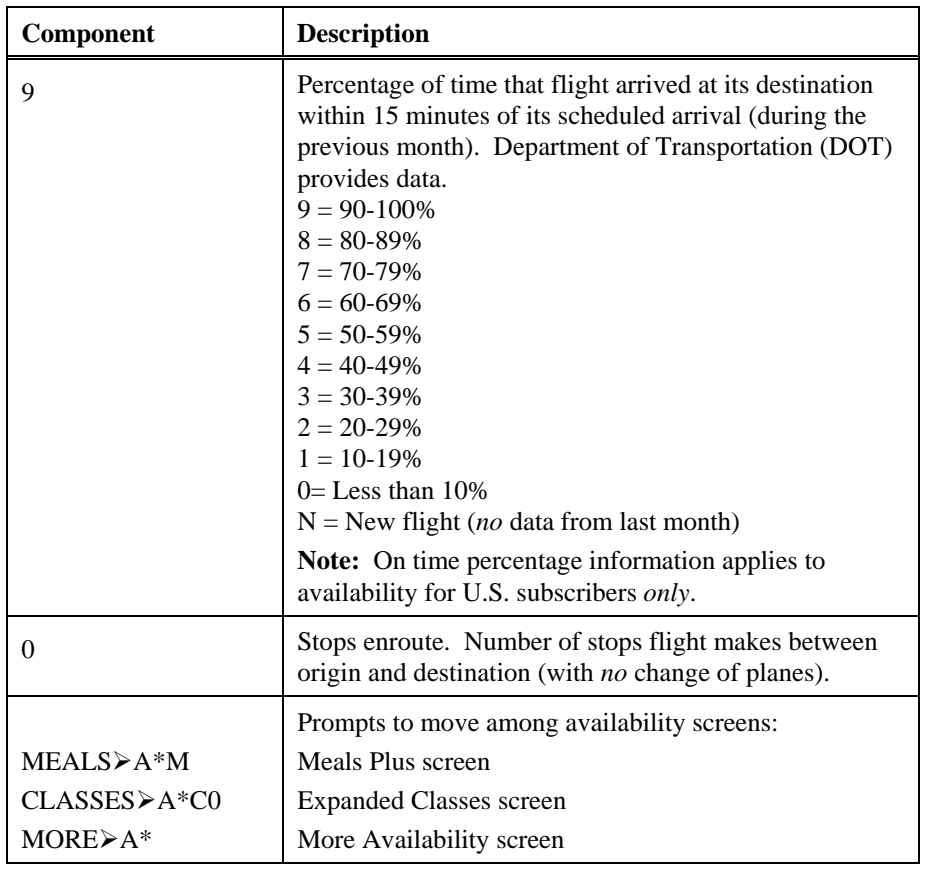

### **Meals Plus Display**

*HELP AVAILABILITY-SCREEN CODES CANADA: HELP AVAIL* 

> Customers will often inquire about details concerning the flights that they are choosing. Meals Plus provides a display of in-flight services available on flights shown on the availability screen. This screen also includes information such as in-flight entertainment and the length of time it takes to make the trip.

> When you request availability, Apollo includes a prompt to access the Meals Plus Display:

# **MEALS** ¾**A\*M**

To display Meals Plus from air availability, tab to the prompt and press Enter.

The Meals Plus screen appears.

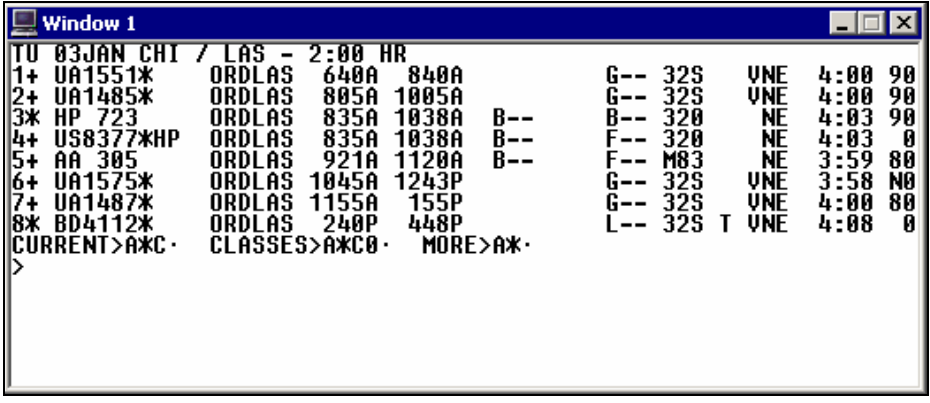

Some information from basic availability appears again on the Meals Plus screen.

The following table lists the components of the Meals Plus screen and the components of line 1 of the display.

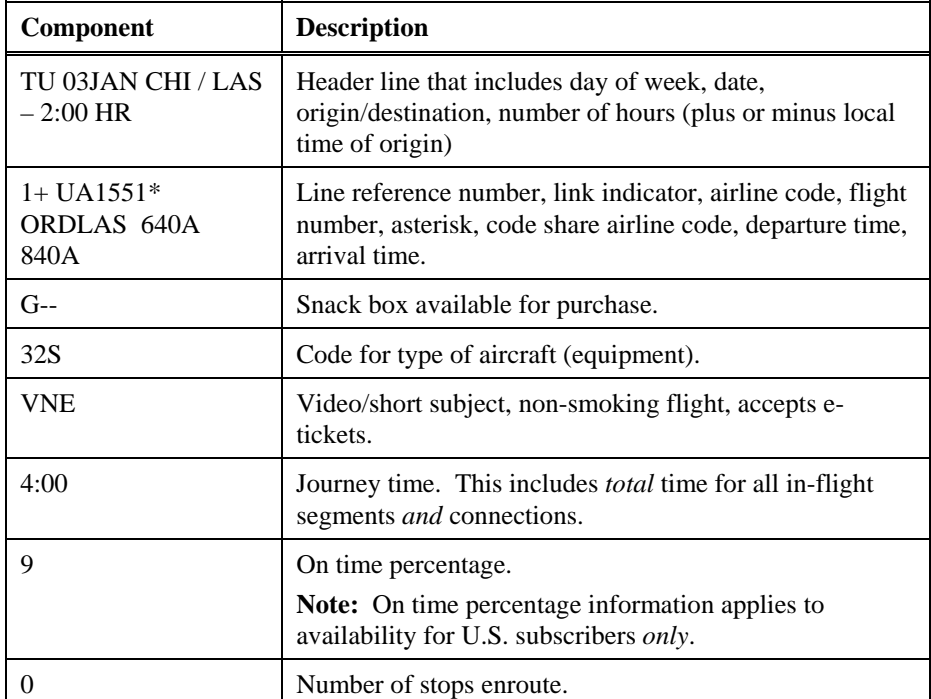

# **Display More Availability**

*HELP AVAILABILITY-UPDATE CANADA: HELP AVAIL* 

> Once you have displayed basic availability, there may be more flights than just those that appear on the first screen. Also, you may need to jump back to that first screen, or return to the screen that *last displayed* if you've moved on to another task in Apollo.

To display more flights than those that appear on the first screen, enter A followed by an asterisk (\*).

### **Example**

A\*

An availability screen listing more flights appears. You can continue to display more flights (in order determined by Apollo assumptions). Once you have displayed all possible flights for that day, Apollo responds:

### NO MORE LATER FLIGHTS

**Note:** If you ask for more flights after you receive this message, availability for the *next* day will appear.

**Note:** To display all classes of service for the flight on line 2 of availability, enter: A\*C02

### **Redisplay current availability**

To redisplay the current availability screen, enter A\* followed by the letter C.

### **Example**

A\*C

The availability screen *last displayed* reappears.

# **Redisplay original availability**

To redisplay the original availability screen, enter A\* followed by the letter R.

### **Example**

```
A*R
```
The first availability screen reappears.

### Previous availability

To move back one availability screen, enter A followed by a dash (-).

# **Example**

 $A-$ 

The previous availability screen appears.

**Note:** You are limited to *only* one previous availability screen.

Opposite availability

After you have checked availability for the outbound flight, you can quickly access availability for the return flight.

To request opposite availability, enter A\* followed by the letter O.

## **Example**

A\*O

The following table lists frequently used formats.

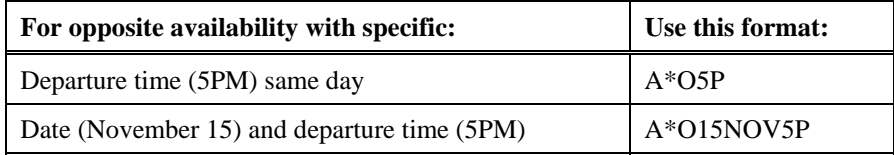

**Note:** For a detailed list of availability update formats, see Appendix D.

# **Availability Modifiers**

*HELP AVAILABILITY-UPDATE CANADA: HELP AVAIL* 

> You may need to check availability for flights in an order different from the Apollo default display. To do so, you can add modifiers to your availability format.

> This section explains when and how to use the four most common modifiers. When qualifying availability, you can choose to:

- Use a single modifier.
- Combine modifiers in a single entry.

The following table lists some of the frequently used modifiers.

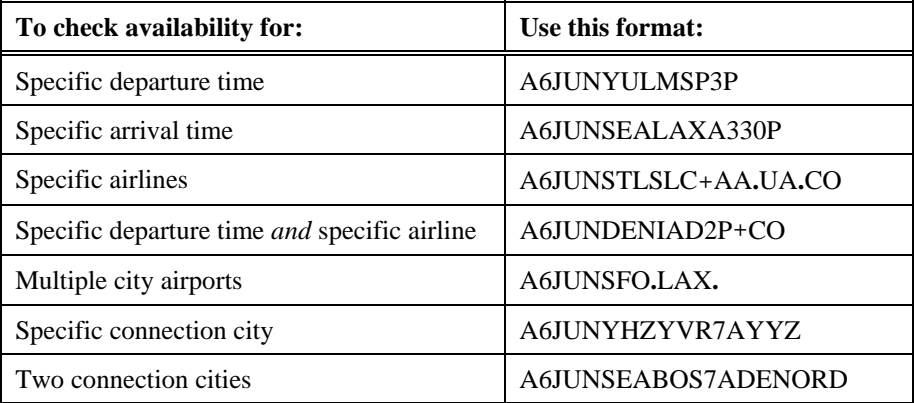

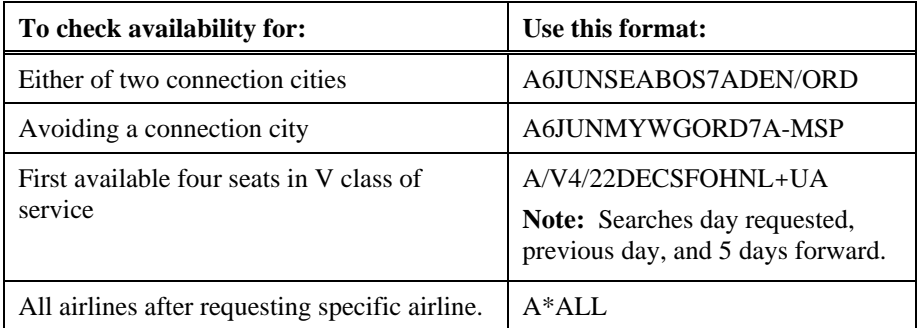

**Note:** You can also use modifiers with opposite availability (A\*O) formats.

# **Display Option Link**

*HELP AVAILABILITY-INSIDE LINK CANADA: HELP LINK* 

> Display Option Link airlines have a pillow  $(\pi)$  next to their code in Apollo<sup>®</sup> availability. To view their database, you must "link" into their reservation system.

The function identifier for Display Option Link is: **L**

Use Display Option Link to confirm and guarantee your sale with the airline.

To view availability for a Display Option Link airline, use the following steps.

1. Request basic availability.

## **Example**

A18SEPNYCLON8P

The basic availability screen appears. Air India on line 2 is a Display Option Link airline.

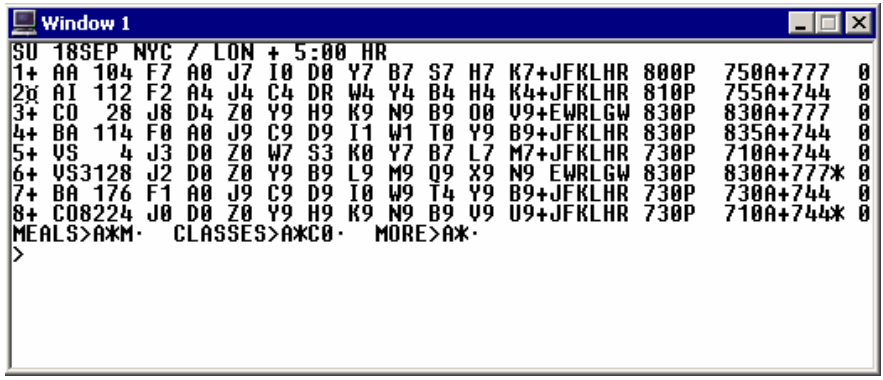

2. Request Display Option Link availability for Air India on line 2.

### **Example**

 $L \boxtimes A I/A$ 

Availability for Air India appears.

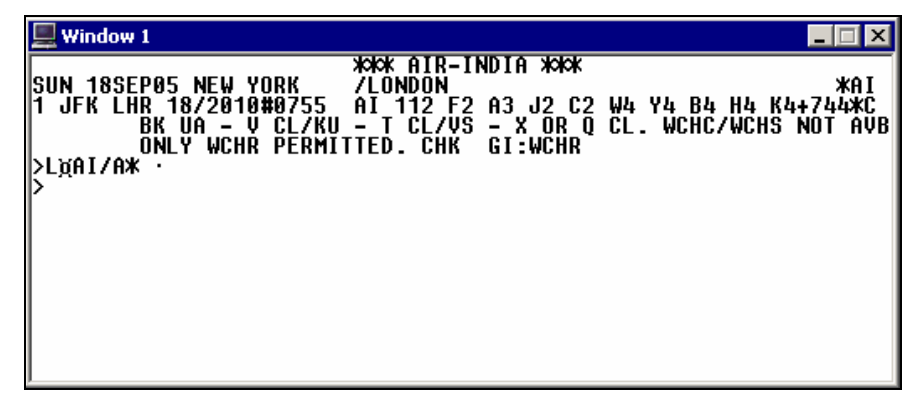

**Note:** You can also display availability via the link directly. Enter the function identifier  $(L \times)$  followed by the carrier code, slash  $($ ), and the availability format.

### **Example**

L**¤AI/A18SEPNYCLON** 

Apollo displays availability in Air India's reservations system.

# **Fare and Schedule Display**

*HELP FSD* 

Fare and Schedule Display incorporates flight information from availability with the fares available for the flights.

## **Defaults**

Flights appear in Fare and Schedule Display based on the same set of Apollo® assumptions used for basic availability as well as another set of Apollo assumptions specific for fares. The combined assumptions are the Fare and Schedule Display defaults:

- Display *only* U.S., Canada, Puerto Rico, and US Virgin Island fares.
- Display normal and excursion fares for adults *only*.
- Assume that any minimum or maximum stay requirements will be met when a round-trip fare is used.
- Assume that fares are based on outbound travel day of the week.
- Include U.S. transportation taxes, airport surcharges, and segment taxes.
- Display the lower of through or point-to-point fares for connecting flights.
- If there are two fares in a single connection, automatically add the lowest fares and display the total fare on the second segment line.

The function identifier to access Fare and Schedule Display is: **A**

To access Fare and Schedule Display, enter  $A \times I$  followed by the departure date, origin city *or* airport, and destination city *or* airport.

### **Example**

A20SEPYVRYWG

The Fare and Schedule Display screen appears.

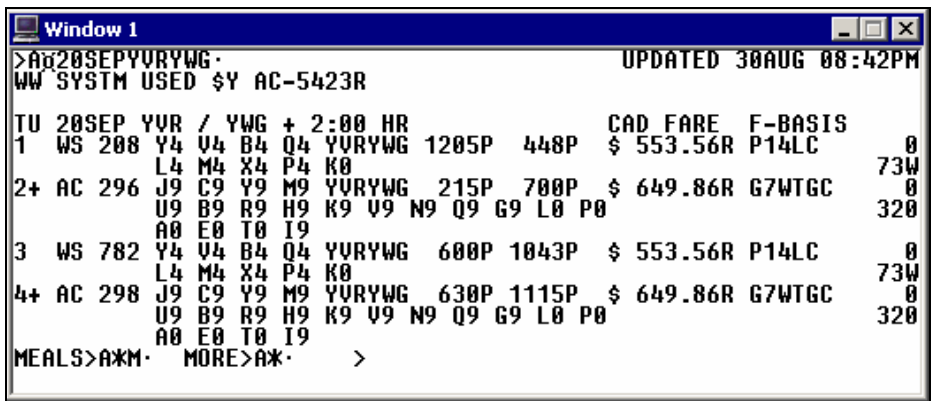

The following table lists the components of the Fare and Schedule Display header and line 1 of the display.

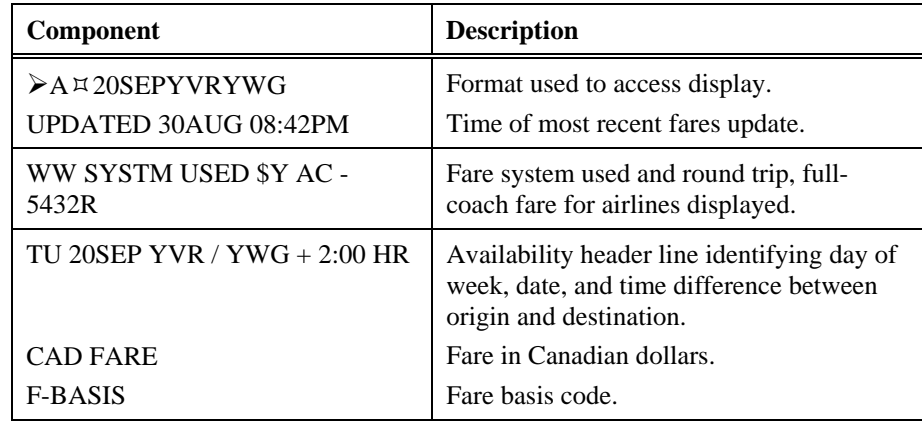

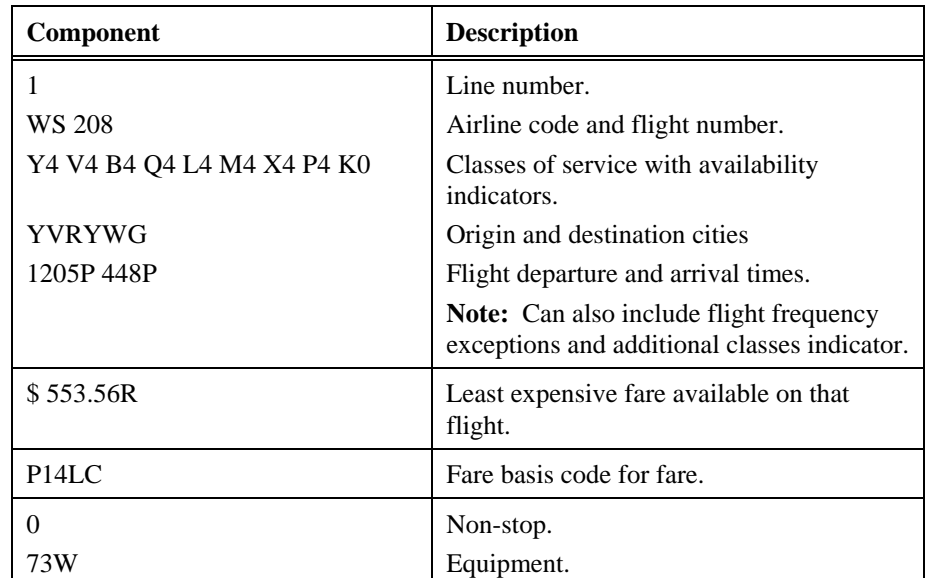

The following table lists additional Fare and Schedule Display formats.

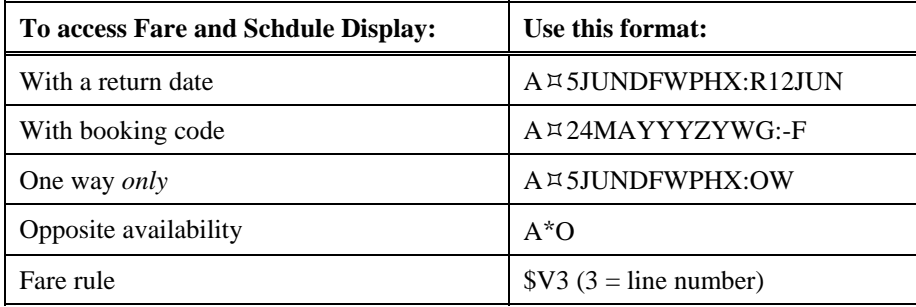

# **Basic Availability/Fare and Schedule Display Comparison**

Use the following table as a quick reference to see which formats apply just to basic availability, Fare and Schedule Display, *or both.* 

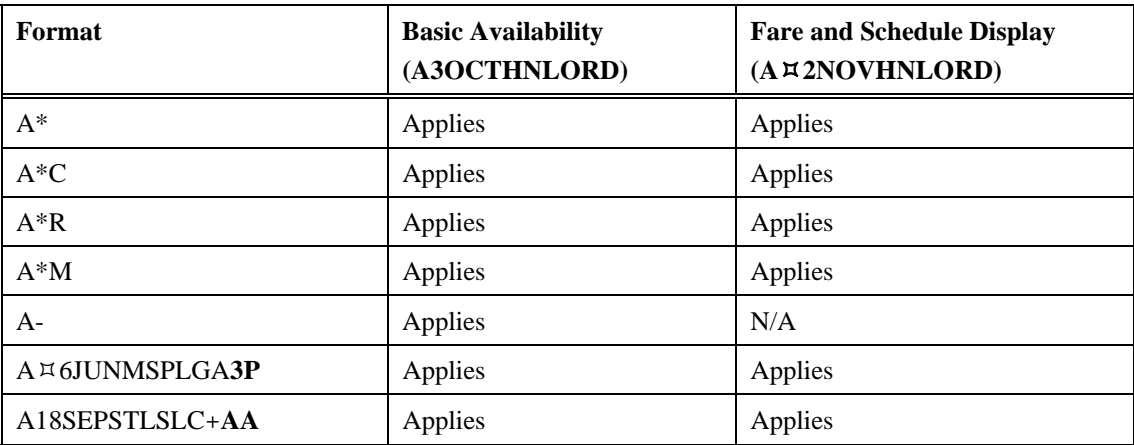

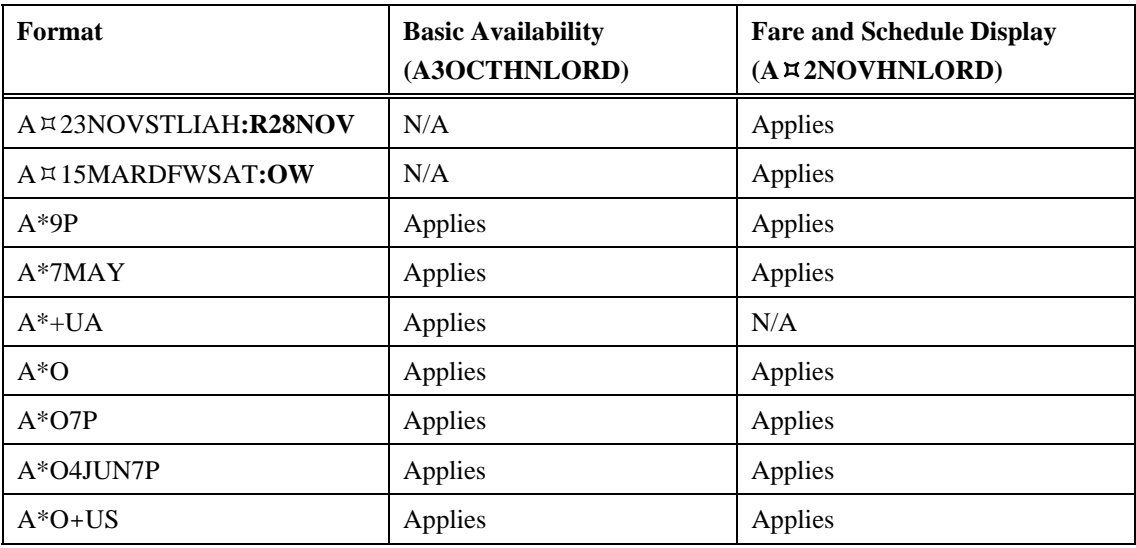

# **Sell Flights**

*HELP SELL* 

After determining which flight will be best for your customer, you should be ready to sell the flight. You use the same format to sell from both basic availability and Fare and Schedule Display.

This section explains when and how to:

- Sell a flight.
- Interpret a sell response from Apollo.
- Display a PNR to see how Apollo organizes it.

# **Sell a Flight**

*HELP SELL-REFERENCE SELL CANADA: HELP 0* 

> You sell flights to build an itinerary for your customer. The function identifier to sell a flight is: **0**

**Note:** This is the zero (0) key on your keyboard.

To sell a nonstop or direct flight from a basic availability display, enter the function identifier followed by number of passengers, class of service, and line number from basic availability or Fare and Schedule Display.

## **Example**

01Y2

The sell response appears.

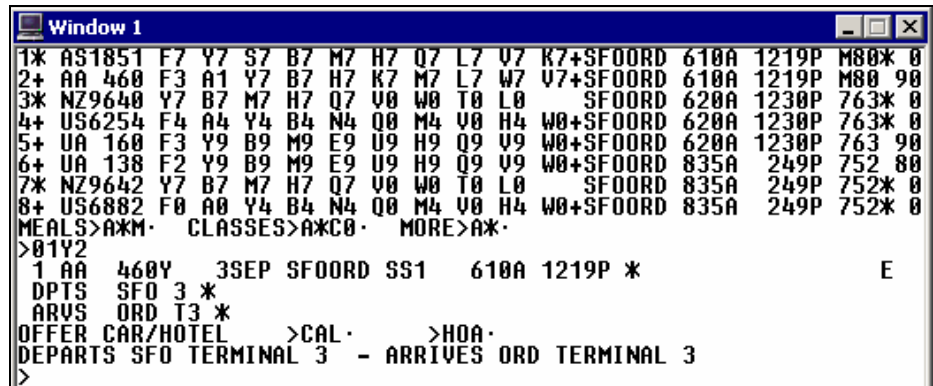

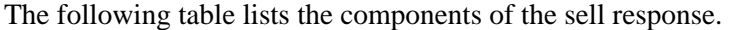

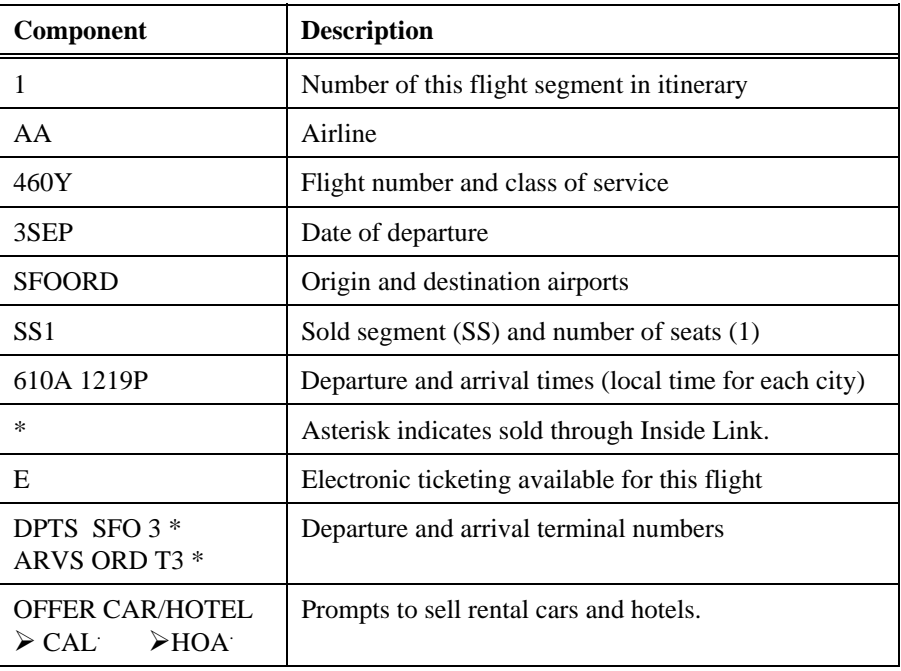

# **Sell Connecting Flights**

A traveler is sometimes required to change planes between the trip's origin and destination. It may happen because there is *no* direct service between the two cities, or because a particular class of service is available *only* connecting flights. You can sell connecting flights with the same class of service or with *different* classes of service.

The function identifier to sell connecting flights is: **0**

# Connecting flights with s*ame* class of service

When you sell connecting flights from a basic availability or Fare and Schedule Display, you will usually sell the same class of service.

To sell the *same* class of service on connecting flights, you have two options.

• You can enter the function identifier followed by the number of passengers, class of service, line number for the first flight, and a wildcard  $(*)$  to sell any connecting flights.

# **Example**

01Q7\*

• Or you can enter the function identifier followed by the number of passengers, class of service, line number for the first flight, and the class of service and line number for each connecting flight.

## **Example**

010708

The sell response appears.

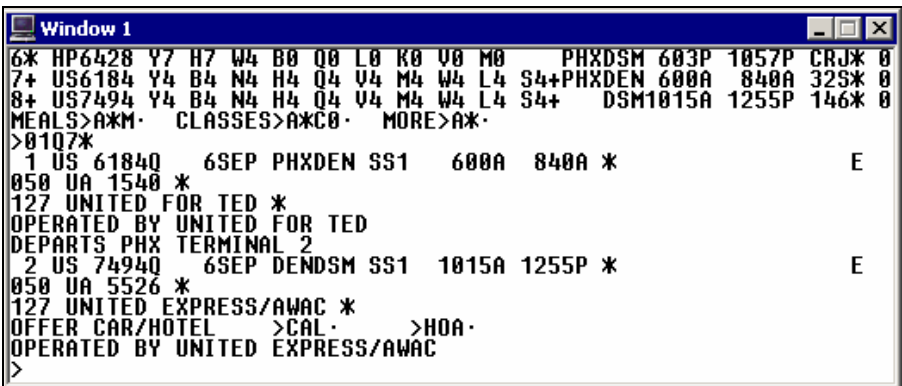

Connecting flights with *different* classes of service

There will be times when the same class of service is *not* available for connecting flights, or it is less expensive to sell the flights using point to point fares. You will then need to sell a different class of service for the connecting flight.

To sell different classes of service on connecting flights, enter the function identifier followed by the number of passengers, class of service for the first flight, line number of first flight, class of service for the second flight, and the line number of second flight.

## **Example**

01H7Q8

The following screen appears.

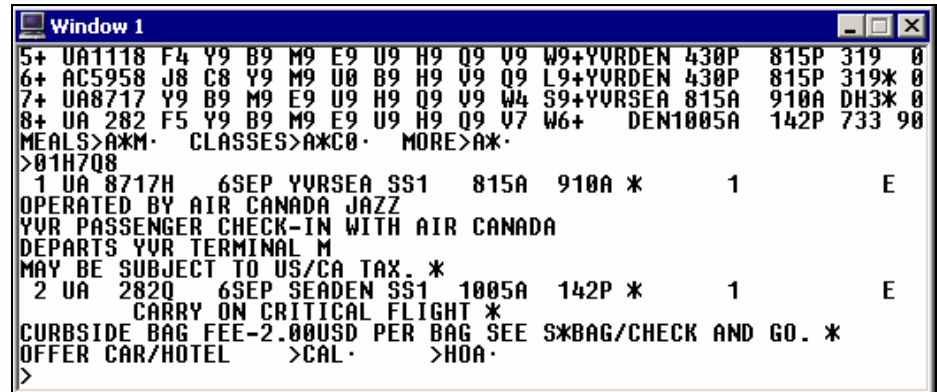

# **Display the PNR**

*HELP PNR-DISPLAY CANADA: HELP DISPLAY* 

> When you sell a flight, you create an itinerary – one of the mandatory parts of a PNR. You can display the PNR at any time during the selling process.

The function identifier to display a PNR is:  $*$ 

To display a PNR, enter the function identifier and the letter R (Record).

### **Example**

\*R

The PNR appears with the sold flights sequenced in order of when they were sold from availability or Fare and Schedule Display.

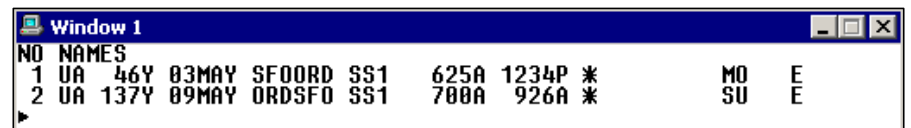

# **Ignore a Transaction**

*HELP PNR-IGNORE CANADA: HELP IGNORE* 

> You can disregard an action or series of actions that you have performed in a PNR by *ignoring the transaction.* Ignoring a transaction will let you "start from scratch."

The function identifier to ignore a transaction is: **I** 

To ignore a transaction, enter the function identifier.

#### **Example**

I

Since you have never saved the reservation, you will receive a warning alerting you that a second entry will be needed to ignore the reservation:

THIS IS A NEW PNR-ALL DATA WILL BE IGNORED WITH NEXT I OR IR

Repeat the function identifier and Apollo® will ignore the transaction.

# **Cancel Flights**

*HELP SELL-CANCEL FLIGHTS CANADA: HELP CANCEL* 

> There are several reasons why you may need to cancel all or part of an itinerary. For instance, a customer can change plans or a better flight may become available. This section includes when and how to cancel a segment as well as an entire itinerary.

## **Cancel a Flight**

There are a few points to remember regarding canceling segments. Any flight or flights that you sell directly after you cancel a segment will automatically *replace* the canceled segment. This will continue until you display the PNR (\*R) and Apollo renumbers the segments in the itinerary. This can be important when you cancel a flight in the middle of an itinerary.

The function identifier to cancel flights is: **X** 

To cancel a segment, enter the function identifier followed by the segment number.

### **Example**

 $X<sub>1</sub>$ 

Apollo responds with NEXT REPLACES 1 in the PNR.

**Note:** NEXT REPLACES 1 means that the *next segment* you sell will become segment number 1.

# **Cancel and Rebook**

In Apollo, you can cancel and rebook a flight in a single entry. The following table lists the most frequently used entries.

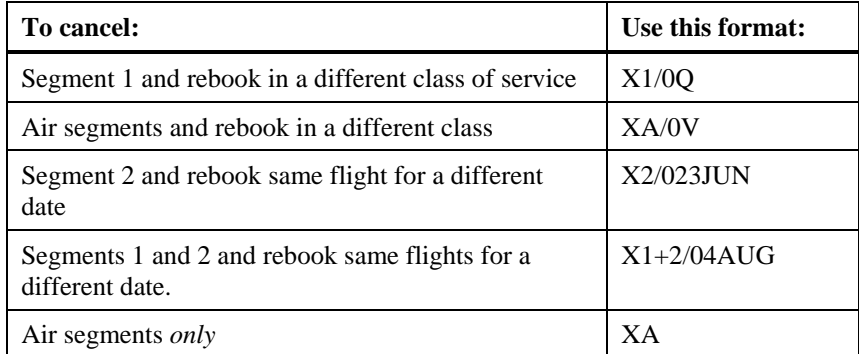

**Note:** To cancel an entire itinerary, enter: XI

Apollo responds with CNLD FROM 1 in the PNR.

# **Insert and Re-sequence Segments**

*HELP SELL-INSERT FLIGHTS CANADA: HELP INSERT* 

> An itinerary should be in city and date sequential order. There may be times, however, when you will need to insert a segment or resequence segments in the itinerary.

Travelers will sometimes add a side trip to an existing itinerary or fly into a city and then continue their journey by flying out of a different city. When that happens, the portion of the journey between those two cities that is *not* flown is called the surface portion or ARNK which stands for *arrival unknown.* 

This section will explain how to add flight segments, insert an ARNK, and re-sequence flight segments in an itinerary.

The function identifier to insert a flight segment or ARNK is: /

# **Add Flight Segments**

You can insert flights into an existing itinerary.

To insert a flight segment, use the following steps.

1. Enter the function identifier followed by the segment number it is to be inserted after.

### **Example**

/2

**Note:** /0 inserts *before* the first segment in the itinerary.

- 2. Display a basic availability or Fare and Schedule Display for the new flight.
- 3. Sell the new flight.
- 4. Display the PNR to renumber the segments in the itinerary.

The new segments appear numbered sequentially.

# **Add ARNK**

You can insert ARNK into an existing itinerary in a single format.

To insert ARNK, enter the function identifier (/) followed by the segment number it is to be inserted after, end item, and the letter Y.

### **Example**

 $/3+Y$ 

ARNK now appears in the itinerary.

## **Resequence Segments**

You can change the order of segments in an itinerary. This is useful for itineraries where the segments are *not* in sequential order.

To resequence the segments in an existing itinerary, enter the function identifier (*/*) followed by the segment number it is to be inserted after (3), slash (/), and the segment number to insert (2).

### **Example**

/3/2

# **Summary**

In this module you have learned how to:

- Identify airline participation levels in Apollo.
- Display availability.
- Use Fare and Schedule Display.
- Compare availability with Fare and Schedule Display.
- Sell flights.
- Display the PNR.
- Ignore a transaction.
- Cancel flights.
- Add and re-sequence segments.

# **Module Review**

- 1. What are the two methods to check flight availability?
- 2. In the following Fare and Schedule Display, what is the fare for AA from DEN to MIA?

 \_\_\_\_\_\_\_\_\_\_\_\_\_\_\_\_\_\_\_\_\_\_\_\_\_\_\_\_\_\_\_\_\_\_\_\_\_\_\_\_\_\_\_\_\_\_\_\_\_\_\_\_\_\_\_\_\_\_\_\_\_\_\_\_\_\_\_\_\_\_\_\_\_\_\_\_\_\_\_\_ \_\_\_\_\_\_\_\_\_\_\_\_\_\_\_\_\_\_\_\_\_\_\_\_\_\_\_\_\_\_\_\_\_\_\_\_\_\_\_\_\_\_\_\_\_\_\_\_\_\_\_\_\_\_\_\_\_\_\_\_\_\_\_\_\_\_\_\_\_\_\_\_\_\_\_\_\_\_\_\_

\_\_\_\_\_\_\_\_\_\_\_\_\_\_\_\_\_\_\_\_\_\_\_\_\_\_\_\_\_\_\_\_\_\_\_\_\_\_\_\_\_\_\_\_\_\_\_\_\_\_\_\_\_\_\_\_\_\_\_\_\_\_\_\_\_\_\_\_\_\_\_\_\_\_\_\_\_\_\_\_

\_\_\_\_\_\_\_\_\_\_\_\_\_\_\_\_\_\_\_\_\_\_\_\_\_\_\_\_\_\_\_\_\_\_\_\_\_\_\_\_\_\_\_\_\_\_\_\_\_\_\_\_\_\_\_\_\_\_\_\_\_\_\_\_\_\_\_\_\_\_\_\_\_\_\_\_\_\_\_\_

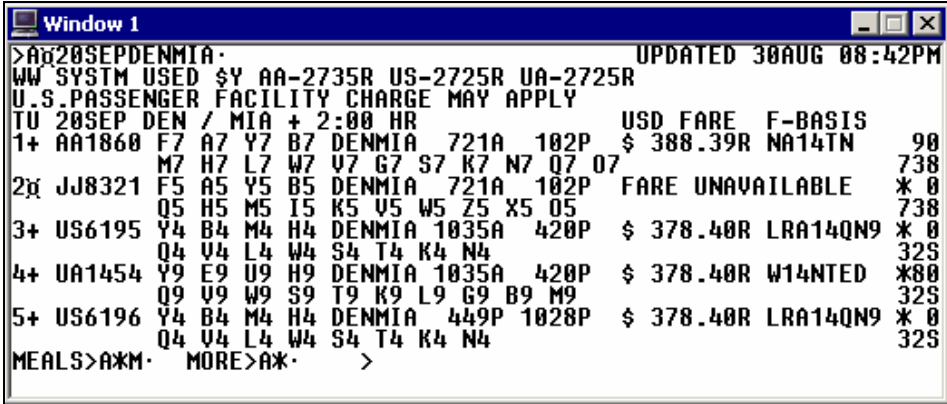

3. What is the format to sell two Y seats on from line 1 of this display?

# **Notes**

This module covers the steps to complete a PNR in Apollo<sup>®</sup>.

# **Module Objectives**

Upon completion of this module, you will be able to:

- Identify required PNR fields.
- End the PNR.
- Retrieve a PNR.

# **Required PNR Fields**

*HELP PNR* 

Every time you book an itinerary in Apollo, you build a Passenger Name Record (PNR) for your customer. Apollo stores travel information in two types of PNR fields: required and optional.

Apollo will *not* save the PNR *unless* it includes all the required fields. In addition to the itinerary, there are four other required fields:

- Name
- Phone
- Ticketing
- **Received**

**Note:** An easy way to remember PNR required fields is to think of the word **PRINT**: **P**hone, **R**eceived, **I**tinerary, **N**ame, **T**icketing.

# **Name Field**

*HELP NAME* 

You can enter from one to nine names in a single PNR Name field by using at least two characters in each Name field.

The function identifier for the Name field is: **N:** 

## **Single Name**

To add a single customer, enter N: followed by the customer's last name, slash (/), and customer's first name.

### **Example**

N:SANCHEZ/MARIA MS

## **Multiple Names**

The following table lists guidelines to add more than one customer to the name field.

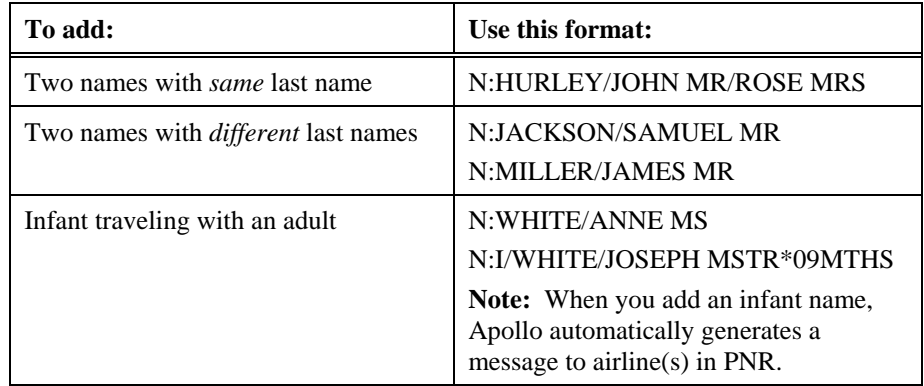

To display *only* the Name field, enter: \*N

Change/delete Name field

The following table lists formats.

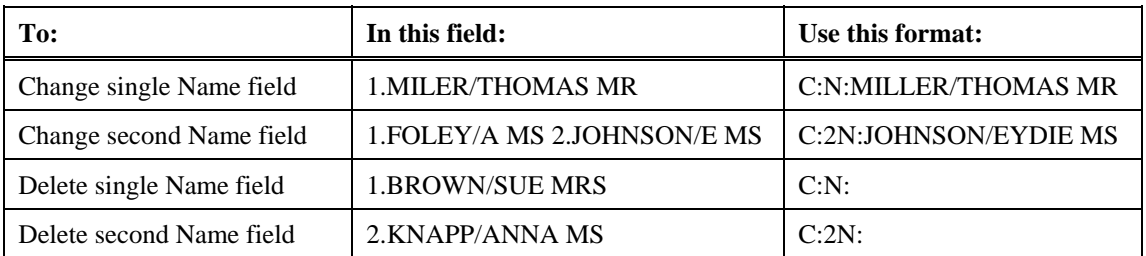

# **Phone Field**

*HELP PHONE* 

Every PNR you create must include your agency phone number and a phone number for your customer. An Apollo Phone field includes a city code and a type of contact. Enter your agency phone number first, because Apollo automatically sends the first three phone fields to the boarding airline.

The function identifier for the Phone field is: **P:** 

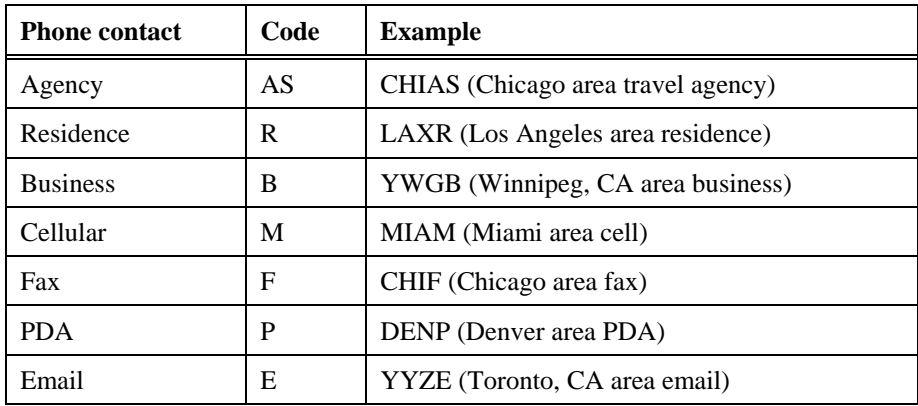

The following table lists PNR phone field codes.

You can pre-store your agency phone number, city location, type of contact in your Agency File, which is identified by your pseudo city code. Apollo moves, per your request, your pre-stored phone number into the PNR. You then add your name to the Phone field.

The function identifier to move your Agency file, which contains the agency phone number, to a PNR is: **MVT** 

## **Agency Phone Number**

To move your agency phone number to a PNR, enter MVT followed by slash  $($ , end item  $(+)$ , asterisk  $(*)$ , and your name.

## **Example**

MVT/+\*ANN

**Note:** To move a branch agency phone number to a PNR, enter MVT followed by slash (/), branch pseudo city code, double-slash (//), end item (+), asterisk (\*), and your name.

## **Example**

MVT/GH1//+\*ANN

# **Non-agency Phone Numbers**

To add a single residence or business Phone field, enter P: followed by the three-letter city *or* airport code, residence *or* business phone code (R *or* B), slash  $($ <sup>)</sup>, and the phone number.

### **Examples**

P:MIAR/303 454-2189 P:YWGB/204 333 7777

### **Multiple Phone Numbers**

To add *two* phone numbers in a single Phone field, enter P: followed by the three-letter city *or* airport code, residence *or* business phone identifier (R *or* B), slash (/), first phone number, a slash (/), residence or business code (R *or* B), slash (/), and second phone number.

### **Example**

P:DENR/303 655-0987/B/303 443-5678

## **E-mail Address**

To add an email address, enter P: followed by the three-letter city *or* airport code, email code (E), slash (/), first name separated by two dashes, two slashes, company name, dot (.), and URL code.

### **Example**

### P:MIAE/SUE--ANN.COHN//GALILEO.COM

**Note:** Two dashes (--) indicate underscore ( $\Box$ ) for a space. Two slashes indicate @ sign.

**Note:** If you are using the standard Windows keyboard mode, see Module 4 for entering a separate e-mail address field.

To display just the Phone field, enter: \*PP

## Change/delete Phone field

The following table lists formats.

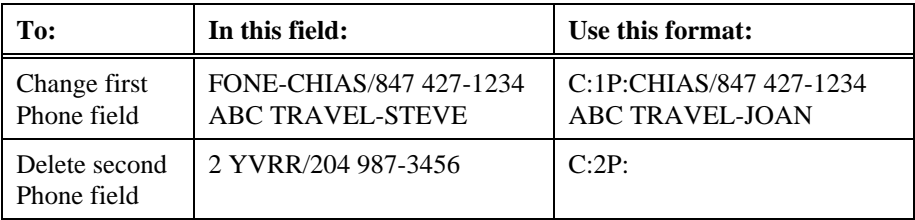

# **Ticketing Field**

*HELP PNR-TICKET CANADA: HELP T: T* 

The Ticketing field identifies one of the following:

- Date when you will issue the ticket.
- Acknowledgment that you have manually issued the ticket.

The Ticketing field is a single-item field. You can enter *only* one in a PNR.

The function identifier for the Ticketing field is: **T:** 

### **Future Ticketing**

To create a ticketing field that indicates when the ticket will be issued, enter T: followed by TAU, slash (/), and the ticketing date.

### **Example**

T:TAU/20APR

### **Past Ticketing**

To create a Ticketing field that indicates the ticket has been manually issued, enter T: followed by the letter T and a slash (/).

# **Example**

 $T:T/$ 

To display just the Ticketing field, enter: \*T

## **Change Ticketing Field**

To change a Ticketing field, enter C: followed by T: and the new ticketing information.

### **Example**

C:T:TAU/26APR

# **Received Field**

*HELP RECEIVED* 

The Received field identifies the name of the person who requested the reservation. Although the Received field does *not* automatically appear in the PNR, it is a required, single-item field.

The function identifier for the Received field is: **R:** 

To create a Received field, enter the R: function identifier followed by the name of the person who requested the reservation.

### **Example**

# R: PATTY

To display just the Received field, enter: \*C

# Change Received field

To change name of person requesting reservation, enter C: followed by R: and the new contact name for the reservation.

### **Example**

C:R:PAT

# **End the PNR**

There are two ways to finish working on a PNR: end transact *or* ignore.

When you end transact, you save the new or changed data you have entered in the PNR. However, when you ignore, you do *not* to save the information you just entered in either a new PNR, or an existing PNR.

## **End Transact**

*HELP PNR-END CANADA: HELP END* 

> In order to save a PNR that you have created, you *must* end transact the record. When a new PNR is end transacted, it is filed in the central database of Apollo. At that point, the PNR is assigned a unique identification code called a record locator. The assigned record locator *never* changes, no matter how often the PNR is modified.

The function identifier to end transact a PNR is: **E**

To end transact a PNR, enter the function identifier.

### **Example**

E

Apollo confirms your entry, either by assigning a record locator for a new PNR, or redisplaying the record locator for an existing PNR. Each time you make changes to a PNR, you will have to make an entry in the Received field before you can end the modified record.

## **Ignore**

*HELP PNR-IGNORE CANADA: HELP IGNORE* 

> The ignore function lets you cancel any work done on a PNR. Any changes made to an existing record are ignored and the PNR returns to the central database in Apollo.

The function identifier to ignore a PNR is: **I**

To ignore a PNR, enter the function identifier.

## **Example**

I

**Note:** If you are building a new PNR (you have *not* yet end transacted for the first time and have *no* record locator) and you choose to ignore it, you will be prompted to repeat the function. If you do so, the *entire* PNR will be deleted and you will have to begin anew.

# **Retrieve a PNR**

*HELP PNR-RETRIEVE PNR CANADA: HELP RETRIEVE* 

> Once Apollo has assigned a record locator to a PNR, you can then retrieve it from the central database. Retrieve a PNR when you want to make changes to the record, or to verify information regarding your passenger's travel plans. You can retrieve a PNR using one of the following:

- ER function
- IR function
- Customer's last name
- Record locator

This section explains when and how to use each.

# **End and Retrieve**

*HELP PNR-END CANADA: HELP END* 

> The ER function *ends* a PNR and *retrieves* it in just one entry. Each time you make a change to a PNR, you will have to make an entry in the Received field before you can end and retrieve the modified record.

The function identifier to end and retrieve a PNR is: **ER**

To end transact a PNR and retrieve it, enter the function identifier followed by the letter R.

#### **Example**

ER

The modified PNR appears with its record locator.

### **Ignore and Retrieve**

*HELP PNR-IGNORE CANADA: HELP IGNORE* 

> The IR function allows you to *ignore* changes just made to a record, and *retrieve* the previous version in just one entry. The IR function works only on PNRs that have been ended.

> To ignore and retrieve a PNR, enter the function identifier followed by the letter R.

#### **Example**

IR

The previous version of the PNR appears.

### **Retrieve by Customer's Last Name**

*HELP PNR-RETRIEVE CANADA: HELP RETRIEVE* 

> Whether you are sure of the customer's last name, or you know just the first few letters, you can easily retrieve their PNR by:

- Last name.
- Similar name list.

The function identifier to retrieve a PNR by last name or by similar name list is: **\*\*-**

### **By Customer Last Name**

Retrieve the PNR by last name when you know exactly how to spell it.

To retrieve a PNR by last name, enter the function identifier followed by the customer's last name.

#### **Example**

\*\*-MCGRATH

The PNR appears.

**Note:** You can also retrieve a PNR by date and last name.

### **Example**

\*\*25MAR-MCGRATH

**Note:** You can retrieve a PNR by last name from branch offices using the format \*\*B- followed by the customer's last name.

#### **Example**

\*\*B-MCGRATH

If more than one PNR exists for the same customer, a list of names matching your entry appears. Each name has a reference number.

### **By Similar Name List**

If you are *not* sure how to spell the customer's last name or are *only* sure of the first few letters of the name, enter the function identifier followed by as many of the letters in the customer's last name as you know and the wildcard (\*).

#### **Example**

 $**$ -MC\*

Apollo displays a list of PNRs with names similar to what you entered.

To retrieve a PNR from a list, enter an asterisk (\*) followed by the number of the name you want to retrieve.

### **Example**

\*1

The PNR appears.

**Note:** To redisplay the list of names, enter the function identifier followed by the letter L for list (\*L).

## **Retrieve by Record Locator**

*HELP PNR-RETRIEVE CANADA: HELP RETRIEVE* 

> You can retrieve a PNR by record locator. The record locator is the sixcharacter code that Apollo assigns the first time you end transact a PNR. This code consists of letters and numbers and does *not* change regardless of how many times you retrieve, modify, or ignore a record.

The function identifier to retrieve a PNR by record locator is: **\***

To retrieve a PNR by record locator, enter the function identifier followed by the six-character record locator.

#### **Example**

\*A7MXW3

The PNR appears.

# **Summary**

In this module, you learned how to:

- Identify required PNR fields.
- End the PNR.
- Retrieve a PNR.
## **Module Review**

Mr. Greg Spears has phoned you regarding a reservation. You have just booked his itinerary. His home phone number in San Francisco is 415 483-9283 and his business number is 415 849-8945. Mr. Spears would like his ticket issued today.

\_\_\_\_\_\_\_\_\_\_\_\_\_\_\_\_\_\_\_\_\_\_\_\_\_\_\_\_\_\_\_\_\_\_\_\_\_\_\_\_\_\_\_\_\_\_\_\_\_\_\_\_\_\_\_\_\_\_\_\_\_\_\_\_\_\_\_\_\_\_\_\_\_\_\_\_\_\_\_\_\_

- 1. What format do you use to move the agency phone and add your name?
- 2. What format do you use to enter the:
	- a. customer name \_\_\_\_\_\_\_\_\_\_\_\_\_\_\_\_\_\_\_\_\_\_\_\_\_\_\_\_\_\_\_\_\_\_\_\_\_\_\_\_\_\_\_\_\_\_\_\_\_\_\_\_\_\_\_\_\_\_\_\_\_\_\_\_\_
	- b. *both* phone numbers \_\_\_\_\_\_\_\_\_\_\_\_\_\_\_\_\_\_\_\_\_\_\_\_\_\_\_\_\_\_\_\_\_\_\_\_\_\_\_\_\_\_\_\_\_\_\_\_\_\_\_\_\_\_\_\_\_\_\_\_\_
		- c. ticketing date \_\_\_\_\_\_\_\_\_\_\_\_\_\_\_\_\_\_\_\_\_\_\_\_\_\_\_\_\_\_\_\_\_\_\_\_\_\_\_\_\_\_\_\_\_\_\_\_\_\_\_\_\_\_\_\_\_\_\_\_\_\_\_\_\_\_
- 3. Mr. Spears tells you he wants the first name on the ticket to read Gregory. How do you change the Name field?
- 4. Mr. Spears has decided *not* to have his ticket issued today. He wants it issued tomorrow. Change the ticketing date.

\_\_\_\_\_\_\_\_\_\_\_\_\_\_\_\_\_\_\_\_\_\_\_\_\_\_\_\_\_\_\_\_\_\_\_\_\_\_\_\_\_\_\_\_\_\_\_\_\_\_\_\_\_\_\_\_\_\_\_\_\_\_\_\_\_\_\_\_\_\_\_\_\_\_\_\_\_\_\_\_\_

\_\_\_\_\_\_\_\_\_\_\_\_\_\_\_\_\_\_\_\_\_\_\_\_\_\_\_\_\_\_\_\_\_\_\_\_\_\_\_\_\_\_\_\_\_\_\_\_\_\_\_\_\_\_\_\_\_\_\_\_\_\_\_\_\_\_\_\_\_\_\_\_\_\_\_\_\_\_\_\_\_

\_\_\_\_\_\_\_\_\_\_\_\_\_\_\_\_\_\_\_\_\_\_\_\_\_\_\_\_\_\_\_\_\_\_\_\_\_\_\_\_\_\_\_\_\_\_\_\_\_\_\_\_\_\_\_\_\_\_\_\_\_\_\_\_\_\_\_\_\_\_\_\_\_\_\_\_\_\_\_\_\_

\_\_\_\_\_\_\_\_\_\_\_\_\_\_\_\_\_\_\_\_\_\_\_\_\_\_\_\_\_\_\_\_\_\_\_\_\_\_\_\_\_\_\_\_\_\_\_\_\_\_\_\_\_\_\_\_\_\_\_\_\_\_\_\_\_\_\_\_\_\_\_\_\_\_\_\_\_\_\_\_\_

- 5. Other than the itinerary, what mandatory field do you still need to enter and what format do you use?
- 6. What is the format to ignore Mr. Spears' PNR?

# **Notes**

Additional PNR fields provide important data and preferences to include with the customer's reservation, such as addresses, frequent flyer information, and seat assignments.

This module explains how to add these optional fields to a PNR.

### **Module Objectives**

Upon completion of this module you will be able to add the following optional fields to a PNR:

- Form of payment
- Frequent flyer
- Seat assignment
- Address and delivery
- Service requests
- Remarks
- Post Script
- Queue Minder

## **Form of Payment**

*HELP FORM OF PAYMENT CANADA: HELP FOP* 

> The form of payment field contains customer ticket payment information, such as cash, check, or credit card. Credit card information includes the credit card number and expiration date. You can store one form of payment field per PNR.

**Note:** Apollo<sup>®</sup> adds the approval code to the ticket automatically in most cases.

The function identifier to add the form of payment field is: **F-**

To add a form of payment field, enter F- followed by the form of payment code and the form of payment.

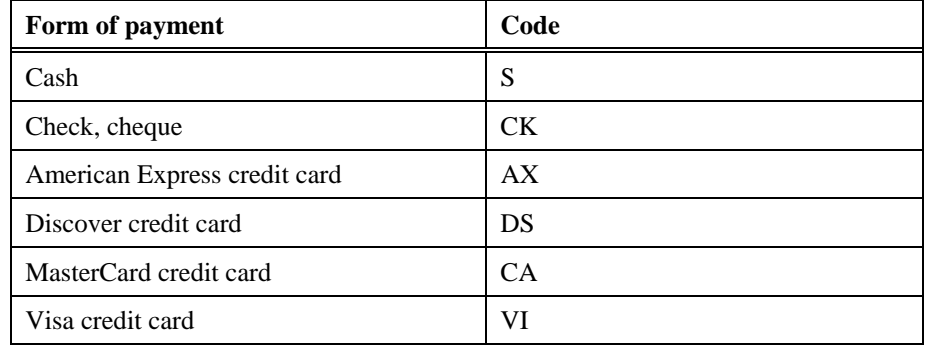

The following table lists the Apollo form of payment codes.

The following table lists form of payment field examples.

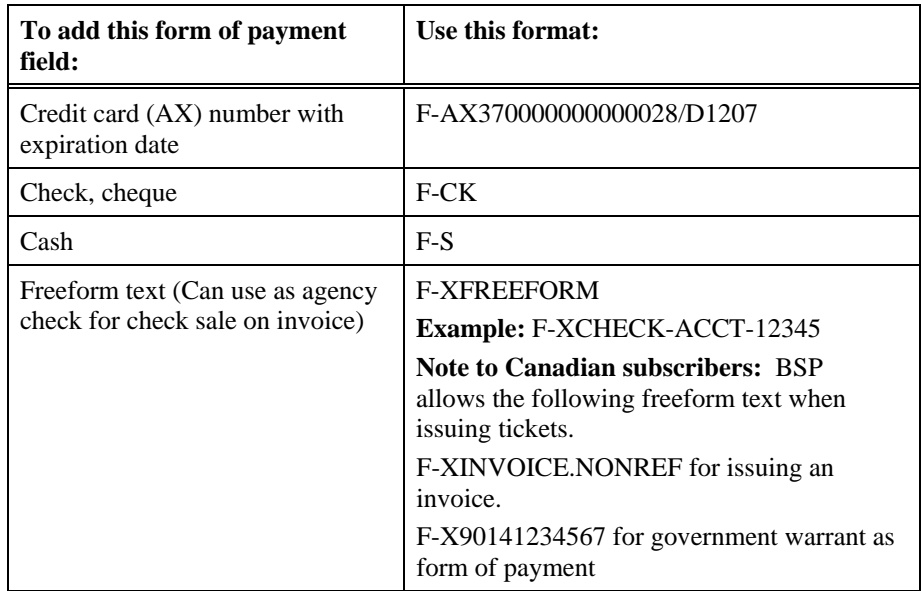

**Note:** To change the form of payment, enter C: and the new form of payment.

#### **Example**

C:F-CK

To display the form of payment field, enter: \*T

**Note:** \*T also displays the ticketing field and the stored fare if they are present in the PNR.

## **Frequent Flyer**

*HELP FREQUENT FLYER CANADA: HELP FREQUENT* 

> Airline frequent flyer programs are very popular among customers who travel extensively.

In Apollo you can also add more than one frequent flyer number to a PNR for those customers who participate in more than one program. For PNRs with more than one Name field, you can specify which name owns the frequent flyer number by associating it with that particular Name field.

The function identifier to add frequent flyer information is: **MP\***  This section explains how to add frequent flyer information to an existing PNR, and then how to display this information after you have added it. You will also learn how to display frequent flyer mileage.

#### **Add Frequent Flyer Information**

The formats you use to add frequent flyer information vary depending on the number of Name fields as well as membership numbers.

#### One number, single name PNR

To add a frequent flyer number to a single name PNR, enter MP\* followed by the airline code and the membership number.

#### **Example**

#### MP\*UA1234567

**Note:** For UA *only*, you can add a new frequent flyer number to the PNR by appending an X to the number (e.g. MP\*UA1234567X).

#### Cross accrual

Many airlines allow cross accrual or mileage accrual with their partners. For example, American Airlines and Qantas have a frequent flyer agreement and your client wishes to have his Qantas flight credited to his American Airlines AAdvantage account.

To add a frequent flyer number for cross accrual, enter MP $^*$ , pillow  $(\pm)$ followed by the airline code and the membership number.

#### **Example**

 $MP^* \times A$ Annnnnnn (nnnnnnn = frequent flyer number)

#### Multiple numbers, single name PNR

To add more than one frequent flyer number to a single-name PNR, enter MP\* followed by the airline code, membership number, asterisk (\*), second airline code, and second membership number.

#### **Example**

MP\*AC1234567\*DL987654

**Note:** To add more than two, repeat the sequence described above, making sure to insert an asterisk (\*) before each additional airline code.

Multiple name fields, single number each

To associate a frequent flyer number with a specific Name field, enter MP followed by the Name field identifier (N1-1), asterisk (\*), two-character airline code and frequent flyer number.

**Note:** Link frequent flyer fields including multiple passengers by adding an end item (+) before each additional Name field using a frequent flyer number.

#### **Example**

MPN1-1\*CO123456+1-2\*CO987654

#### Display frequent flyer information

Once you add frequent flyer numbers to the PNR, Apollo adds the following agent alert and prompt to the PNR:

\*\*\*FREQUENT FLYER DATA EXISTS \*\*\* >\*MP

You can view frequent flyer information from a displayed PNR by tabbing to the prompt  $\triangleright^*MP$  and pressing Enter.

#### Delete frequent flyer information

To delete a single frequent flyer number from a PNR enter:  $MP/X$ <sup>\*</sup> $XX$  $(XX = \text{carrier code})$ 

To delete all frequent flyer numbers from the PNR enter: MP/X/\*ALL

#### **Display Frequent Flyer Mileage**

You can display frequent flyer mileage from a PNR or by specific cities. Mileage amounts are an approximate and may vary depending on the airline frequent flyer program.

The function identifier to display frequent flyer mileage is: **DMP**

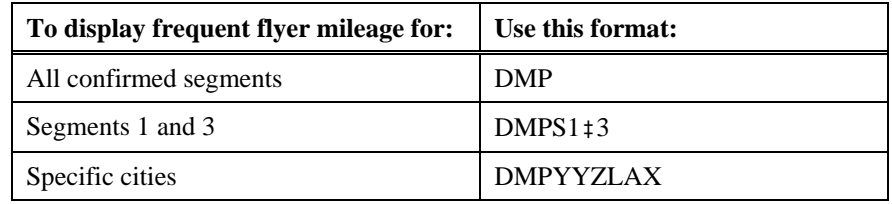

The following table lists frequently used frequent flyer mileage requests.

## **Seat Assignment**

*HELP SEATS* 

You can assign seats on any airline that participates in the Apollo seat program. Each airline has specific guidelines for making advance seat assignments.

**Note:** Apollo rejects your seat request if you make a request that is contrary to the guidelines of the airline you are booking.

When adding a seat assignment to a PNR, you can either make a specific request from a seat map, or Apollo will request a seat assignment for your customer.

This section explains how to:

- Request seats.
- Select seats from a seat map.
- Display seat assignments.
- Cancel seat assignments.

#### **Request Seats**

Unless you request specific seat numbers, Apollo assumes the passenger prefers a window seat for *all* confirmed air segments. If none is available, Apollo assigns an aisle seat, followed by a middle seat. If more than one passenger is booked in a PNR, at least one window seat is assigned along with any adjacent seats.

The function identifier to request seats is: **9S**

#### Window seat

To request a window seat for *all* flight segments, enter: 9S

#### **Example**

9S

Apollo assigns any open window seats to the sold flight segments.

### Other seats

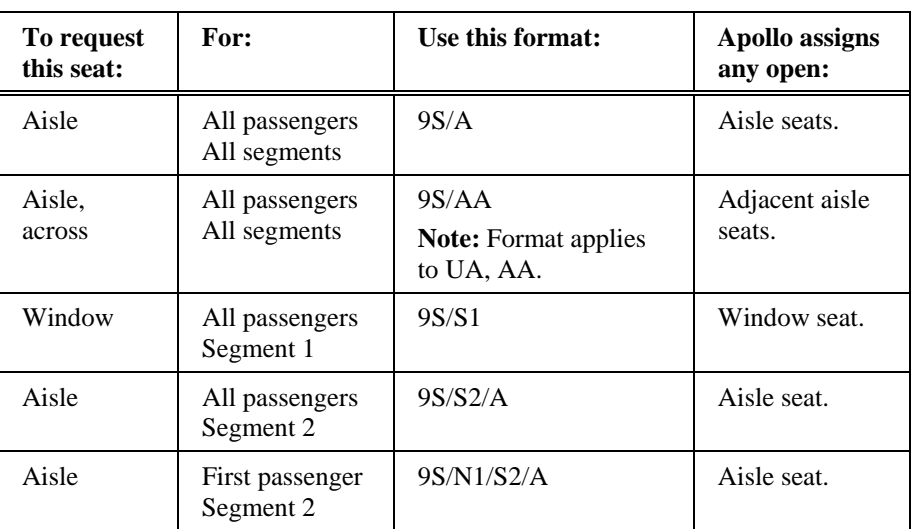

To request other types of seating for any or all flight segments, use the formats listed in the following table.

#### **Select Seats from a Seat Map**

You may want to view a seat map *prior* to requesting a seat assignment. You can view a live seat map for most confirmed flights in Apollo®. A live seat map is updated each time you display it.

**Note:** Airlines may block some seats for airport check-in only *or* for frequent flyers.

The function identifier to view a seat map is: **9V** 

Display a seat map

To display a live seat map on a participating airline, enter 9V followed by a slash (/), the letter S (segment), and the air segment number.

#### **Example**

9V/S1

|                                                                                                    | Window <sub>1</sub>                                                                                                    |                                                        |                                                                              |                          |                                                                                                    |                                                                                    |                                                                       |                                                 |  |            | $\Box$ $\Box$ $\times$                 |
|----------------------------------------------------------------------------------------------------|----------------------------------------------------------------------------------------------------|--------------------------------------------------------|------------------------------------------------------------------------------|--------------------------|----------------------------------------------------------------------------------------------------|------------------------------------------------------------------------------------|-----------------------------------------------------------------------|-------------------------------------------------|--|------------|----------------------------------------|
|                                                                                                    | UA 1560 Y<br>EOUIPMENT:                                                                                                    | 325                                                    | 12SEP                                                                        |                          | <b>XXX APOLLO SEAT MAP FOR UNITED AIRLINES XXX</b><br>CABIN CAPACITY : 156                                                              |                                                                                    | ORD/TPA                                                               |                                                 |  | SEGMENT 01 |                                        |
| )>                                                                                                    | 01N<br>02N<br>03N<br>04N<br>05N<br>06 N<br>07 N<br>08N                                                                                | AP<br>AP<br>AP<br>AP<br>AP<br>AP<br>AP<br>AP<br>09N AP | BP*<br>BP*<br>BP*<br>BP*<br>BP*<br><b>BP*</b><br>ВP<br>BР<br>BР              | ۰<br>٠<br>ĊР<br>CР<br>CР |                                                                                                    | DP<br>DP<br>DP<br>DP                                                               | <b>EP*</b><br>EP*<br>EP* FP<br>EP* FP<br>EР<br><b>EP*</b><br>EР<br>EР | FР<br>FP<br>FP<br>FP<br>FР                      |  |            |                                        |
|                                                                                                    | Window 1                                                                                                    |                                                        |                                                                              |                          |                                                                                                    |                                                                                    |                                                                       |                                                 |  |            | $\Box$ $\Box$ $\times$                 |
| Ŀ<br>Ē<br>)>                                                                                                    | W 10N<br>W<br>11N<br>W<br>12N<br>W<br>13N<br>W<br>14N<br>W<br><b>15N</b><br>16N<br>W<br>W<br>17N<br>18N<br>19N<br>20N<br>21N<br>22N   | ٠<br>٠                                                 | ٠<br>٠                                                                       |                          |                                                                                                    |                                                                                    | ٠<br>Е×                                                               | ۰                                               |  |            |                                        |
|                                                                                                    | Window 1<br>23N                                                                                                    |                                                        |                                                                              |                          |                                                                                                    |                                                                                    |                                                                       |                                                 |  |            | $\blacksquare$ $\blacksquare$ $\times$ |
| ЖSEAТ<br>≭SEAT<br>≭SEAT<br>≮SEAT<br>≭SEAT<br>≮SEAT<br>ЖSEAТ<br>ЖSEAТ<br>)>                                                                                 | 25N<br>26N<br>01.<br>В<br>02<br>03<br>84<br>05<br>86<br>В<br>87<br>E<br>19<br>E                                                       | A<br>A<br>B/E<br>B/E<br>B/E<br>B/E                     | B<br>B<br>BLOCKED<br>BLOCKED<br>BLOCKED<br>BLOCKED FOR<br>BLOCKED<br>BLOCKED | Č                        | BLOCKED FOR PREFERRED<br>FOR<br>FOR<br>FOR<br><b>FOR PREFERRED PASSENGER</b><br><b>FOR PREFERRED</b><br>BLOCKED FOR PREFERRED PASSENGER | D<br>D<br>PREFERRED<br><b>PREFERRED</b><br><b>PREFERRED</b><br>PREFERRED PASSENGER | Ē<br>Ŀ<br>PASSENGER<br>PASSENGER                                      | F<br>PASSENGER<br><b>PASSENGER</b><br>PASSENGER |  |            |                                        |
|                                                                                                    | Window 1                                                                                                    |                                                        |                                                                              |                          |                                                                                                    |                                                                                    |                                                                       |                                                 |  |            | $\blacksquare$ $\Box$ $\times$         |
| LEGEND :<br>N<br>s<br>$\overline{\phantom{0}}$<br>W<br>E<br>-<br>ж<br>$\overline{\phantom{a}}$<br>1>                                                       | NON-SMOKING<br>SMOKING<br><b>OVER WING</b><br>EXIT<br>CHARACTERISTICS WITHIN MAP:                                                     |                                                        |                                                                              |                          | CHARACTERISTICS ON SIDE OF MAP:<br>ADDITIONAL INFORMATION BELOW                                                                         |                                                                                    |                                                                       |                                                 |  |            |                                        |
| W                                                                                                    | $\overline{\mathsf{w}}$ Window 1<br><b>- OVER WING</b>                                                                                |                                                        |                                                                              |                          |                                                                                                    |                                                                                    |                                                                       |                                                 |  |            | $\Box$ $\Box$ $\times$                 |
| Ŀ                                                                                                    | - EXIT<br>CHARACTERISTICS WITHIN MAP:                                                                                                 |                                                        |                                                                              |                          | W - ADDITIONAL INFORMATION BELOW                                                                                                    |                                                                                    |                                                                       |                                                 |  |            |                                        |
| -<br>p<br>$\sim$<br>R<br>$\overline{\phantom{0}}$<br>U<br>$\overline{\phantom{a}}$<br>X<br>$\overline{\phantom{0}}$<br>ж<br>$\overline{\phantom{0}}$<br>١, | <b>SEAT OCCUPIED</b><br><b>SEAT RESTRICTED</b><br>PRËFERRËD SËATING<br>RESTRICTED RECLINE<br>INDIVIDUAL VIDEO SCREEN<br>NO MOVIE VIEW |                                                        |                                                                              |                          | ADDITIONAL INFORMATION BELOW                                                                                                    |                                                                                    |                                                                       |                                                 |  |            |                                        |

The live seat map screens for segment 1, a UA segment, appear.

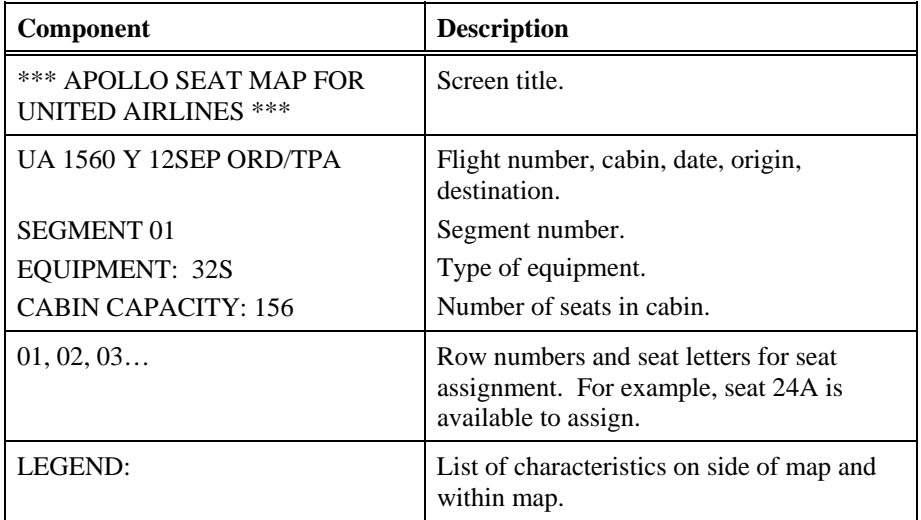

The following table lists the components of the seat map screen.

#### Select seats

Once you display the seat map, you can then request specific seat assignments.

#### **One Passenger**

To request a seat from the seat map, enter 9S followed by a slash (/), the letter S (segment), the air segment number, slash (/), row number, and seat letter.

#### **Example**

9S/S1/12A

Apollo assigns seat 12A for the first segment.

#### **Multiple Passengers**

To request more than one seat for passengers traveling in the same PNR, enter 9S followed by a slash (/), the letter S, segment number, slash (/), row number and seat letters.

#### **Example**

9S/S1/12AB

Apollo assigns seats 12A and 12B to each passenger for segment 1.

**Note:** For carriers that do *not* accept the 9S entry for seat assignment, you can request seat assignment using the Special Service Request (SSR) format.

For an example, see the Special Service Request (SSR) section later in this module.

Display Seat Assignments

Once you assign or request seats, Apollo adds the following agent alert and prompt to the PNR:

\*\*\*SEAT DATA EXISTS\*\*\* ¾9D

To display assigned seats from a displayed PNR, you can tab to the 9D prompt and press Enter or you can enter 9D.

#### **Cancel Seat Assignments**

If you assign the wrong seat, or if you decide to request specific seat assignments *after* Apollo has assigned seats, you can easily cancel the seat requests. You can cancel seat assignments for all air segments *or* for selected air segments.

The function identifier to cancel seat assignment is: **9X** 

#### All segments

To cancel seat assignments for all segments, enter: 9X

Apollo cancels seat assignments for all segments in the PNR.

#### Specific segment

To cancel seat assignments for a specific segment, enter 9X followed by slash  $\left($ */*), letter S, and segment number.

#### **Example**

9X/S2

Apollo cancels seat assignments for *segment 2 only*.

**Note:** You can also change seat assignments for a specific segment by entering 9C followed by a slash (*/*), letter S, segment number, current seat assignment, asterisk (\*), and new seat assignment.

#### **Example**

9C/S2/7A\*7C

# **Address and Delivery Fields**

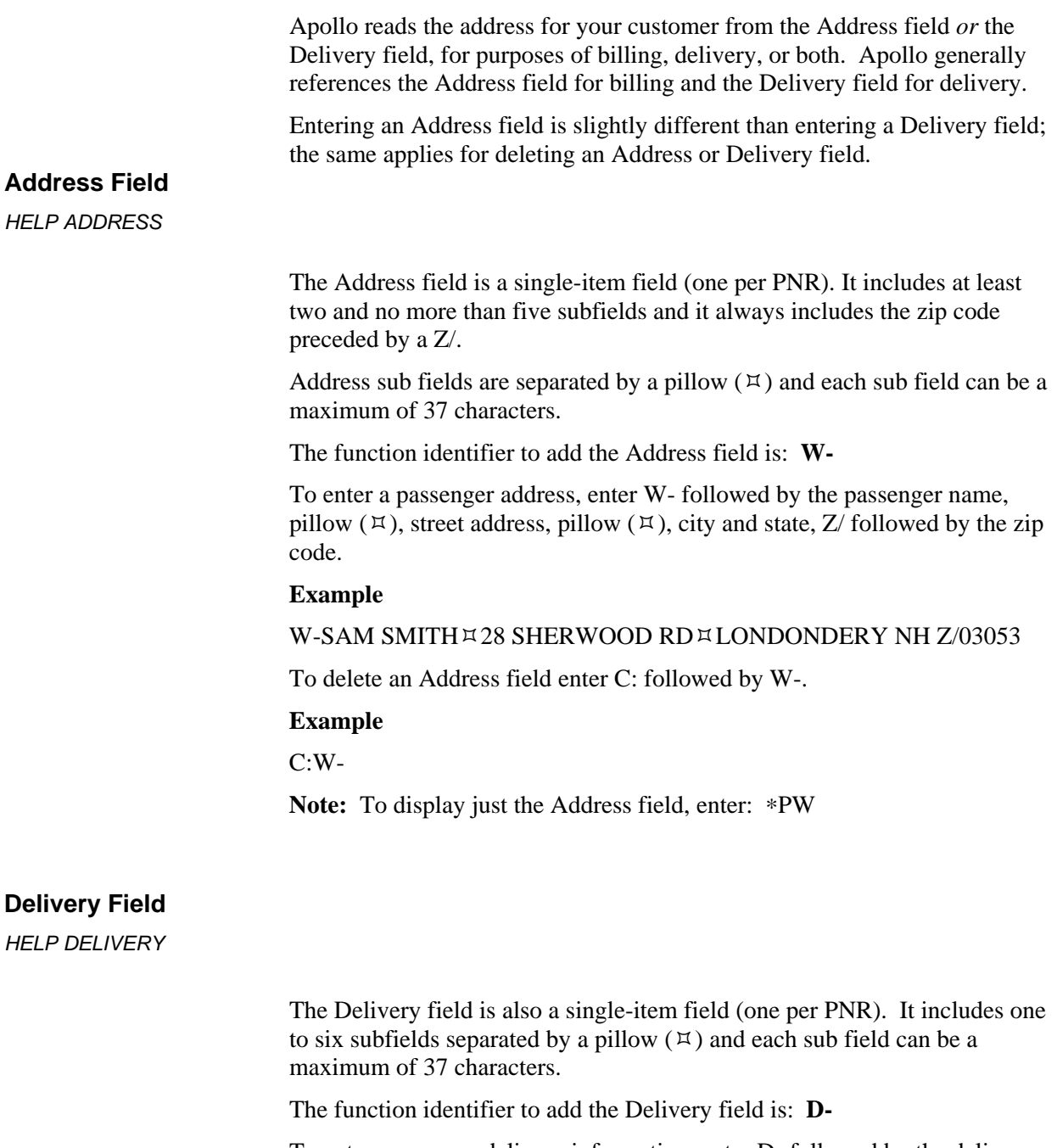

To enter passenger delivery information, enter D- followed by the delivery information.

**Note:** If you include more than one subfield in the Delivery field, be sure to separate each subfield with a pillow  $(\forall)$ .

#### **Example**

D-MR A ANDERSONEACME BLDG 1E8TH AVEEATLANTA GA 30075-1234

**Note:** Delivery field does *not* require a zip code.

To delete a Delivery Field enter C: followed by a D-.

#### **Example**

C:D-

**Note:** To display just the Delivery field enter: \*PD

#### **E-Mail Address Field**

If you are using the standard Windows keyboard mode with Focalpoint 4.0 or higher, you can enter a separate email address field.

To add an email address field, enter MT: followed by the first name, underscore  $(\_)$ , last name, at symbol  $(\mathcal{Q})$ , and the URL code.

#### **Example**

MT:THOMAS\_HILL@AOL.COM

**Note:** If you are using the Apollo keyboard mode, see Module 3 for using the Phone field to enter an e-mail address.

### **Service Requests**

Often you need to send messages to airlines requesting the airline to take action. You may also send other messages that provide them with advance information pertaining to the passengers in the PNR. Apollo® sends two types of messages:

- Special service request (SSR)
- Other services information (OSI)

Both SSRs and OSIs appear in the PNR as GFAX (General Facts).

#### **Special Service Request (SSR)**

*HELP SSR* 

A Special Service Request (SSR) is a message sent to an airline that requires the airline to take action. You often use it to request wheelchairs.

When you enter an SSR, Apollo assumes the following:

- Airline codes are from the air segments.
- Action code is HK for United Airlines and NN for other airlines.

You can override these assumptions by using SSR modifiers for:

- Name select.
- Segment select.
- Combination of name and segment select.

The function identifier to add an SSR is:  $\pi:3$ 

#### Add

To add an SSR to the PNR, enter  $\Xi$ :3 followed by the SSR code.

#### **Examples**

:3WCHR (request a wheelchair)

:3INFTS2 (with infant on segment 2)

:3VGMLN2-1/S1 (request vegetarian meal for Name field 2-1 and segment 1)

#### **Display**

The following table shows the three ways to display SSRs.

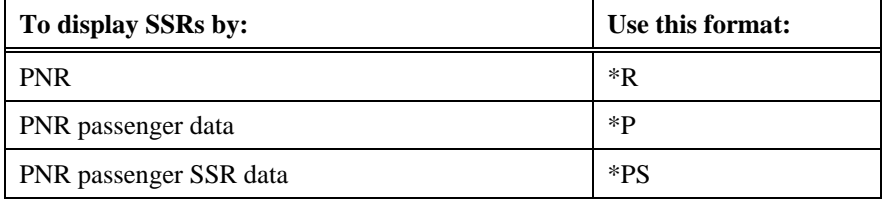

#### **Delete**

You can delete programmatic and non-programmatic SSRs.

The function identifier to delete a programmatic or non-programmatic SSR is: **C:**

To delete a single SSR, enter C: followed by  $\Xi$ :3.

#### **Example**

 $C: \mathbb{Z}:3$ 

Apollo responds with an asterisk (\*).

To delete an SSR from multiple SSRs, enter C: followed by the SSR number and  $\Xi$ :3.

#### **Example**

 $C:4 \times 3$ 

**Note:** When canceling a PNR, you must also cancel any SSRs.

To cancel an SSR with NN status, enter C: followed by the SSR number, :3, and change the SSR status to IX.

#### **Example**

#### $C:2 \times 3.1X$

To cancel an SSR with HK or KK status, enter C: followed by the SSR number,  $\Xi$ :3, period (.) and XX status.

#### **Example**

 $C:2 \times 3.XX$ 

#### **Other Services Information (OSI)**

*HELP OSI*

Other Services Information (OSI) sends a message to an airline advising of information pertaining to the passengers in the PNR. OSI provides a forewarning to airline personnel. However, it does *not* require action.

The function identifier to add OSI fields is: **¤:3OSI** 

Add

You can send an OSI to one or all airlines in a PNR.

• To send an OSI to just one airline, enter  $\Xi$ :3OSI followed by the airline code and the freeform message.

#### **Example**

:3OSI US TCP4W/NICHOLS

• To send a message to *all* airlines in the PNR, enter ¤:3OSI followed by the letters YY and the freeform message.

#### **Example**

:3OSI YY CTCH 604 723-9976 SMITH

Display

The following table shows the three ways to display OSIs.

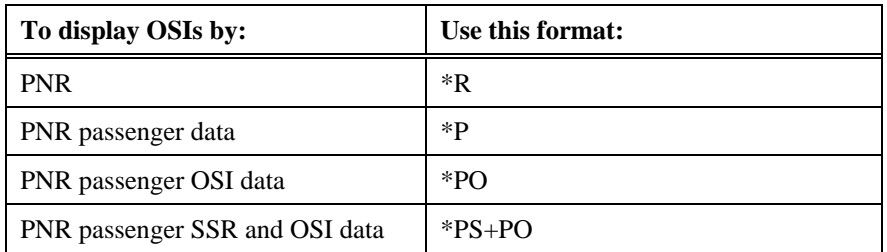

#### Change and delete

You can change one or more OSI remarks.

The function identifier to change or delete an OSI is: **C:**

The following table lists formats to change OSIs.

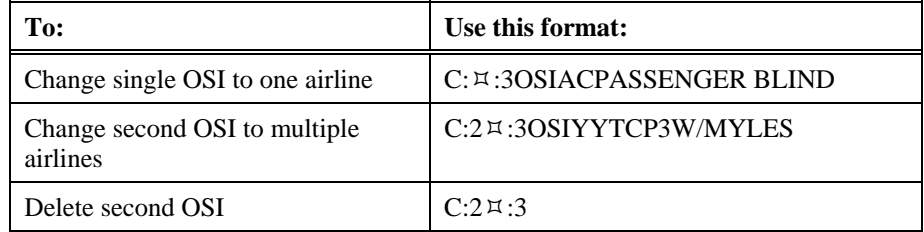

Apollo responds with an asterisk (\*).

## **Remarks Fields**

You can add remarks fields to the PNR for various purposes. The four most frequently used remarks fields are:

- PNR remarks.
- Itinerary remarks.
- Ticketing remarks.
- Canned remarks.

#### **PNR Remarks**

*HELP REMARKS* 

PNR remarks are an optional way for you to keep notes about the record in Apollo. These are freeform remarks and do *not* print on any documentation or transmit to any airline.

The function identifier to add PNR remarks is:  $\overline{1}$ :5

Add

To add PNR remarks to the record, enter  $\Xi$ :5 followed by the freeform remark.

#### **Example**

:5VERIFY PASSPORT NUMBER

**Note:** To ensure a PNR remarks field appears in PNR history, add H before the freeform remark.

#### **Example**

:5HVERIFY PASSPORT NUMBER

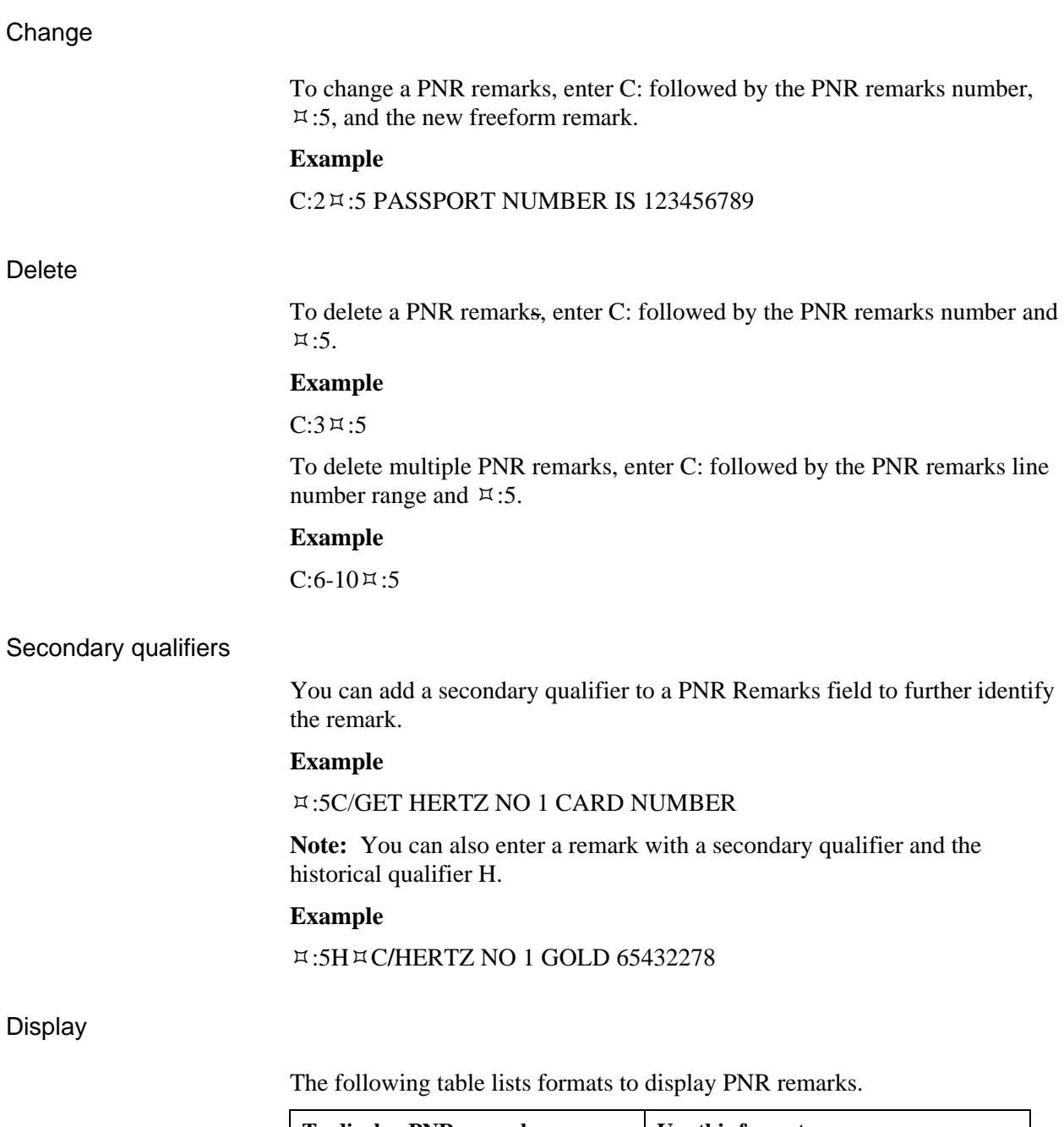

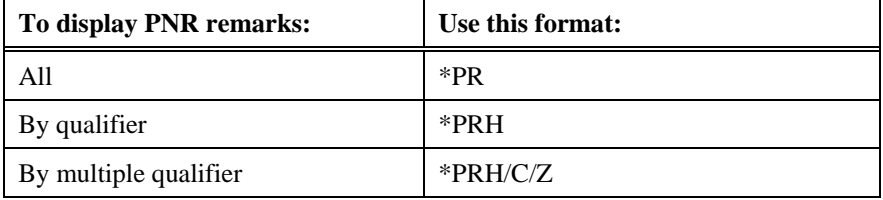

#### **Itinerary Remarks**

*HELP PNR-ITIN REMARKS CANADA: HELP ITIN* 

> Itinerary remarks are freeform messages that you create to print on a customer's itinerary. There are two types of itinerary remarks:

- **Associated**
- Unassociated

In this section you will learn how to add, display, change, and delete associated and unassociated itinerary remarks. You can create a maximum of 1890 characters for combined associated and unassociated remarks fields.

#### Associated

Associated remarks are itinerary remarks you create and associate to a specific segment in a PNR. When you print an itinerary, associated remarks print immediately after the segment they reference. You can have up to 70 freeform characters per associated remark.

**Note:** When you add, change, or delete associated remarks, that information does *not* go into the PNR history.

#### **Add**

To add an associated remark you must associate it to a segment by including the segment number. If no number is given, Apollo® assumes segment 1.

The function identifier to add an associated remark is: **RMA**

The following table lists sample formats to add associated remarks to a PNR so they print on the itinerary/invoice.

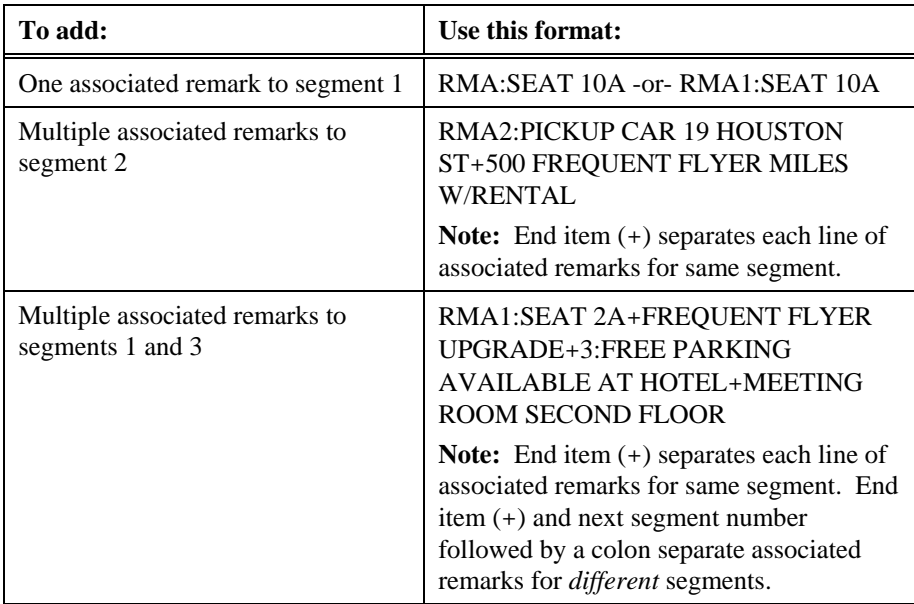

**Note:** To add one blank line after a remark, type RM/, the remark line number, colon, insert two spaces, and press Enter.

#### **Example**

RM/3: (2 spaces)

Apollo responds with an asterisk (\*).

Apollo numbers each line of associated remarks in ascending order, starting from the first segment in the itinerary. For example, if you associate two remarks to segment 2 and one remark to segment 3, Apollo displays them as associated remarks 1, 2, and 3.

#### **Change and Reassociate**

When you change specific segments or an entire itinerary, the alert \*\*\*ITIN RMKS XLD UNLESS REASSOC\*\*\* appears. The alert indicates that Apollo is holding the remarks and will cancel them upon end transact unless you reassociate them to new segments.

To *reassociate* associated remarks when you change segments, use the following steps.

- 1. Display the PNR.
- 2. Enter: RM\*X

The following screen appears.

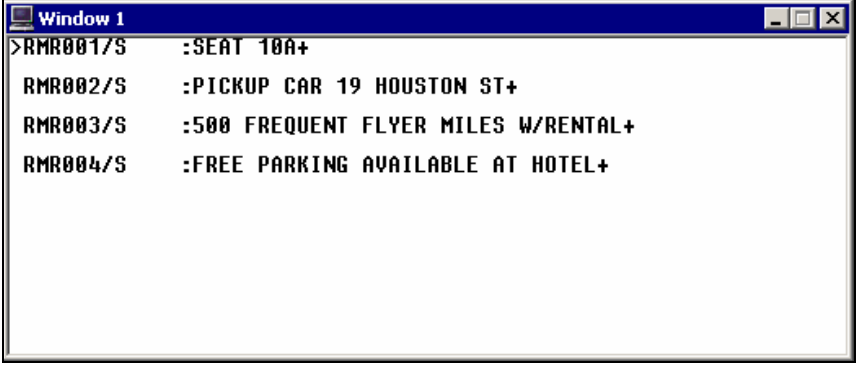

- 3. Tab immediately after the /S in the remark line number.
- 4. Type the new segment number to which the remark is associated.
- 5. To reassociate more remarks, repeat steps 2 through 4, otherwise go to step 6.
- 6. Tab past the last displayed end item (+) and press Enter.

#### Unassociated

Unassociated remarks are freeform remarks you create for an itinerary that do *not* associate to a specific segment. When you print an itinerary, unassociated remarks appear at the bottom of the itinerary. You can have up to 70 freeform characters per unassociated remark.

**Note:** When you add, change, insert and delete unassociated remarks, that information does *not* go into the PNR history.

The function identifier to add an unassociated remark is: **RMU** 

The following table shows format examples to add unassociated remarks.

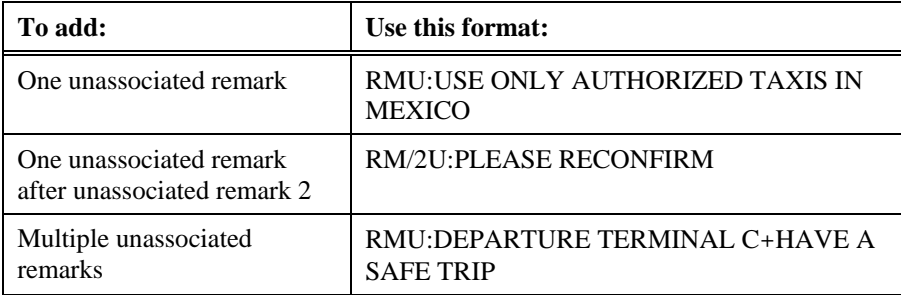

Apollo responds with an asterisk (\*).

Display, change, and delete itinerary remarks

Itinerary remarks do *not* appear on the face of the PNR. To view your itinerary remarks entries, you can display from a:

- Prompt in the displayed PNR. Tab to \*\*\*ITINERARY REMARKS EXIST\*\*\* > RM\* and press Enter.
- Manual entry for associated remarks. Enter: RM\*A
- Manual entry for unassociated remarks. Enter: RM\*U

You can change one or more itinerary remarks in a PNR.

The function identifier to change an itinerary remark is: **RMC** 

When more than one remark exists, you need to add the remark's line number to the format.

The following table lists sample formats to change itinerary remarks.

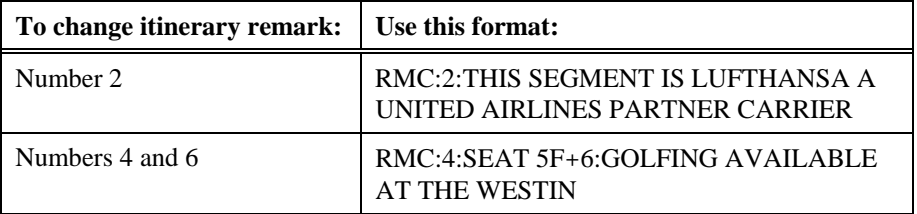

You can also delete one or more itinerary remarks in a single entry.

The function identifier to delete an itinerary remark is: **RMC**

The following table lists sample formats to delete itinerary remarks.

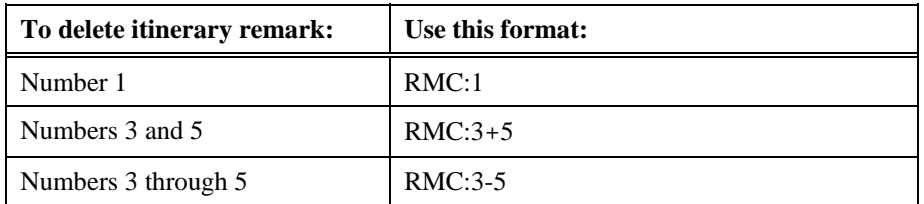

#### **Ticketing Remarks**

*HELP TICKETING-REMARKS CANADA: HELP REMARKS* 

> Ticketing remarks transmit information from Apollo to the back office accounting system. The agency uses this information for accounting, billing and reporting.

Apollo accepts up to 99 ticketing remarks per PNR. Remark maximum length is 65 freeform characters including the function identifier. Apollo does *not* edit any remark, except for field length.

The function identifier for ticketing remarks is: **T-**

#### **Example**

 $T-DS450 \,\text{mY}$ 

The following table lists some examples of ticketing remarks.

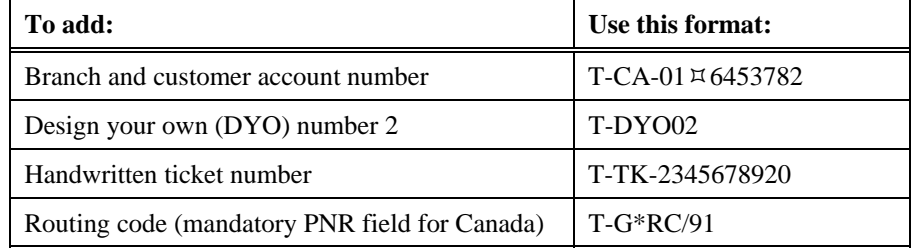

#### **Display**

To display ticketing remarks in a PNR, enter \* followed by the letters PT.

#### **Example**

\*PT

#### Change

To change ticketing remarks, enter C: followed by the remarks line number, T-, and the new remark.

#### **Example**

C:2T-DYO04

#### **Delete**

To delete ticketing remarks, enter C: followed by the remarks line number and T-.

#### **Example**

C:2T-

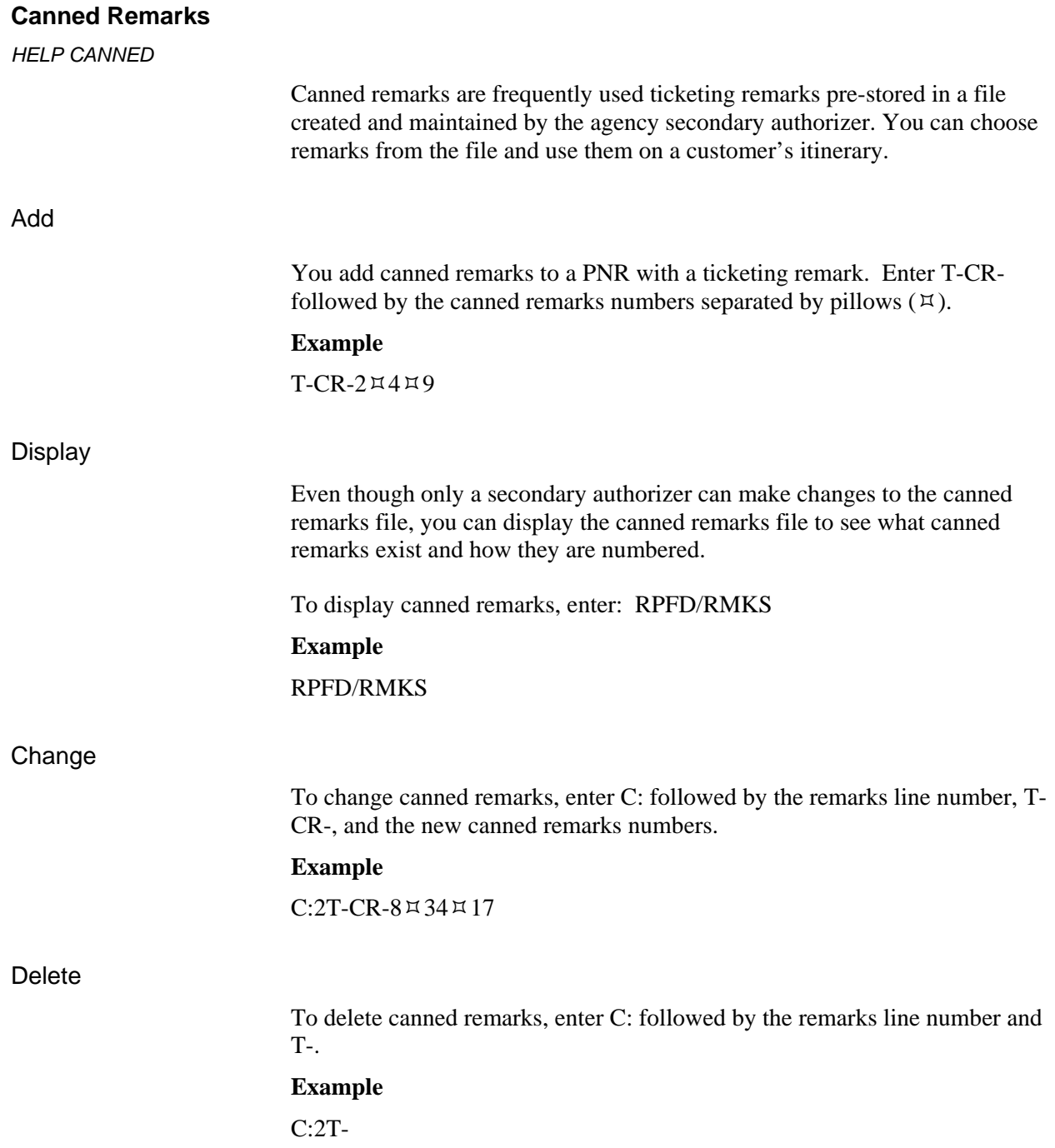

# **Post Script**

*HELP POSTSCRIPT* 

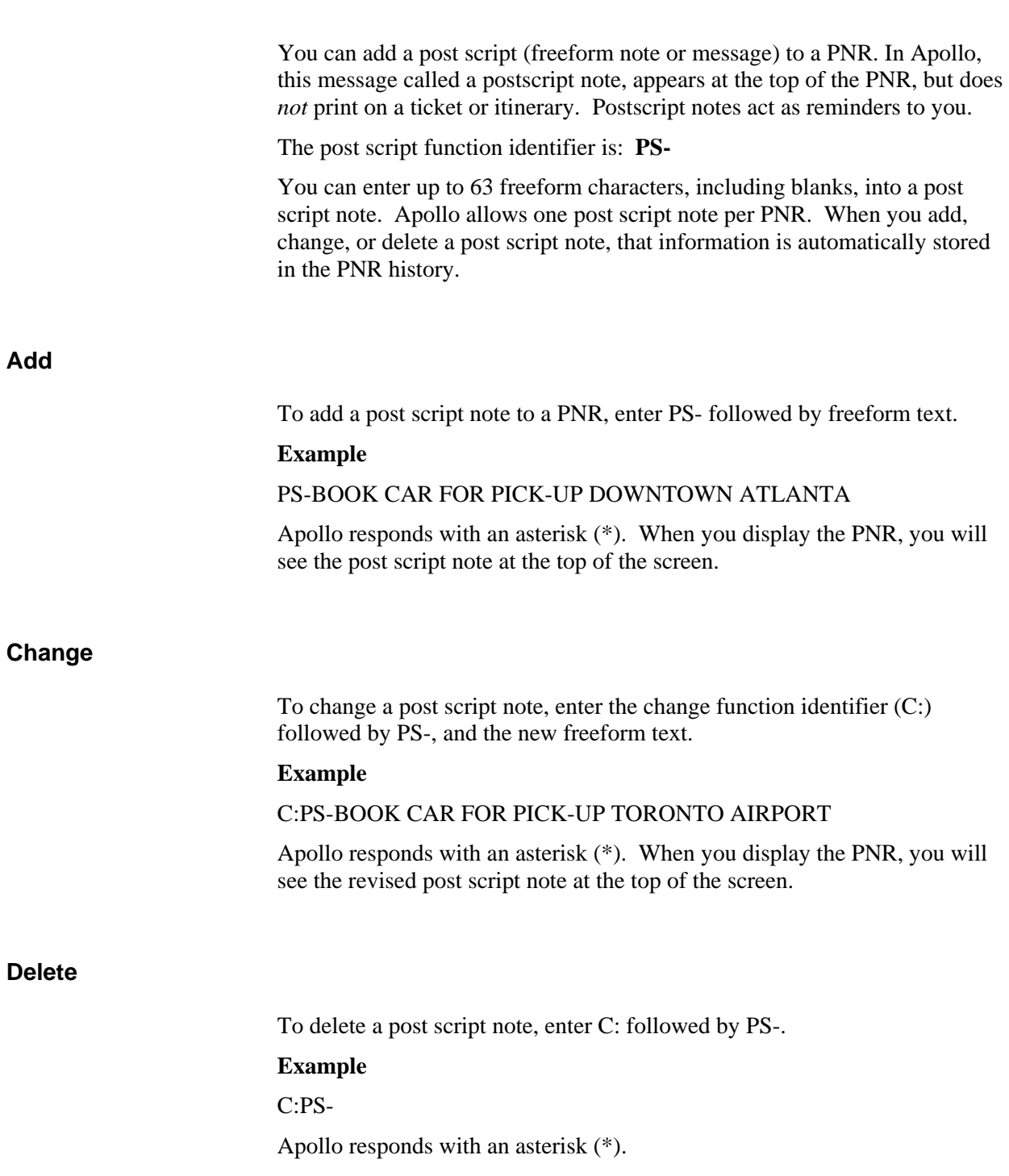

## **Queue Minder**

*HELP QUEUE-MINDERS CANADA: HELP QMDR* 

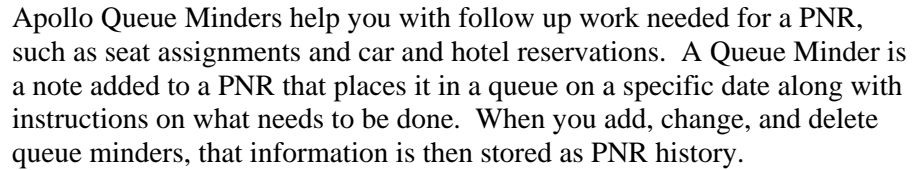

You can have up to 20 Queue Minders in one PNR. Each Queue Minder can contain up to 64 characters, including a queue number, a date, and freeform text.

The function identifier to add a Queue Minder is: **QMDR-**

**Note:** For information on managing queues, see Module 13.

**Add** 

To add a Queue Minder to a PNR, enter QMDR followed by a dash (-), date PNR should appear in a queue, slash (/), queue number, slash (/), and freeform text.

#### **Example**

QMDR-31MAR/50/MAIL CHECK TO HOTEL

Apollo responds with an asterisk (\*).

#### **Display**

Queue Minders appear near the bottom of a PNR below the ATFQ field. You can see Queue Minders when you display the PNR, or you can display Queue Minders *only.*

To display Queue Minders in a PNR, enter the display function identifier (\*) followed by the letters QM.

#### **Example**

\*QM

Apollo displays the Queue Minders as shown in the following screen.

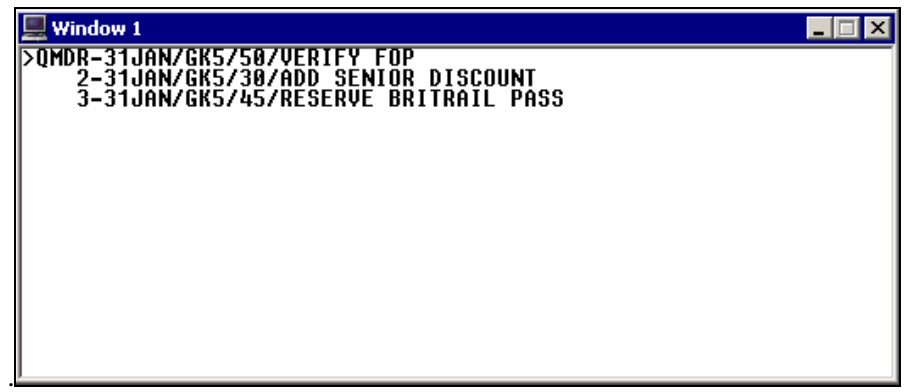

### **Change**

You can change a Queue Minder or just its date.

To change a Queue Minder, enter C: followed by the Queue Minder number, QMDR, dash (-), date the PNR should appear in queue, slash (/), queue number, slash (/), and freeform text.

#### **Example**

C:2QMDR-20JUL/30/ADD SENIOR DISCOUNT

To change the Queue Minder date, use a shortened format.

#### **Example**

C:2QMDR-22JUL

#### **Delete**

You can delete one or more Queue Minders from a PNR.

To delete a Queue Minder in a PNR, enter C: followed by the Queue Minder number, QMDR, and a dash (-)

#### **Example**

C:3QMDR-

Apollo responds with an asterisk (\*).

# **Summary**

In this module, you learned how to add the following optional fields to a PNR:

- Form of payment
- Frequent flyer
- Seat assignment
- Address and delivery
- Service requests
- Remarks
- Post Script
- Queue Minder

## **Module Review**

- 1. What are the two types of address fields?
- 2. What is the format to add frequent flyer number UA1234567X for James Smith?

\_\_\_\_\_\_\_\_\_\_\_\_\_\_\_\_\_\_\_\_\_\_\_\_\_\_\_\_\_\_\_\_\_\_\_\_\_\_\_\_\_\_\_\_\_\_\_\_\_\_\_\_\_\_\_\_\_\_\_\_\_\_\_\_\_\_\_\_\_\_\_\_\_\_\_\_\_\_\_\_

\_\_\_\_\_\_\_\_\_\_\_\_\_\_\_\_\_\_\_\_\_\_\_\_\_\_\_\_\_\_\_\_\_\_\_\_\_\_\_\_\_\_\_\_\_\_\_\_\_\_\_\_\_\_\_\_\_\_\_\_\_\_\_\_\_\_\_\_\_\_\_\_\_\_\_\_\_\_\_\_

\_\_\_\_\_\_\_\_\_\_\_\_\_\_\_\_\_\_\_\_\_\_\_\_\_\_\_\_\_\_\_\_\_\_\_\_\_\_\_\_\_\_\_\_\_\_\_\_\_\_\_\_\_\_\_\_\_\_\_\_\_\_\_\_\_\_\_\_\_\_\_\_\_\_\_\_\_\_\_\_

\_\_\_\_\_\_\_\_\_\_\_\_\_\_\_\_\_\_\_\_\_\_\_\_\_\_\_\_\_\_\_\_\_\_\_\_\_\_\_\_\_\_\_\_\_\_\_\_\_\_\_\_\_\_\_\_\_\_\_\_\_\_\_\_\_\_\_\_\_\_\_\_\_\_\_\_\_\_\_\_

\_\_\_\_\_\_\_\_\_\_\_\_\_\_\_\_\_\_\_\_\_\_\_\_\_\_\_\_\_\_\_\_\_\_\_\_\_\_\_\_\_\_\_\_\_\_\_\_\_\_\_\_\_\_\_\_\_\_\_\_\_\_\_\_\_\_\_\_\_\_\_\_\_\_\_\_\_\_\_\_

\_\_\_\_\_\_\_\_\_\_\_\_\_\_\_\_\_\_\_\_\_\_\_\_\_\_\_\_\_\_\_\_\_\_\_\_\_\_\_\_\_\_\_\_\_\_\_\_\_\_\_\_\_\_\_\_\_\_\_\_\_\_\_\_\_\_\_\_\_\_\_\_\_\_\_\_\_\_\_\_

\_\_\_\_\_\_\_\_\_\_\_\_\_\_\_\_\_\_\_\_\_\_\_\_\_\_\_\_\_\_\_\_\_\_\_\_\_\_\_\_\_\_\_\_\_\_\_\_\_\_\_\_\_\_\_\_\_\_\_\_\_\_\_\_\_\_\_\_\_\_\_\_\_\_\_\_\_\_\_\_

\_\_\_\_\_\_\_\_\_\_\_\_\_\_\_\_\_\_\_\_\_\_\_\_\_\_\_\_\_\_\_\_\_\_\_\_\_\_\_\_\_\_\_\_\_\_\_\_\_\_\_\_\_\_\_\_\_\_\_\_\_\_\_\_\_\_\_\_\_\_\_\_\_\_\_\_\_\_\_\_

\_\_\_\_\_\_\_\_\_\_\_\_\_\_\_\_\_\_\_\_\_\_\_\_\_\_\_\_\_\_\_\_\_\_\_\_\_\_\_\_\_\_\_\_\_\_\_\_\_\_\_\_\_\_\_\_\_\_\_\_\_\_\_\_\_\_\_\_\_\_\_\_\_\_\_\_\_\_\_\_

\_\_\_\_\_\_\_\_\_\_\_\_\_\_\_\_\_\_\_\_\_\_\_\_\_\_\_\_\_\_\_\_\_\_\_\_\_\_\_\_\_\_\_\_\_\_\_\_\_\_\_\_\_\_\_\_\_\_\_\_\_\_\_\_\_\_\_\_\_\_\_\_\_\_\_\_\_\_\_\_

\_\_\_\_\_\_\_\_\_\_\_\_\_\_\_\_\_\_\_\_\_\_\_\_\_\_\_\_\_\_\_\_\_\_\_\_\_\_\_\_\_\_\_\_\_\_\_\_\_\_\_\_\_\_\_\_\_\_\_\_\_\_\_\_\_\_\_\_\_\_\_\_\_\_\_\_\_\_\_\_

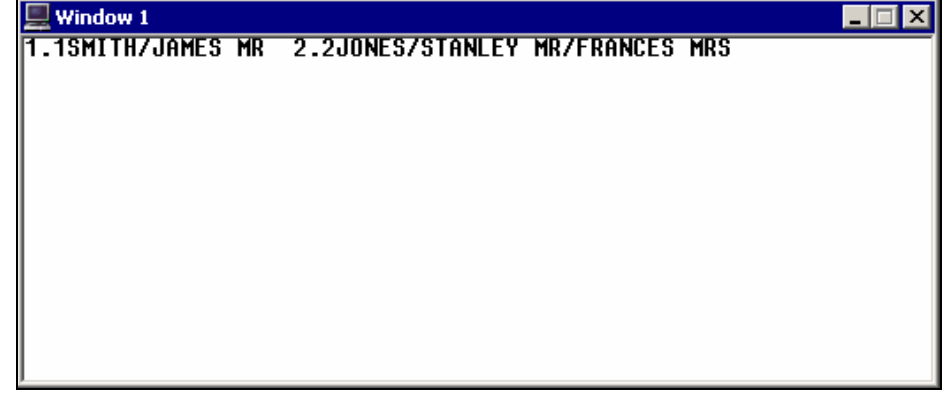

- 3. What is the format to assign seats 12A and 12B to segment 1 of a PNR?
- 4. What is the difference between an associated and an unassociated remark?
- 5. What is the difference between an SSR and an OSI?
- 6. What is the format to add the PNR field indicating that the client is paying by cash?
- 7. What is the format to change the PNR to indicate that the form of payment is now check/cheque?
- 8. What is the format to place PNR in queue 45 for May 15 to indicate: "Ask customer if rental car is required"?

# **Notes**

You can keep information about your agency, corporate accounts, and your travelers in Apollo profiles. By having this information stored in profiles, you can move most traveler data from the profile directly to the PNR. The three levels of profiles are:

- Agency
- **Business**
- **Personal**

### **Module Objectives**

Upon completion of this module you will be able to:

- Describe agency, business, and personal files.
- Display profiles.
- Move profile information into a PNR.

## **Agency, Business, Personal Files**

*HELP PROFILE* 

Agency, business and personal files comprise the three levels of profiles in Apollo.

**Agency File** 

The agency file contains information pertinent to your travel agency. There is one agency file for each pseudo city code. The agency file includes agency policies and procedures for common tasks, such as ticketing and accepted forms of payment. It includes the agency's phone number which moves to the first Phone field in the PNR.

#### **Business File**

The business file contains information pertinent to your corporate accounts. Business files contain a business phone number for each corporate account and related information, such as the form of payment and any applicable discounts.

### **Personal File**

The personal file contains information specific to your individual travelers. Personal files contain the customer's name, phone number, address, preferred form of payment, frequent flyer numbers, discount numbers, and meal and seating preferences.

# **Display Profiles**

*HELP PROFILE-DISPLAY CANADA: HELP PROFILE* 

You can display agency, business, and personal files.

The function identifier to display a profile is: **S\***

The following tables list profile display formats.

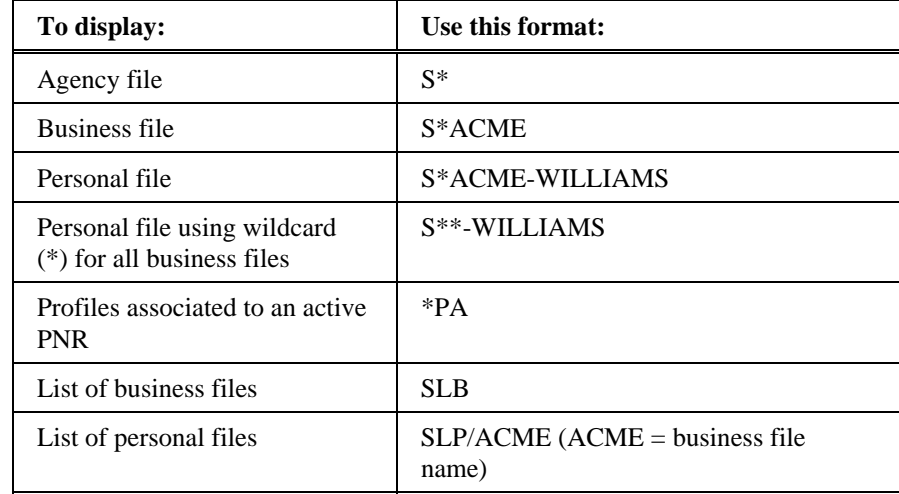

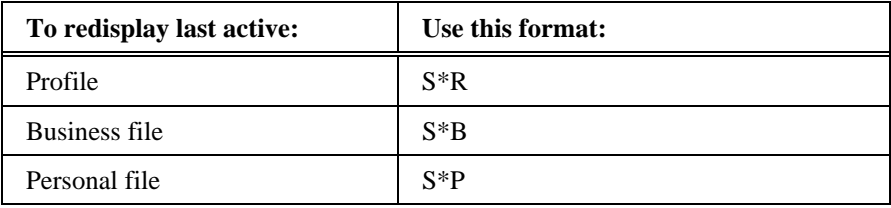

# **Move Profile Information into a PNR**

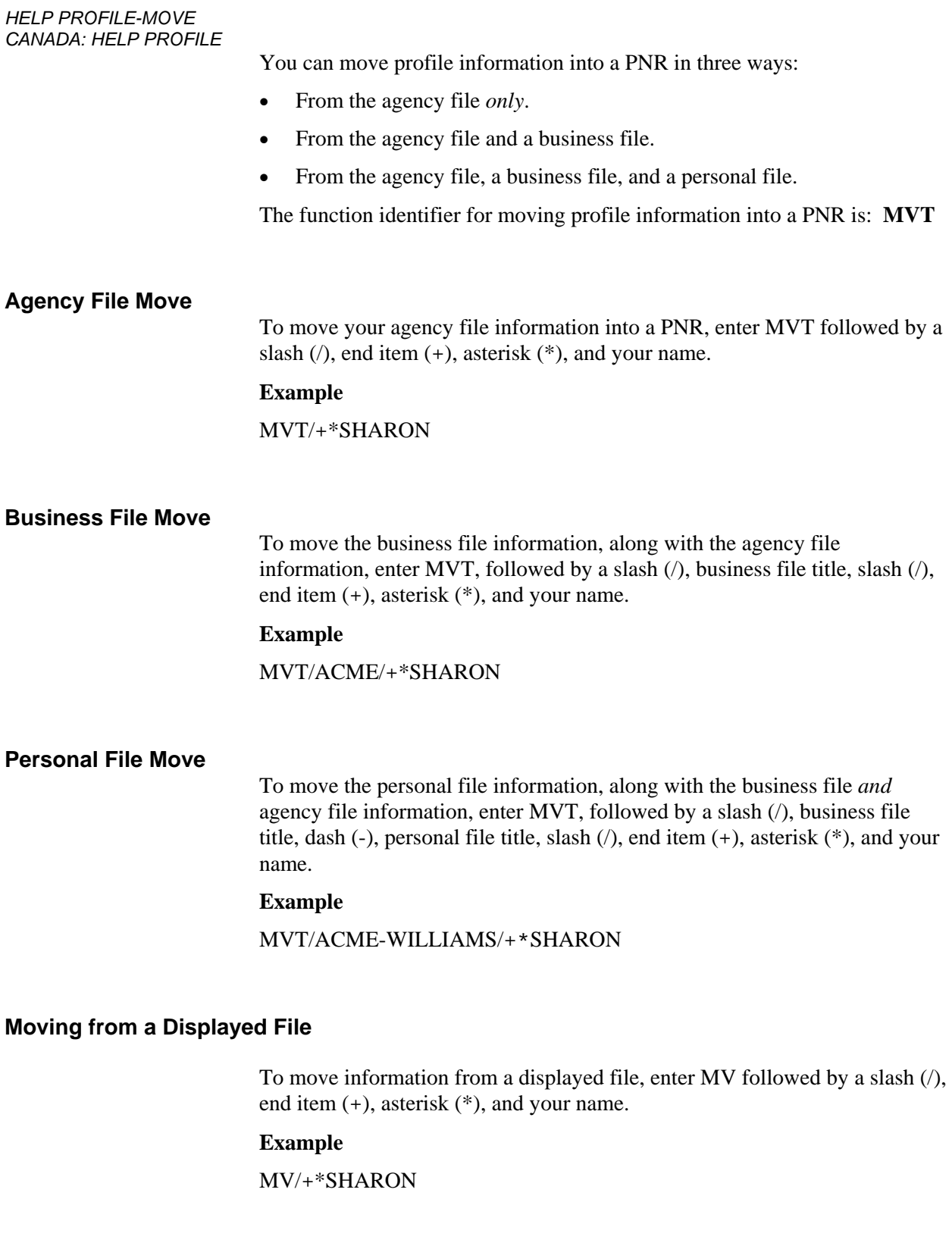

#### **Moving Selected Lines from a Displayed File**

To move selected line numbers from a business file, first display the business file. Then enter MVB followed by the select move identifier /S/, end item (+), and the line numbers.

#### **Example**

 $MVB/S/ + 1 + 5-10$ 

**Note:** You can move single lines or a range of lines.

To move selected line numbers from a personal file, first display the personal file. Then enter MVP, followed by the select move identifier  $/S/$ , end item  $(+)$ and the line numbers.

#### **Example**

MVP/S/+3+6+9-11

#### **Profile Association**

Moving data from business or personal files to a PNR creates an association between the PNR and the profiles. When multiple profile associations exist, the first associated profile is the PNR default active profile.

To display profiles associated to a PNR, tab and enter at the \*PA prompt in the PNR.

# **Summary**

In this module you learned how to:

- Describe agency, business, and personal files.
- Display profiles.
- Move profile information into a PNR.

# **Notes**

You can use Apollo® tariff display to look up fares for participating airlines that fly between a North American city pair. From the tariff display, you can view all fare rules.

This module covers how to display North American tariffs for fares and rules within the U.S., Canada, Puerto Rico, and the U.S. Virgin Islands. You will also learn how to display tariffs by using search qualifiers.

### **Module Objectives**

Upon completion of this module you will be able to:

- Display a North American tariff.
- Display a tariff using search qualifiers.
- Redisplay a tariff.
- Update a tariff display.
- Display fare rules.
- Display tax breakdown.
- Display fare routings.
- Display historical fares.

# **Display a Tariff**

*HELP TARIFF DISPLAY CANADA: HELP TARIFF* 

> The Apollo tariff display defaults to both normal and excursion adult fares for participating airlines. However, there are two types of displays you can choose to meet your customer's needs. This section explains how to use both types of tariff displays.

- Validated
- Basic

Tariff displays are similar to a price list or menu; they show a variety of prices for various types of flights. Based on what your customer's needs are, you would either display a validated tariff or a basic tariff to view airline fares. This section explains when and how to use both types of tariff displays.

#### **Validated Tariff**

*HELP TARIFF-VALIDATED CANADA: HELP \$DV* 

> A validated tariff displays fares applicable *only* to the travel dates included in the request. When you display a validated tariff, you immediately eliminate fares that do *not* meet requirements, such as prohibited travel dates, seasonality, and minimum/maximum stay requirements.

The function identifier to display a validated tariff is: **\$DV**

Display a validated tariff when you are shopping for fares in a given market for specific travel dates. For example, you may want to compare fares when your customer doesn't have a preference for a specific carrier, but does ask you for the lowest fare. You can request a validated tariff for either roundtrip fares *or* just one-way fares.

#### Round-trip validated tariff display

To display a round-trip, validated tariff, enter the function identifier followed by the travel dates and city pair.

#### **Example**

\$DV11OCT17OCTDENMIA

**Note:** You can also enter the dates after the city pair.

#### **Example**

\$DVDENMIA11OCT17OCT

The validated tariff appears.

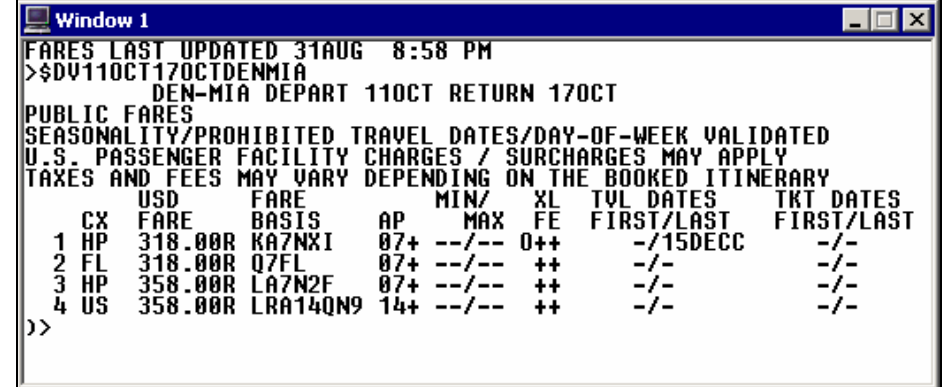
The following table describes the validated tariff display header information and the components of line 1 of the display.

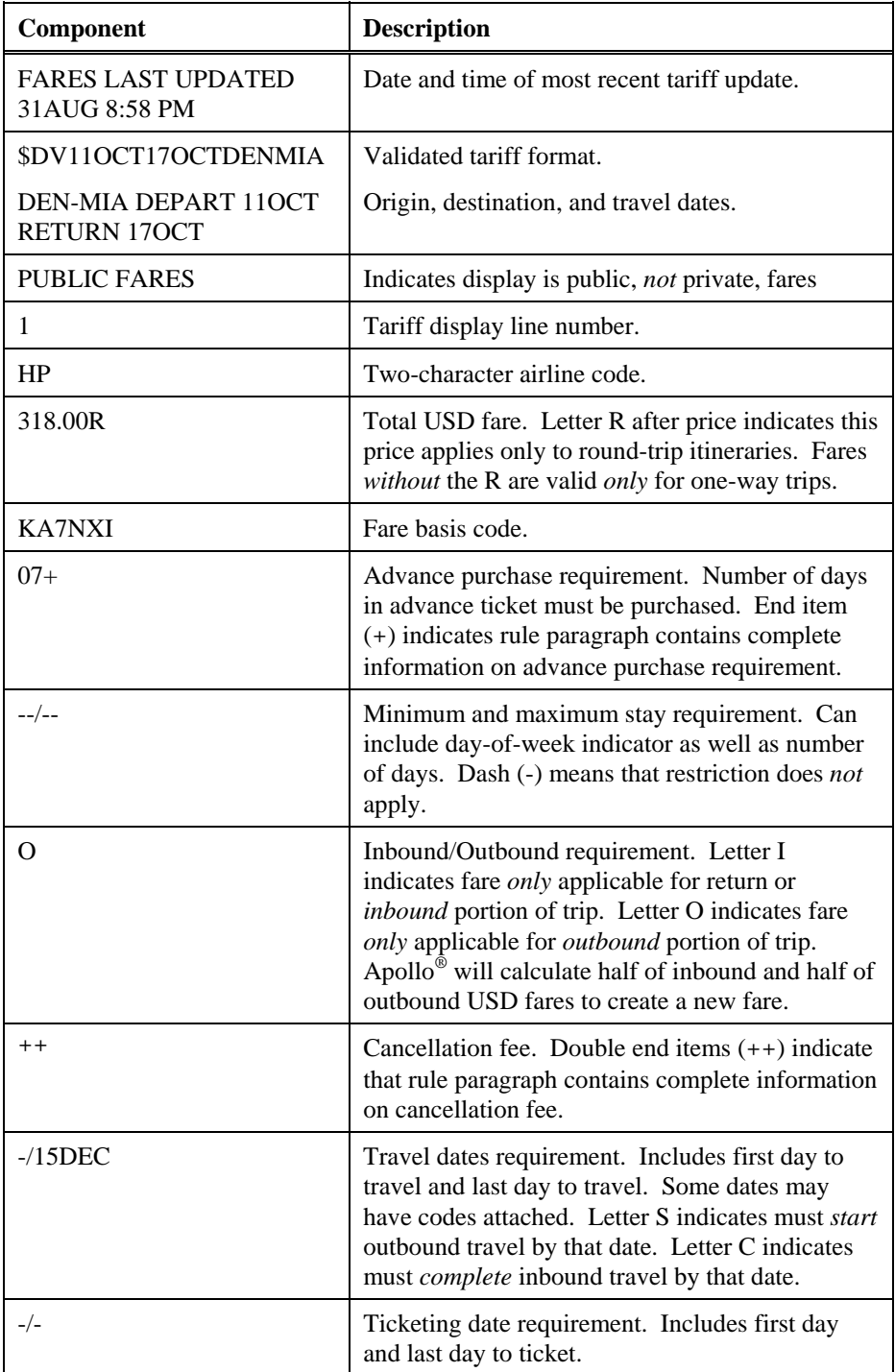

## One-way validated tariff display

To display a one-way, validated tariff, enter the function identifier followed by the date and city pair.

#### **Example**

\$DV29SEPYVRYUL

**Note:** You can also enter the date after the city pair.

The validated tariff appears. Since the tariff was validated, *only* one-way type fares appear.

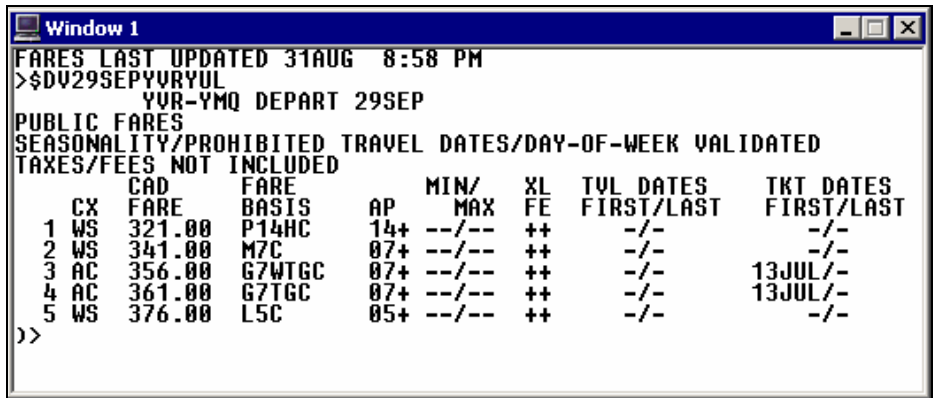

## **Basic Tariff**

*HELP TARIFF-BASIC CANADA: HELP TARIFF* 

> A basis tariff displays *all* published fares between two cities *without* validating the travel dates. Basic tariff displays are useful for customers with flexible travel plans.

The function identifier to display a basic tariff display is: **\$D**

To display a basic tariff, enter \$D followed by the estimated departure date and city pair.

#### **Example**

\$D15SEPSFOSEA

The basic tariff display appears.

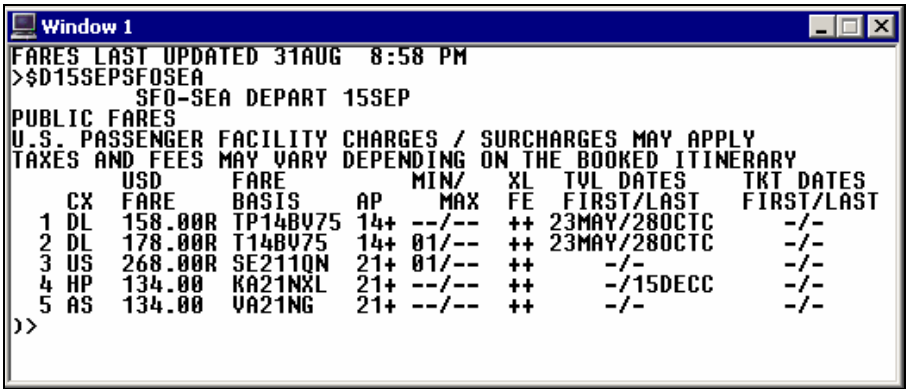

**Note:** If you do *not* include a date in a basic tariff display request, Apollo assumes today as the departure date.

The following table describes the basic tariff display header information and the components of line 1 of the display.

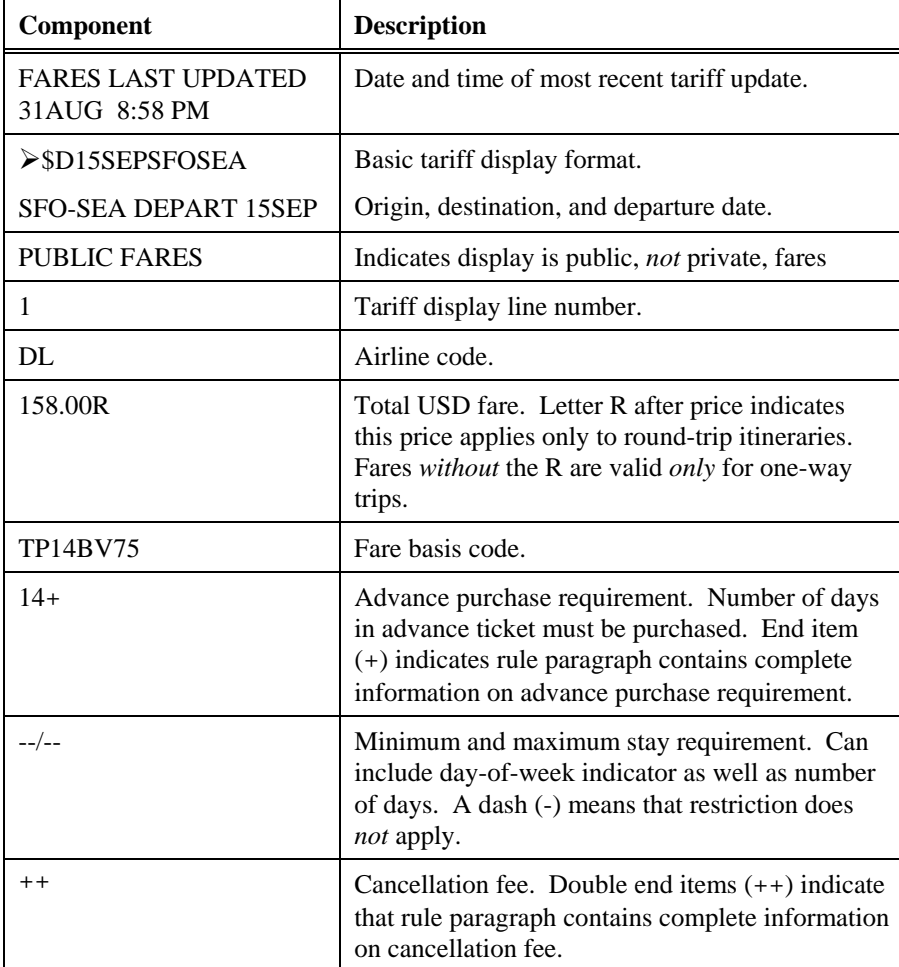

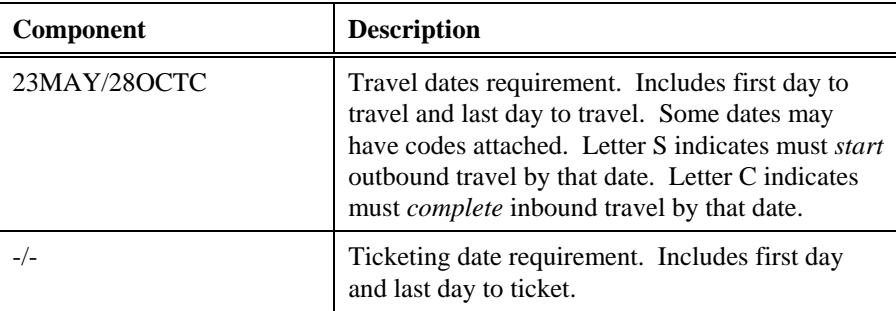

# **Display a Tariff using Search Qualifiers**

*HELP TARIFF-MODIFIERS CANADA: HELP MO\$D* 

You can modify a tariff request using search qualifiers to view *only* the fares that meet your customer's needs, such as companion fares.

This section describes how to use the following search qualifiers to modify a tariff display:

- Fare category
- Airline
- **Penalty**
- Combined qualifiers

# **Fare Category**

*HELP TARIFF-CATEGORIES CANADA: HELP CATEGORY* 

> You can display categories other than just normal adult fares, including government, military, and companion fares by adding the category codes or numbers to the end of a validated or basic tariff display format.

The following table lists commonly used fare categories.

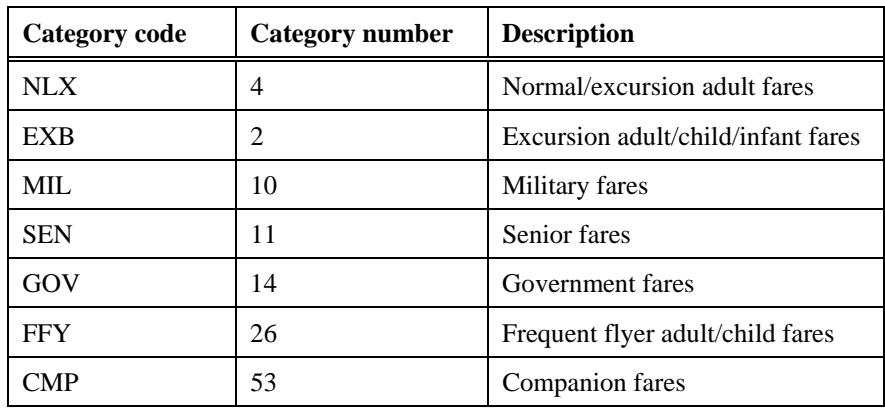

# Validated tariff

To include a category with a validated tariff request, enter \$DV followed by the departure date, return date, origin and destination cities, dash (-), and the fare category code or category number.

#### **Example**

#### \$DV19NOV26NOVBOSABQ-MIL

The following tariff display appears.

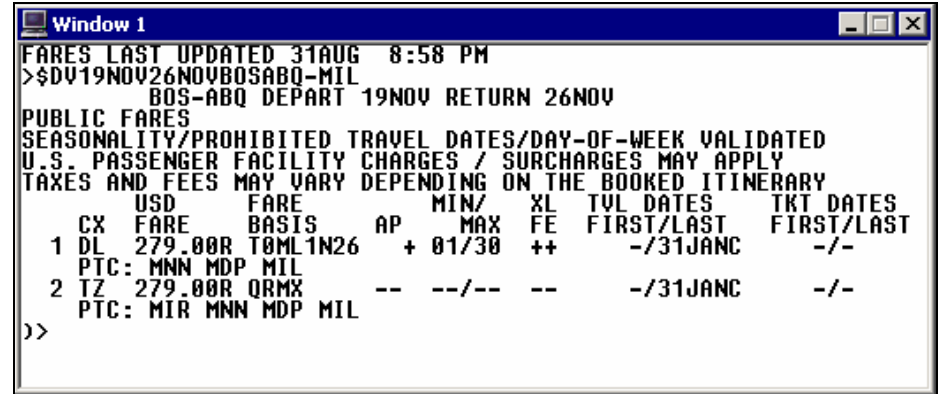

**Note:** Passenger type codes (PTC) permitted by the airline for pricing the specific fare category appear under each line.

### Basic tariff

To include a category with a basic tariff request, enter \$D followed by a departure date, origin and destination cities, dash (-), and the fare category code or category number.

#### **Example**

#### \$D19NOVBOSABQ-10

A basic tariff that includes *only* military fares appears.

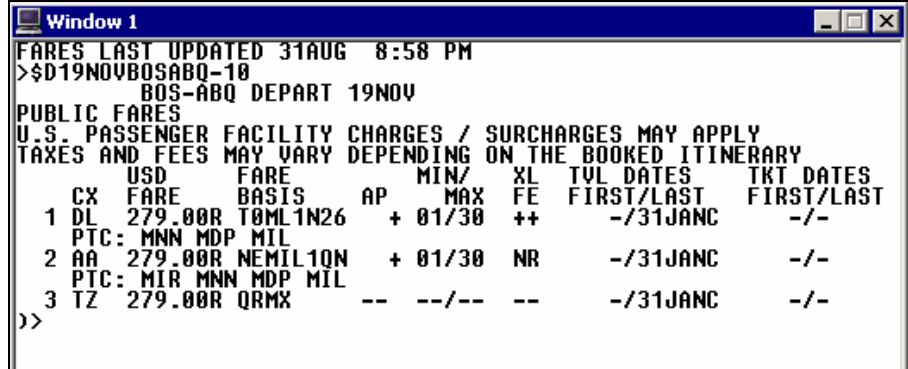

### **Airline**

You can modify your tariff display by asking for the tariff of a specific airline.

#### Validated tariff

To view a validated one-way tariff for a specific airline, enter \$DV followed by the departure date, origin and destination cities, end item (+), and airline code.

## **Example**

\$DV5NOVYHZLAX+AC

A validated tariff for Air Canada public fares appears.

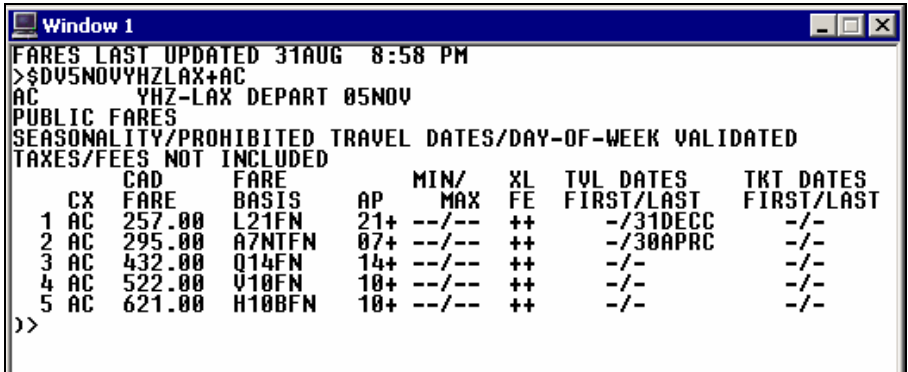

Basic tariff

To view a basic tariff for a specific airline, enter \$D followed by a departure date, origin and destination cities, end item (+), and airline code.

#### **Example**

\$D5NOVMEXDCA+MX

A basic tariff for Mexicana public fares appears.

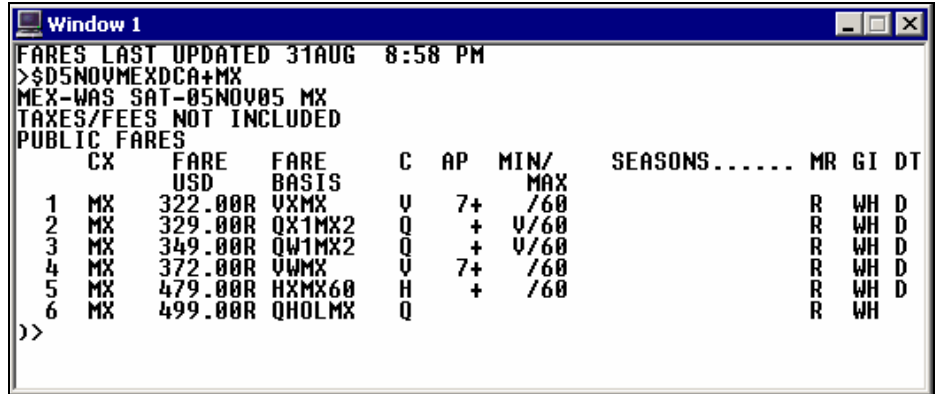

### **Penalty**

Using the penalty modifier, you can view fares that meet your customer's needs and avoid penalty restrictions. You can use the penalty modifier to eliminate *all* non-refundable fares from the display.

#### Validated tariff

To view a validated tariff using the penalty modifier, enter \$DV followed by the departure date, return date, origin and destination cities, slash (/), penalty modifier (PE), and penalty percentage.

#### **Example**

#### \$DV5OCT10OCTATLLAX/PE0

A validated tariff appears showing fares with *no* penalties.

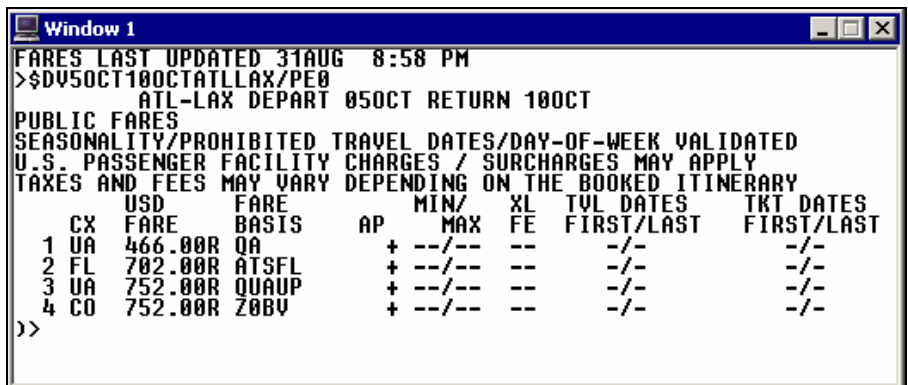

Basic tariff

To view a basic tariff using the penalty modifier, enter \$D followed by the departure date, origin and destination cities, slash (/), penalty modifier (PE), and penalty percentage.

#### **Example**

\$D5OCTATLLAX/PE25

A basic tariff appears showing fares with 25% penalties.

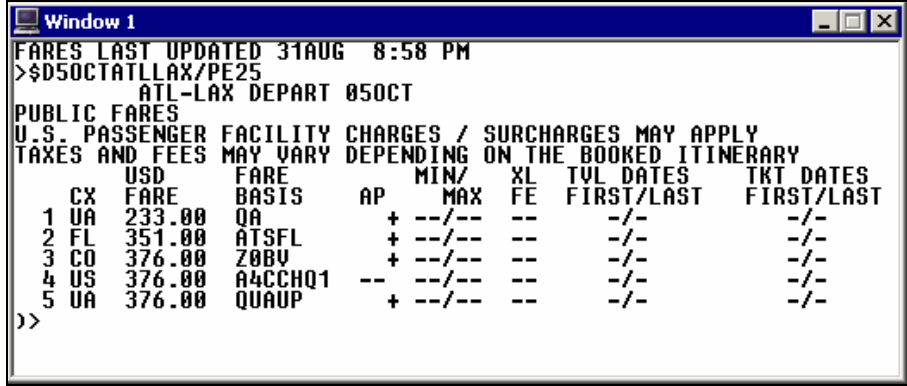

# **Combined Qualifiers**

You can combine search qualifiers in any order to narrow your validated or basic tariff request even further.

Validated tariff

To view a validated tariff by combining search qualifiers, enter \$DV followed by the departure date, return date, origin and destination cities, end item (+), airline code, dash (-), fare category, slash (/), penalty modifier (PE), and penalty percent.

#### **Example**

\$DV5OCT10OCTORDSFO+UA-GOV/PE0

A validated tariff appears showing government fares with *no* penalties for United Airlines.

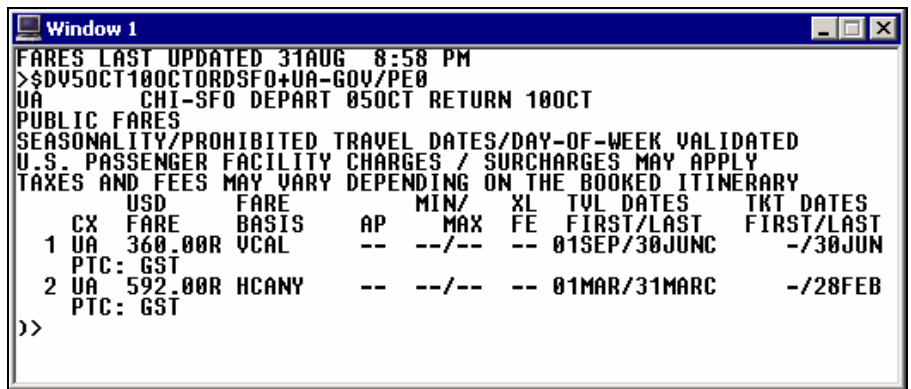

Basic tariff

To view a basic tariff by combining search qualifiers, enter \$D followed by the departure date, origin and destination cities, end item (+), airline code, dash (-), fare category, slash (/), penalty modifier (PE), and penalty percent.

#### **Example**

\$D5JUNORDSFO+UA-GOV/PE0

A basic tariff appears showing United government fares with *no* penalties.

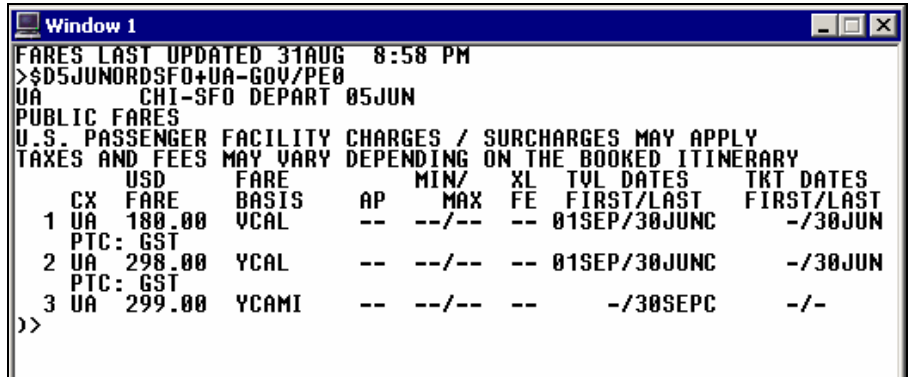

# **Redisplay a Tariff**

You can redisplay both validated and basic tariffs *without* retyping the original request.

The function identifier to redisplay a tariff is: **\*\$D**

The last active tariff reappears with carriers in their original order.

**Shortcut:** To check availability for a specific tariff line, enter A followed by dollar sign (\$), letter L and the tariff line number: A\$L1

# **Update a Tariff Display**

*HELP TARIFF-UPDATE CANADA: HELP SHORTCUTS* 

> Once you have viewed a validated *or* nonvalidated tariff, you may need to make changes to the display. You can use modifiers to update the tariff display.

To update a validated or nonvalidated tariff display, enter \$D followed by the modifier you wish to use.

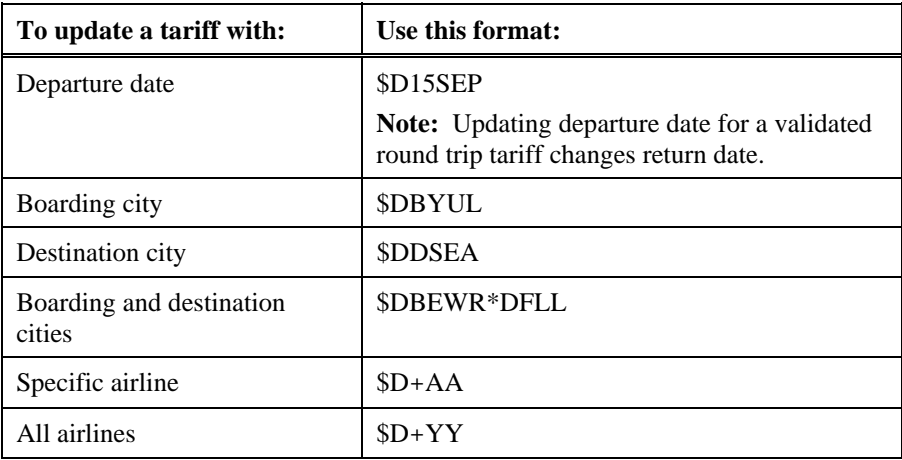

The following table lists frequently used tariff updates with formats.

# **Display Fare Rules**

*HELP TARIFF-RULES CANADA: HELP \$V* 

> There are three ways to view rule information from a tariff. You can display the:

- Fare rule.
- Rule category.
- Rule summary.
- Rule subject.

The function identifier to display rules from a tariff is: **\$V** 

To display a fare rule from the tariff, enter \$V followed by the line number of the fare you want.

#### **Example**

\$V2

The rule menu with the applicable categories for the fare on line 2 of the tariff appears.

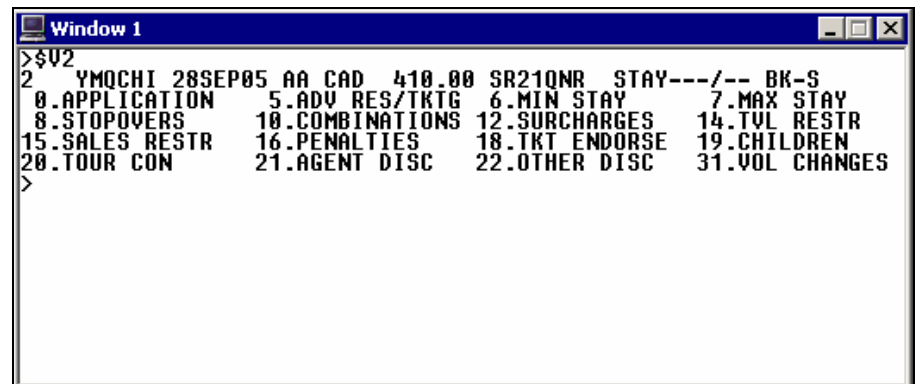

The following table lists rule category numbers and titles.

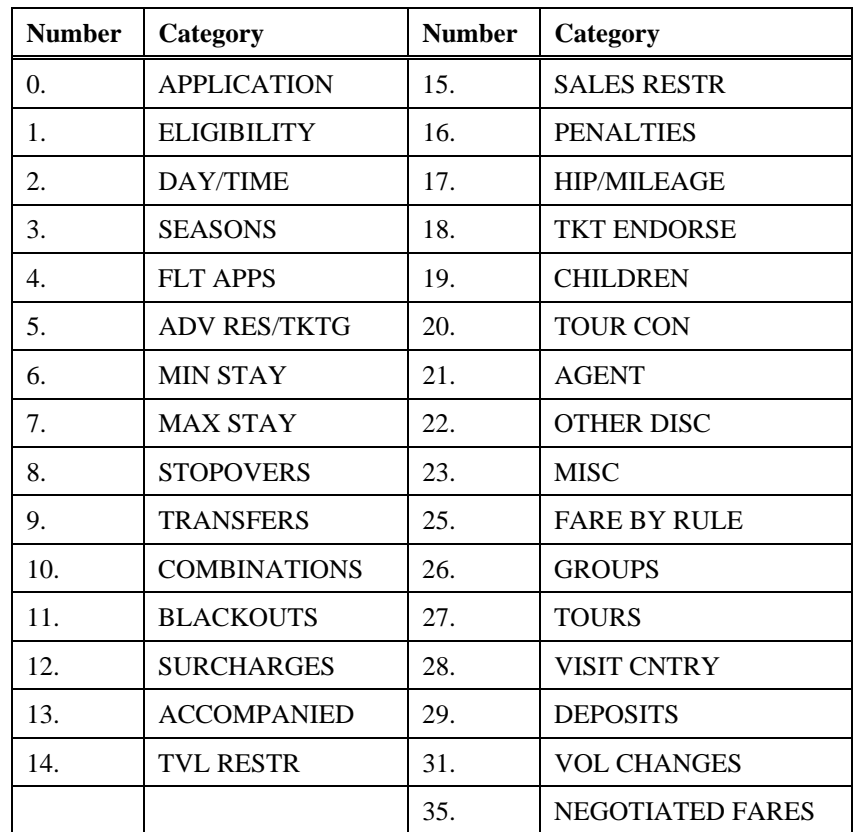

# **Rule Category**

To request a rule category from the displayed rules menu, enter \$V followed by a slash (/) and the category number.

## **Example**

\$V/19

The rule category text appears.

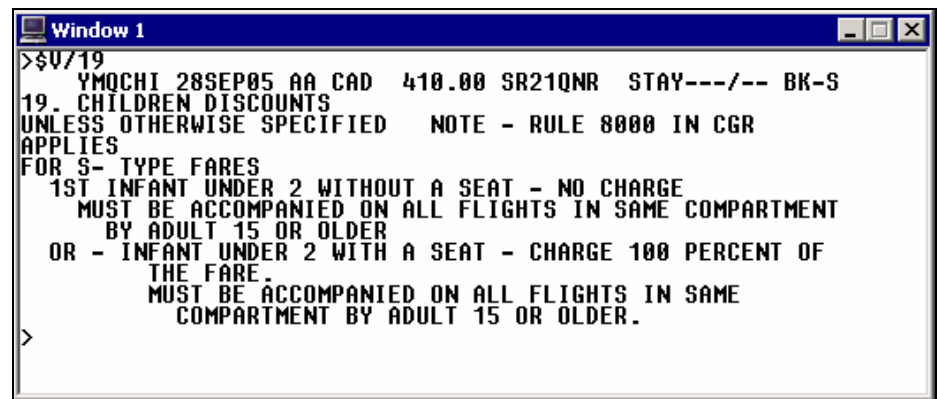

The following table lists additional formats to view rule categories.

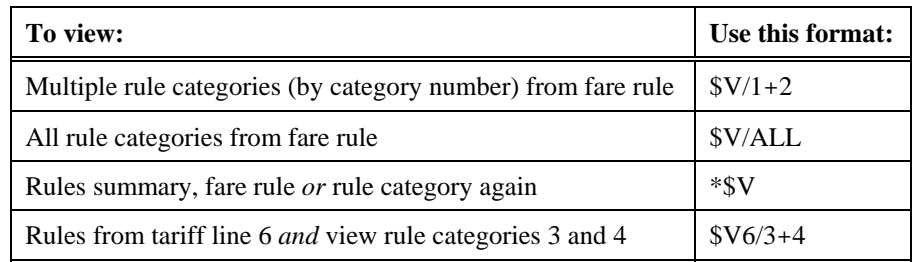

## **Rule Summary**

To display a fare rule summary from the tariff, enter \$V followed by the line number of the tariff, slash  $($ ), and the letter S.

#### **Example**

\$V2/S

The following two screens show the rule summary for the fare on line 2 of the tariff.

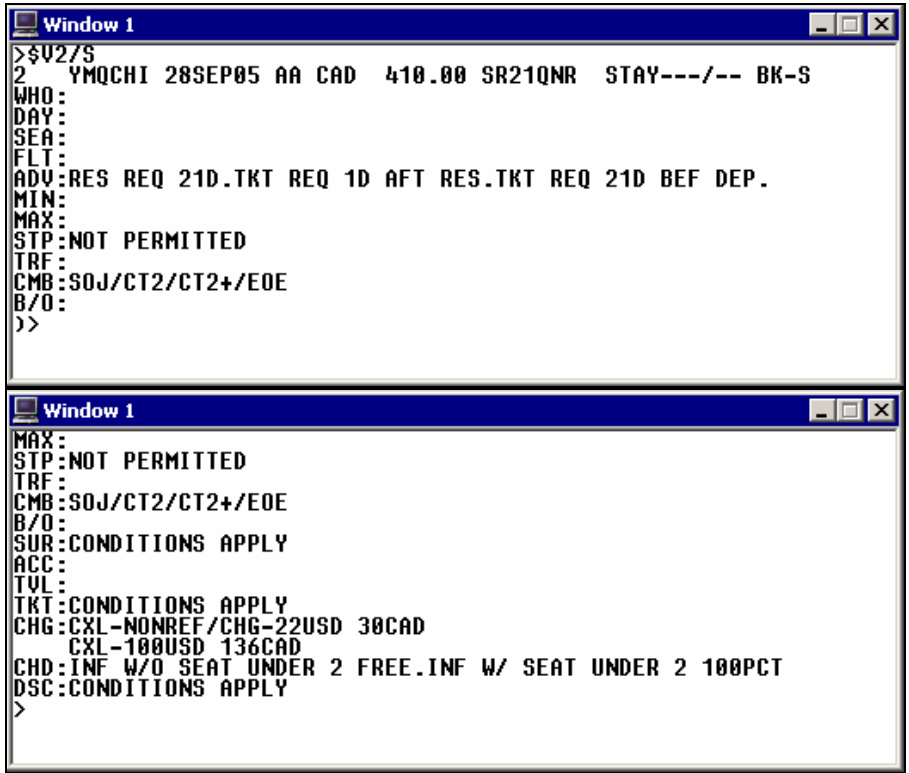

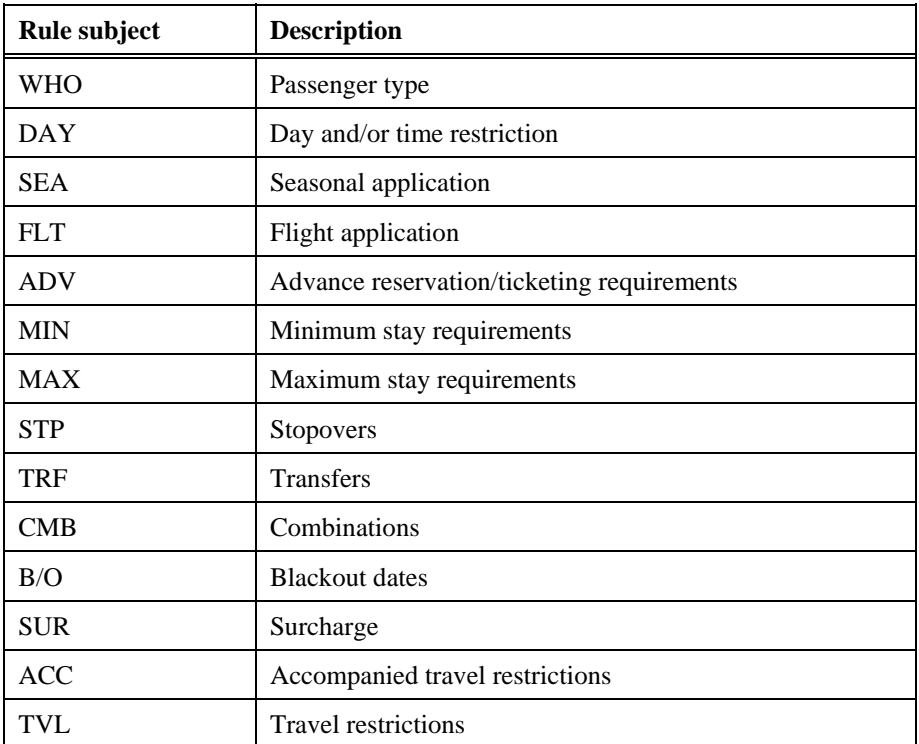

The following table lists the rule summary subject codes and descriptions.

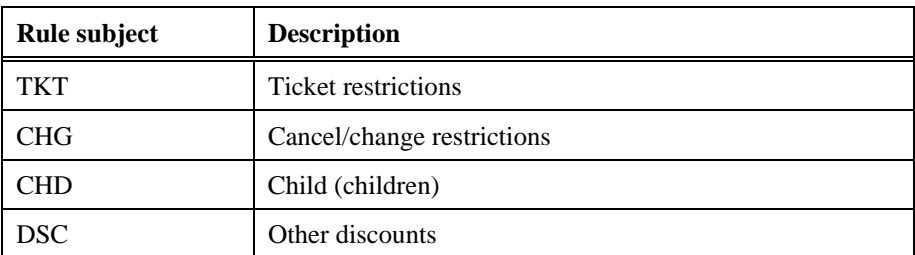

## **Rule Subject**

A rule subject provides detailed information regarding a *specific subject*  associated with a fare rule summary.

To view a rule subject from a displayed rule summary, enter \$V followed by a slash (/) and the rule subject abbreviation.

#### **Example**

\$V/CHD

The rule subject appears.

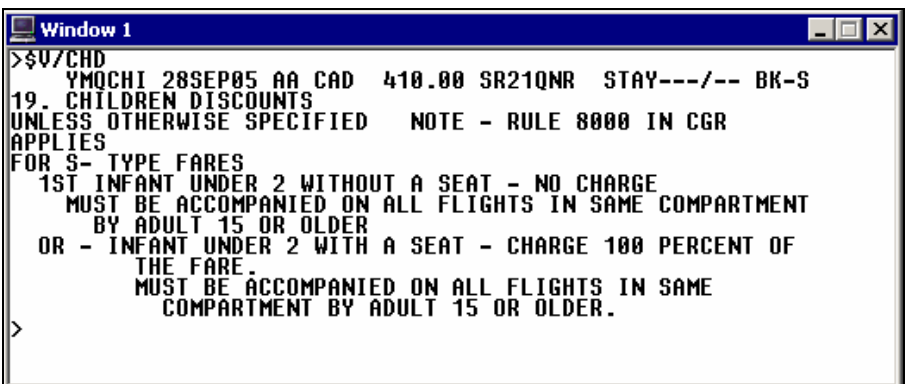

# **Display Tax Breakdown**

*HELP TAX* 

For Apollo North American Fare Quote, you can display a tax breakdown for a specific fare listed in the tariff display.

The function identifier to display a tax breakdown is: **\$T** 

To display a tax breakdown for the last active tariff display, enter \$T followed by the line number of the fare you want.

#### **Example**

\$T2

The tax breakdown appears for the fare on line 2 of the tariff display.

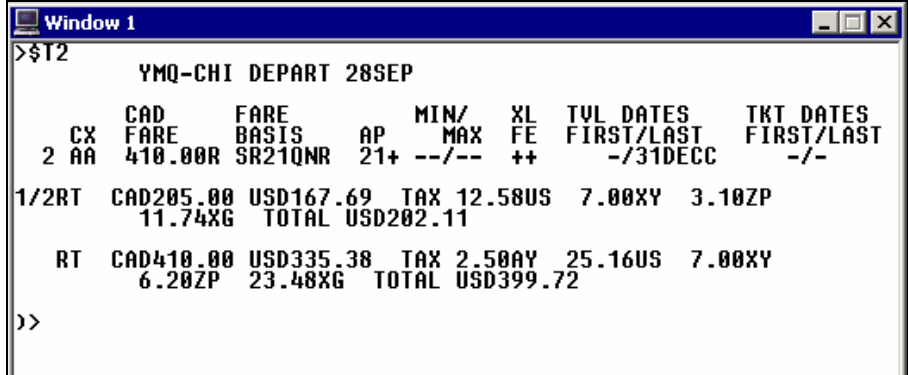

# **Display Routings**

*HELP ROUTINGS* 

From the tariff display, you can display routing for a fare.

The function identifier to view a fare routing is: **\$LR**

To view a fare routing from a tariff display, enter \$LR followed by the line number of the fare you want.

## **Example**

\$LR2

The fare routing appears for the fare on line 2 of the tariff display.

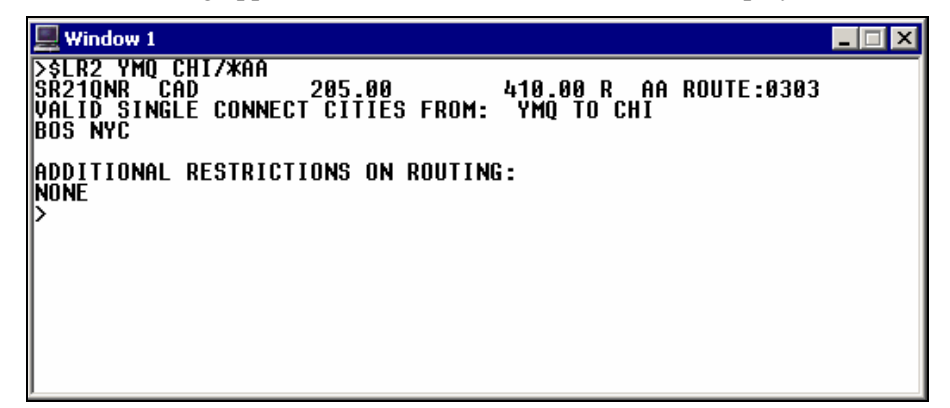

**Note:** To check the fare routing just for a single connection city add the city or airport code to the format.

#### **Example**

\$LR2/BOS

# **Display Historical Fares**

*HELP TARIFF-HISTORICAL CANADA: HELP \$DHISTORY* 

> You can display historical fares by travel and/or ticket date. Historical fares can assist you with refunds, reissues, and billings. Apollo maintains North American fare history for 80 days and international fare history for 90 days.

The function identifier to display historical fares is: **\$D**

The following table lists the most frequently used formats.

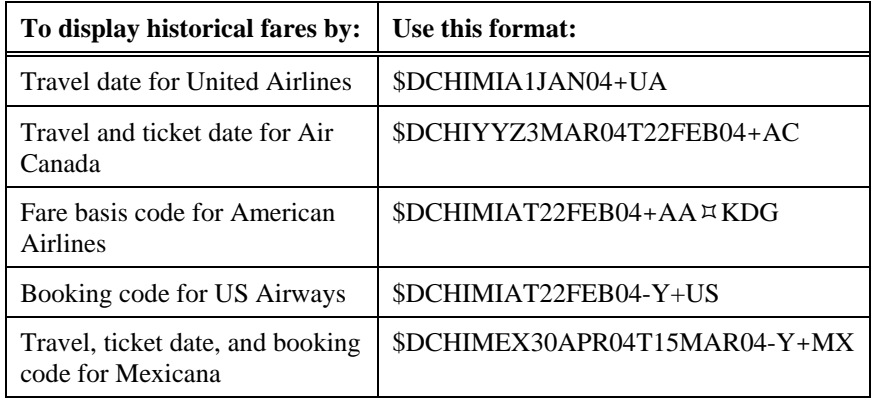

**Note:** The year is required for historical fare display formats.

# **Summary**

In this module you learned how to:

- Display a North American tariff.
- Display a tariff using search qualifiers.
- Redisplay a tariff.
- Update a tariff display.
- Display fare rules.
- Display tax breakdown.
- Display fare routings.
- Display historical fares.

# **Module Review**

- 1. If you do *not* add a fare category to the end of the tariff display request, what types of fares appear in the tariff? \_\_\_\_\_\_\_\_\_\_\_\_\_\_\_\_\_\_\_\_\_\_\_\_\_\_\_\_\_\_\_\_\_\_\_\_\_\_\_\_\_\_\_\_\_\_\_\_\_\_\_\_\_\_\_\_\_\_\_\_\_\_\_\_\_\_\_\_\_\_\_\_\_\_\_\_\_\_\_\_\_
- 2. What is the function identifier to display rules for a fare from a tariff?

## **Group Exercise**

3. Mr. Young calls to inquire about the roundtrip airfare from Pittsburgh to Miami. His family wants to depart on the first Wednesday of next month—and return on the following Sunday. What is the format to request a validated tariff for those dates?

\_\_\_\_\_\_\_\_\_\_\_\_\_\_\_\_\_\_\_\_\_\_\_\_\_\_\_\_\_\_\_\_\_\_\_\_\_\_\_\_\_\_\_\_\_\_\_\_\_\_\_\_\_\_\_\_\_\_\_\_\_\_\_\_\_\_\_\_\_\_\_\_\_\_\_\_\_\_\_\_

\_\_\_\_\_\_\_\_\_\_\_\_\_\_\_\_\_\_\_\_\_\_\_\_\_\_\_\_\_\_\_\_\_\_\_\_\_\_\_\_\_\_\_\_\_\_\_\_\_\_\_\_\_\_\_\_\_\_\_\_\_\_\_\_\_\_\_\_\_\_\_\_\_\_\_\_\_\_

\_\_\_\_\_\_\_\_\_\_\_\_\_\_\_\_\_\_\_\_\_\_\_\_\_\_\_\_\_\_\_\_\_\_\_\_\_\_\_\_\_\_\_\_\_\_\_\_\_\_\_\_\_\_\_\_\_\_\_\_\_\_\_\_\_\_\_\_\_\_\_\_\_\_\_\_\_\_

\_\_\_\_\_\_\_\_\_\_\_\_\_\_\_\_\_\_\_\_\_\_\_\_\_\_\_\_\_\_\_\_\_\_\_\_\_\_\_\_\_\_\_\_\_\_\_\_\_\_\_\_\_\_\_\_\_\_\_\_\_\_\_\_\_\_\_\_\_\_\_\_\_\_\_\_\_\_

\_\_\_\_\_\_\_\_\_\_\_\_\_\_\_\_\_\_\_\_\_\_\_\_\_\_\_\_\_\_\_\_\_\_\_\_\_\_\_\_\_\_\_\_\_\_\_\_\_\_\_\_\_\_\_\_\_\_\_\_\_\_\_\_\_\_\_\_\_\_\_\_\_\_\_\_\_\_

\_\_\_\_\_\_\_\_\_\_\_\_\_\_\_\_\_\_\_\_\_\_\_\_\_\_\_\_\_\_\_\_\_\_\_\_\_\_\_\_\_\_\_\_\_\_\_\_\_\_\_\_\_\_\_\_\_\_\_\_\_\_\_\_\_\_\_\_\_\_\_\_\_\_\_\_\_\_\_\_\_

- a. Does the fare on line 1 apply to *both* the outbound and inbound portions of the trip?
- b. Mr. Young indicates he prefers to fly on US Airways. What is the format to display the rules summary for the lowest US Airways fare?
- c. What is the fare basis code for the lowest published fare?
- d. What is the penalty for changes on this fare?